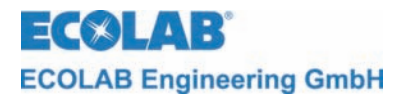

## **Bedienungsanleitung**  *Instruction Manual*  **Notice technique**

# **CoolPROTECT**

(Software 0.13 und 1.03) *(Software 0.13 and 1.03)*  (Logiciel 0.13 et 1.03)

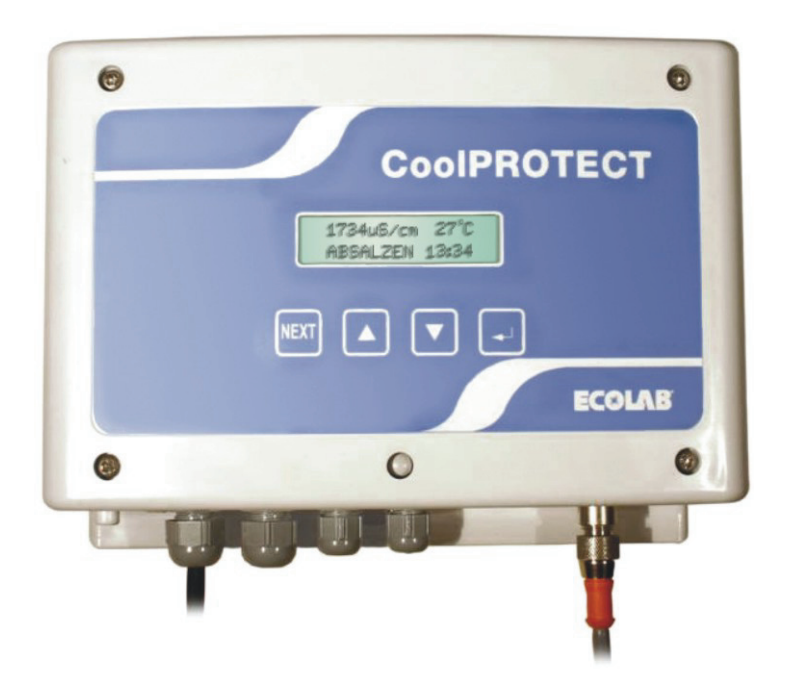

*Vollprogrammierbares Regelgerät zur Kühlturmabsalzung mit Steuerung zur Bioziddosierung* 

*Fully programmable control unit for cooling tower salt bleeding with control for biocide metering* 

*Dispositif de réglage totalement programmable pour le dessalement de tours de refroidissement avec commande pour le dosage de biocide* 

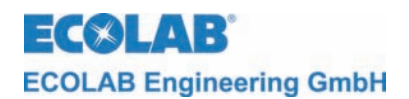

## **INHALTSVERZEICHNIS**

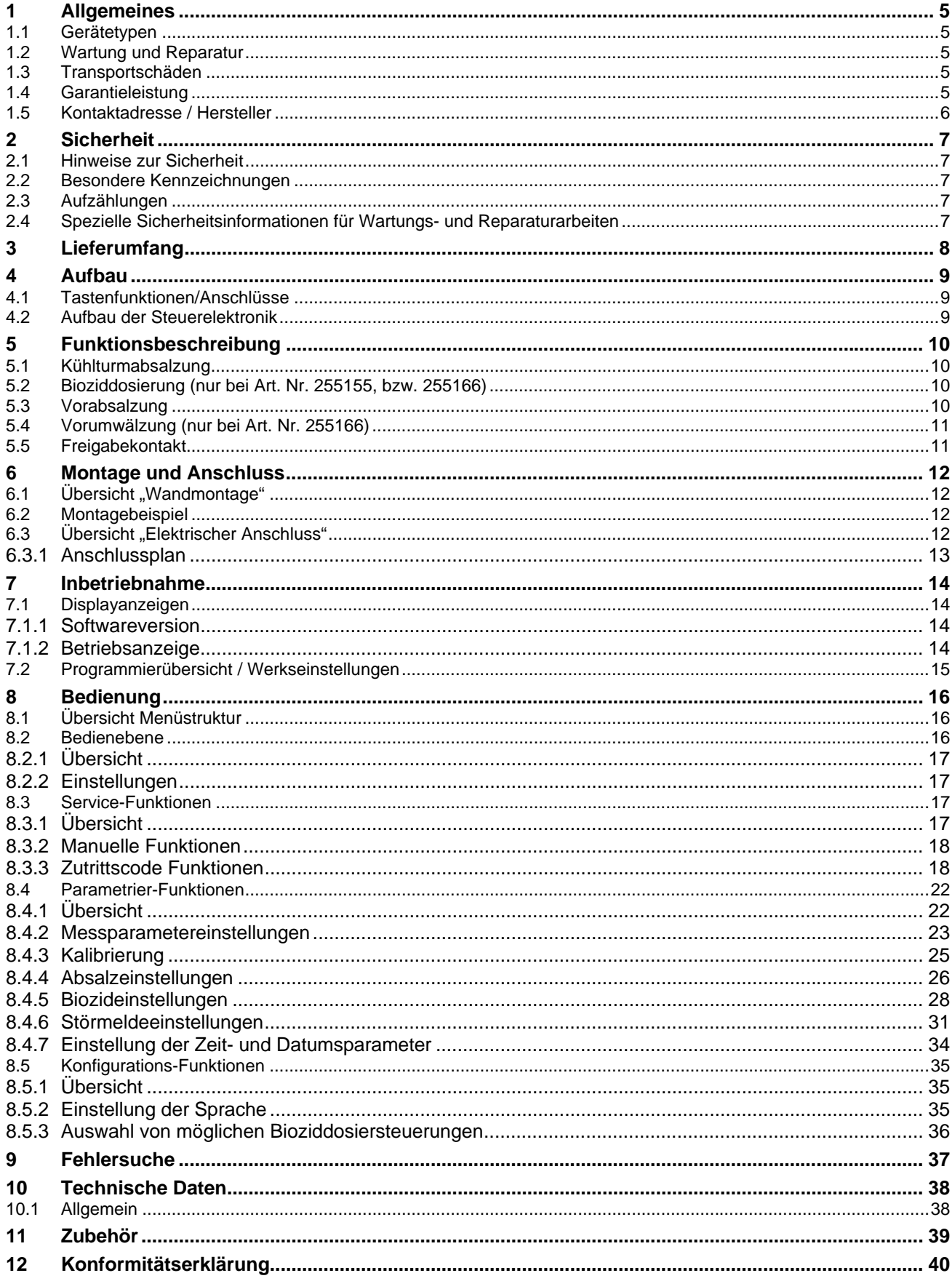

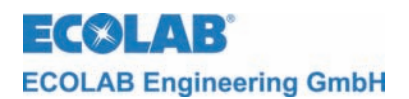

## **TABLE OF CONTENS**

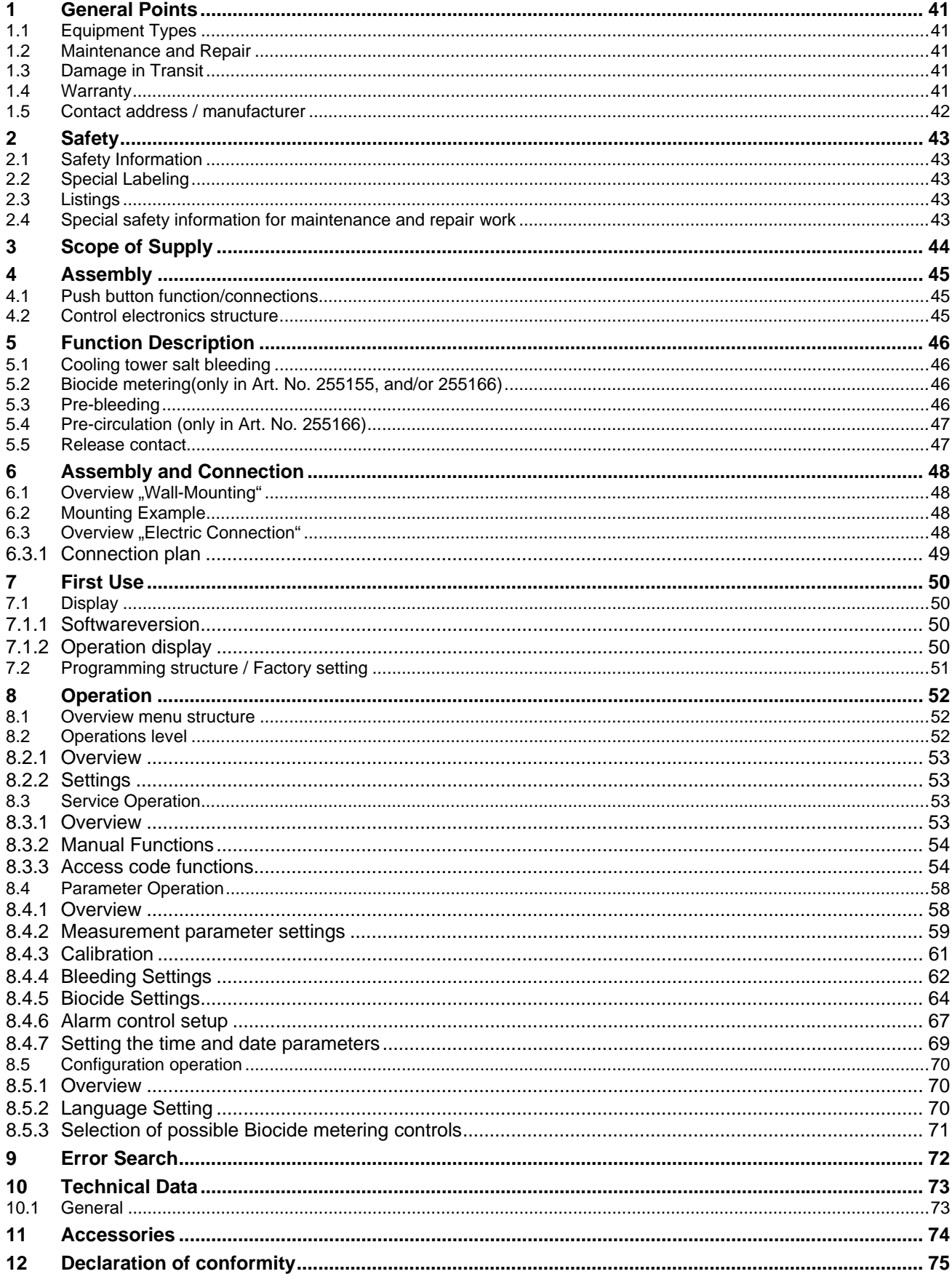

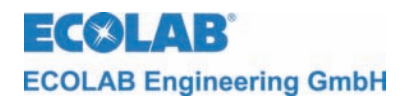

## **TABLE DES MATIERES**

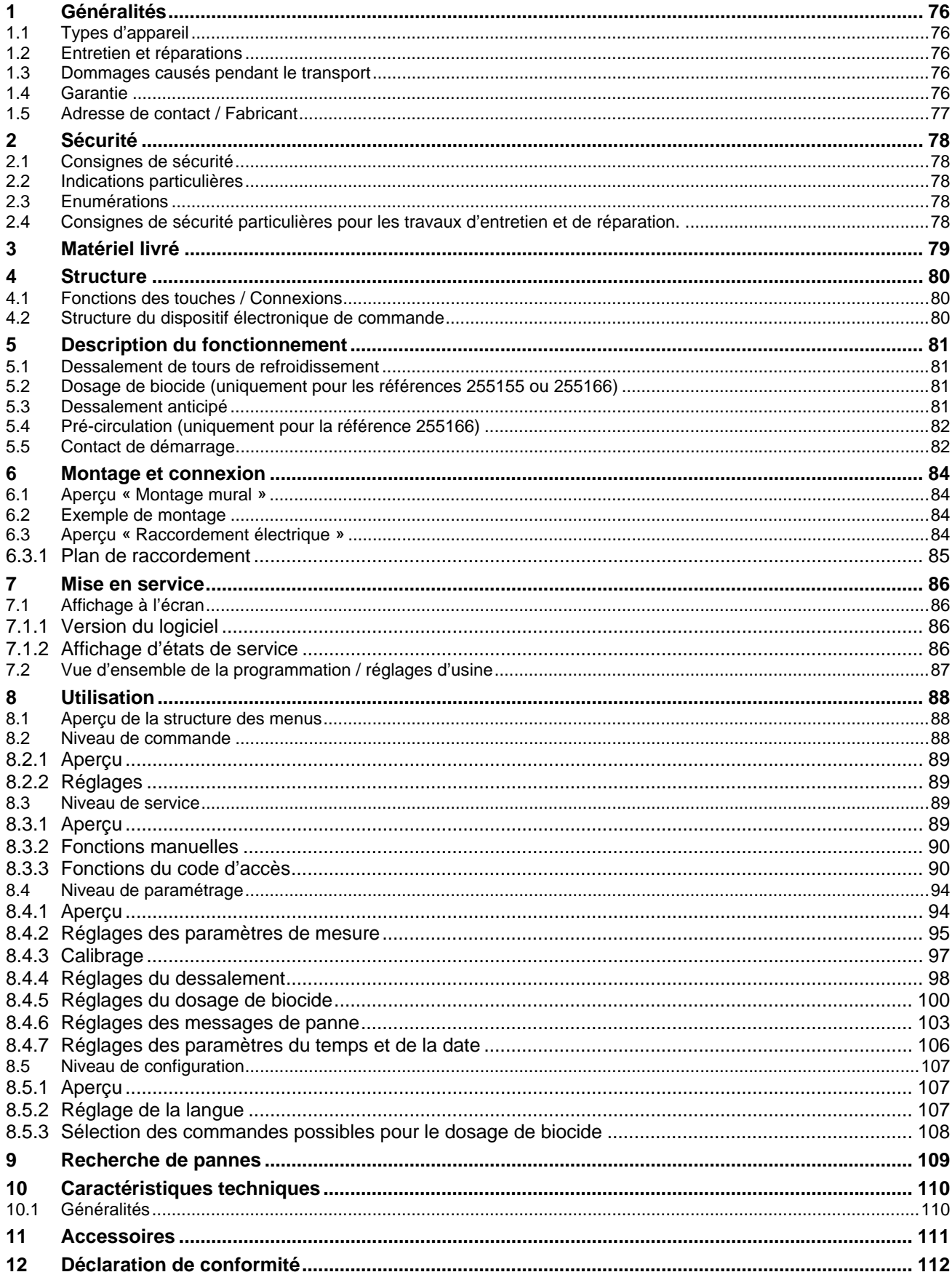

<span id="page-4-0"></span>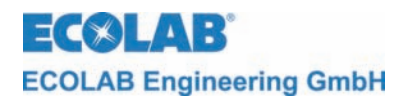

## <span id="page-4-1"></span>**1 Allgemeines**

Diese Anleitung enthält alle wichtigen Informationen zur Funktionsweise, Bedienung, Einstellung und Fehlersuche der CoolPROTECT Geräteserie.

**Bei den deutschsprachigen Kapiteln dieser Anleitung handelt es sich um die ORIGINALBETRIEBSANLEITUNG, die rechtlich relevant ist.**  كالكلم **HINWEIS Alle anderen Sprachen sind Übersetzungen der ORIGINALBETRIEBSANLEITUNG** 

**Die Sicherheitshinweise und Hervorhebungen sind in jedem Fall zu beachten!** 

Bei CoolPROTECT handelt es sich um ein vollprogrammierbares Steuergerät zur Kühlturmabsalzung. Die Einheit beinhaltet ein Mess- und Regelsystem auf Basis induktiver Leitfähigkeit.

Bei Gerätetypen mit der Artikelnummer 255155 und 255166 (siehe Kapitel [1.1\)](#page-4-2) kann die Steuerung von Bioziddosierungen ebenfalls von CoolPROTECT übernommen werden.

## <span id="page-4-2"></span>**1.1 Gerätetypen**

Folgende Gerätetypen (siehe Typenschild) stehen zur Verfügung:

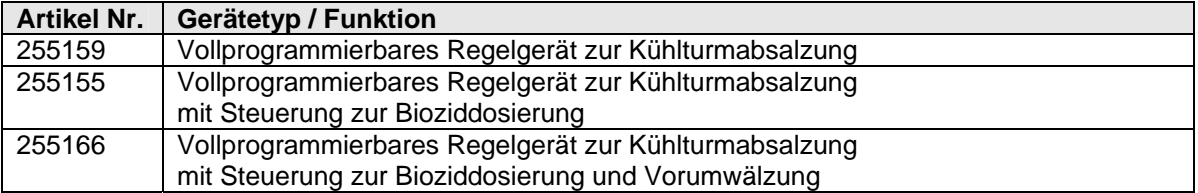

## <span id="page-4-3"></span>**1.2 Wartung und Reparatur**

Wartung und Reparatur sind ausschließlich von autorisiertem Personal und mit Hilfe dieses Handbuches durchzuführen.

**VORSICHT Bei Wartungs- und Reparaturarbeiten an Teilen, die mit gefährlichen Produkten in Berührung kommen, sowie bei Gebindewechsel ist wegen der Verätzungsgefahr die vorgeschriebene Schutzkleidung (Schutzbrille, Schutzhandschuhe, Schürze) zu tragen.**

## <span id="page-4-4"></span>**1.3 Transportschäden**

Wird beim Auspacken ein Transportschaden am Gerät festgestellt, darf das Gerät nicht installiert werden.

## <span id="page-4-5"></span>**1.4 Garantieleistung**

Gewährleistung in Bezug auf Betriebssicherheit, Zuverlässigkeit und Genauigkeit wird vom Hersteller nur unter folgenden Bedingungen übernommen:

- Montage, Anschluss, Einstellung, Wartung und Reparatur werden von autorisiertem und geschultem Fachpersonal durchgeführt.
- Bei Reparaturen dürfen nur Original-Ersatzteile verwendet werden.

## **Im Übrigen gelten die allgemeinen Garantie- und Leistungsbedingungen der ECOLAB Engineering GmbH.**

<span id="page-5-0"></span>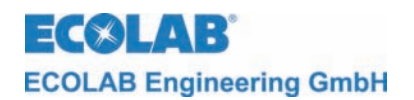

## <span id="page-5-1"></span>**1.5 Kontaktadresse / Hersteller**

## **ECOLAB Engineering GMBH**  Raiffeisenstraße 7 **D-83313 Siegsdorf**

Telefon (+49) 86 62 / 61 0 Telefax (+49) 86 62 / 61 2 35

eMail: [engineering-mailbox@ecolab.com](mailto:engineering-mailbox@ecolab.com) 

<span id="page-6-0"></span>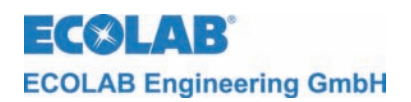

## <span id="page-6-1"></span>**2 Sicherheit**

## <span id="page-6-2"></span>**2.1 Hinweise zur Sicherheit**

Das Gerät muss so weit wie möglich von Sicherheitsrisiken und Gefahrenquellen entfernt aufgestellt werden.

Bei Instandsetzungs- und Reparaturarbeiten und bei der Handhabung des Systems ist geeignete Schutzkleidung zu tragen. Alle für die Handhabung von Chemikalien geltenden Sicherheitsvorschriften sind zu befolgen.

Jedes Material dieses Gerätes, das zu entsorgen ist (Verpackungsmaterial etc.) muss den geltenden örtlichen und internationalen Umweltschutzvorschriften und –Gesetzen entsprechend entsorgt werden.

## <span id="page-6-3"></span>**2.2 Besondere Kennzeichnungen**

Die in dieser Wartungsanleitung enthaltenen Hervorhebungen haben folgende Bedeutung:

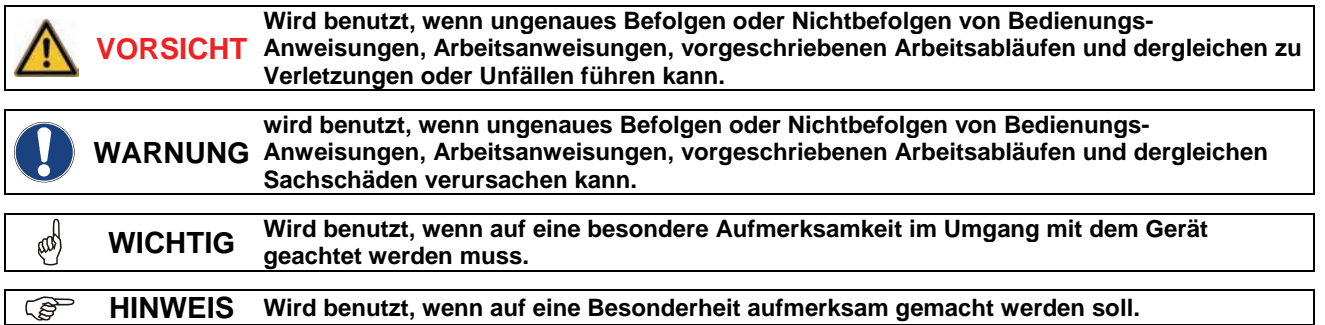

## <span id="page-6-4"></span>**2.3 Aufzählungen**

da

# Aufzählungen mit dem Symbol (#) beziehen sich auf eine Aktivität, die nur vom Installations-/Bedienpersonal ausgeführt werden darf.

## <span id="page-6-5"></span>**2.4 Spezielle Sicherheitsinformationen für Wartungs- und Reparaturarbeiten**

**VORSICHT Elektroreparaturen dürfen nur durch Elektrofachkräfte ausgeführt werden (Sicherheitsregeln der Berufsgenossenschaft VB G 4 und ZH 1/11)! Beim Öffnen von Abdeckungen oder Entfernen von Teilen, außer wenn dies ohne Werkzeug möglich ist, können spannungsführende Teile freigelegt werden. Auch können Anschlussstellen spannungsführend sein. WICHTIG Bei Reparaturen dürfen nur Original-Ersatzteile verwendet werden.** 

<span id="page-7-0"></span>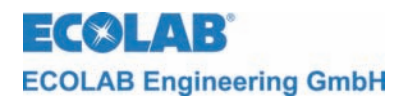

## <span id="page-7-1"></span>**3 Lieferumfang**

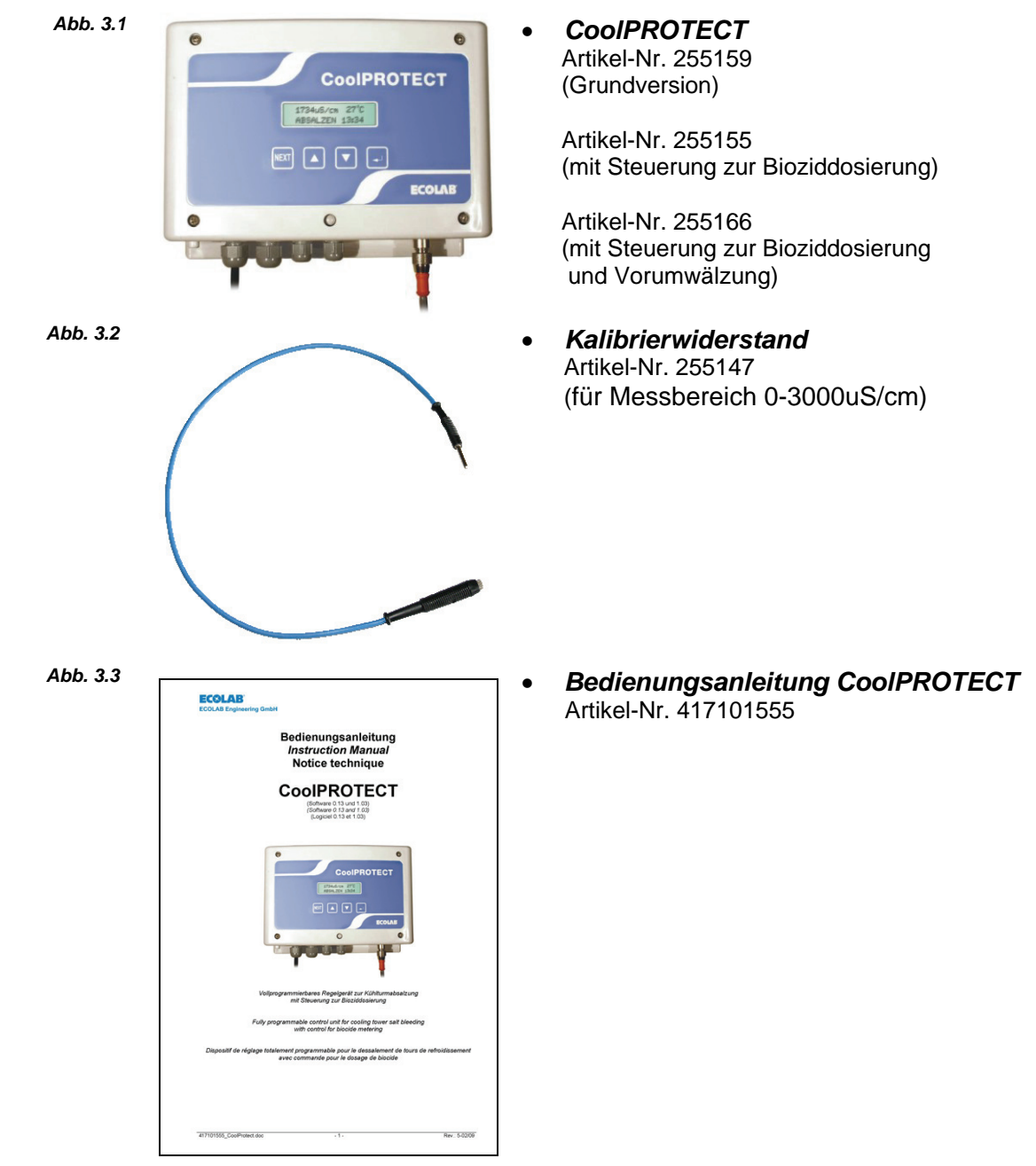

<span id="page-8-0"></span>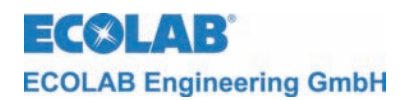

## <span id="page-8-1"></span>**4 Aufbau**

## <span id="page-8-2"></span>**4.1 Tastenfunktionen/Anschlüsse**

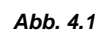

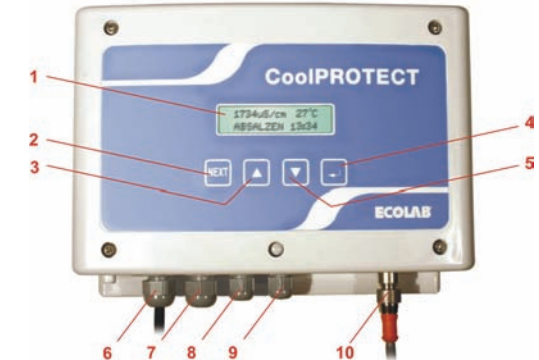

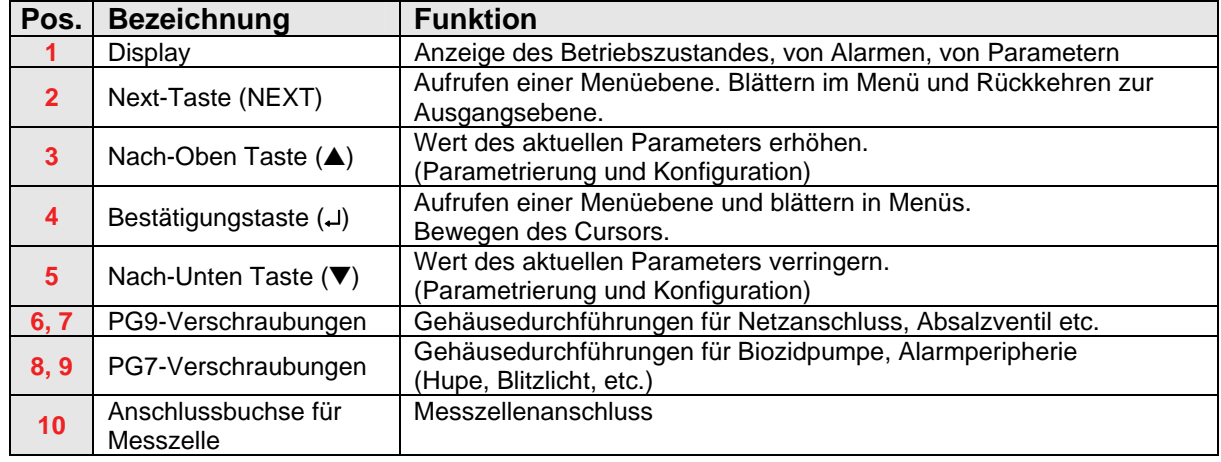

## <span id="page-8-3"></span>**4.2 Aufbau der Steuerelektronik**

Das CoolPROTECT besitzt eine Hauptplatine (mit Mikroprozessor-Chip) und eine zweizeilige, 16-stellige Anzeige (LC-Display).

Alle Grundfunktionen des Gerätes werden von dieser Platine gesteuert.

Ferner ist eine Relaisplatine integriert, über die folgende Funktionen geschaltet werden:

- Potenzialfreier Alarmkontakt (Wechslerkontakt)
- Anschluss des akustischen Alarmgebers (24V AC)
- Potenzialfreier Schaltausgang für Absalzung
- Potenzialfreier Schaltausgang zur Bioziddosierung

Im Gerät 255166 befindet sich eine Zusatzplatine (288959) auf der ein Potenzialfreier Schaltausgang zur Steuerung der Umwälzpumpe integriert ist.

Alle potenzialfreien Kontakte sind als Wechslerkontakte ausgeführt.

Über die Klemmleiste (Klemmen 31-50) kann die Prozessperipherie durch die Vorverdrahtung vereinfacht angeschlossen werden.

Geräte der Art.-Nr. 255166 besitzen zusätzlich eine Ein-/Ausgangsplatine (Klemmen 53-62) über die zusätzliche Signale verarbeitet werden können. Die Ausgänge sind als potenzialfreie Kontakte ausgeführt. Die Eingänge sind zur Verarbeitung potenzialfreier Kontakte ausgelegt.

Die Steuerungs-Software ist in die folgenden Ebenen unterteilt:

- Bedienebene (siehe Kapitel [8.2\)](#page-15-3)
- Service-Funktionen (siehe Kapitel [8.3](#page-16-3))
- Parametrier-Funktionen (siehe Kapitel [8.4\)](#page-21-1)
- Konfigurations-Funktionen (siehe Kapitel [8.5](#page-34-1))

<span id="page-9-0"></span>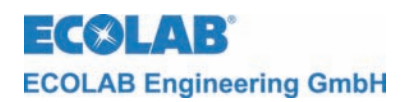

## <span id="page-9-1"></span>**5 Funktionsbeschreibung**

## <span id="page-9-2"></span>**5.1 Kühlturmabsalzung**

In einem Kühlturm findet durch die stetige Wasserverdunstung (Verringerung der Wassermenge) eine kontinuierliche Erhöhung der im Wasser gelösten Mineralien (Salze) statt. Diesen Vorgang bezeichnet man als Eindickung oder Aufsalzung.

Ein Maß für die Aufsalzung ist die Leitfähigkeit der Flüssigkeit. Generell gilt: "niedrige" Leitfähigkeit = geringe Aufsalzung und "hohe" Leitfähigkeit = große Aufsalzung.

Die Leitfähigkeit des Kühlturmwassers wird kontinuierlich mit der am CoolPROTECT angeschlossenen Leitfähigkeitsmesszelle gemessen und im Gerät mit dem eingebauten Messverstärker verarbeitet.

Überschreitet der Messwert dauerhaft (ca. 30 sec.) einen vorher eingestellten oberen Grenzwert (max. Eindickung), wird die Abschlemmung des Wassers aus dem Kühlkreislauf in die Kanalisation eingeleitet.

Durch die darauf folgende Niveauabsenkung des Kühlwassers wird, gesteuert durch eine Niveaukontrolle, Frischwasser zugeführt. Diese Zufuhr hat zur Folge, dass die Eindickung abnimmt und die Leitfähigkeit sinkt.

Unterschreitet nun die Leitfähigkeit dauerhaft (ca. 30 sec.) einen vorher eingestellten unteren Grenzwert, wird die Abschlemmung beendet; die Frischwasserzufuhr gestoppt.

Das Wasser im Kühlkreislauf unterliegt jetzt wieder dem Prozess der Aufsalzung durch Verdunstung im Kühlturm bis der obere Grenzwert wieder erreicht wird und der Abschlemmvorgang erneut beginnt.

## <span id="page-9-3"></span>**5.2 Bioziddosierung (nur bei Art. Nr. 255155, bzw. 255166)**

Hohe Temperaturen und hohe Mineralienkonzentrationen begünstigen die Bildung mikrobiologischer Kulturen im Kühlwasser. Zum Schutz der Anlagen und um eine Gesundheitsgefährdung für Menschen auszuschließen, ist es notwendig in regelmäßigen Abständen ein keimtötendes Produkt (Biozid) in den Kühlwasserkreislauf zu dosieren.

Mit dem CoolPROTECT ist es möglich, eine timergesteuerte Biozid-Dosierung auszulösen. Die Länge der Dosier- und Produkteinwirkzeiten ist wählbar.

Während der Dosier- und Einwirkzeit bleibt die Absalzung immer gesperrt. Der aktuelle Betriebszustand wird als Klartext im Display angezeigt

## <span id="page-9-4"></span>**5.3 Vorabsalzung**

Die Vorabsalzung soll verhindern, dass unmittelbar nach einer Biozid-Dosierung ein Absalzvorgang gestartet und somit die Biozid-Chemikalie wirkungslos in die Kanalisation abgelassen wird.

Sollte der Leitfähigkeitswert zum geplanten Start eines Biozid-Dosiervorganges höher als der untere Absalzschwellwert W- (siehe Kapitel [8.4.4](#page-25-1) Absalzeinstellungen, Unterpunkt Absalzschwelle W-) sein, wird die Absalzung vogezogen.

Erst nach Beendigung des Absalzvorganges und Schließen des Absalzventils erfolgt dann der Start für die Biozid-Dosierung.

<span id="page-10-0"></span>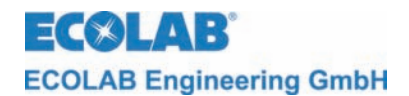

## <span id="page-10-1"></span>**5.4 Vorumwälzung (nur bei Art. Nr. 255166)**

Um zu verhindern, dass eine Bioziddosierung ohne laufende Umwälzung erfolgt, ist hier eine Kommunikation zwischen CoolPROTECT und Umwälzpumpe integriert.

Wenn über den Timer eine Bioziddosierung ansteht wird zuerst überprüft ob eine Laufmeldung der Umwälzpumpe ansteht (Kontakt zwischen Klemme 18/19 geschlossen / Freigabe). Liegt keine Freigabe vor wird die Ansteuerung für die Umwälzpumpe aktiviert (Klemmen 53/54 Schliesser, Klemmen 53/55 Öffner). Danach wird erneut überprüft ob nun eine Laufmeldung der Umwälzpumpe an den Klemmen 18/19 anliegt.

Liegt die Freigabe nun vor wird zuerst die eingestellte Vorumwälzzeit (siehe Kapitel [8.4.5](#page-27-1) Biozideinstellungen, Unterpunkt Vorumwälzung) abgewartet und anschließend die Biozid-Dosierung gestartet. Nach Ablauf von Biozid- Dosierzeit und Einwirkzeit (siehe Kapitel [8.4.5](#page-27-1) Biozideinstellungen, Unterpunkt Biozid- Dosierzeit bzw. Einwirkzeit) wird die Ansteuerung der Umwälzpumpe wieder deaktiviert.

Kommt nach Aktivierung der Umwälzpumpe keine Rückmeldung am Freigabeeingang wird nach Ablauf der Zeit max. Biozidunterbrechung (siehe Kapitel [8.4.6](#page-30-1) Störmeldeeinstellungen Unterpunkt max. Biozidunterbrechung) Alarm "Biozidunterbrechung überschritten" im Display angezeigt.

Wird der Freigabekontakt (Klemme 18/19) gebrückt, so ist die Vorumwälzsteuerung außer Betrieb gesetzt.

## <span id="page-10-2"></span>**5.5 Freigabekontakt**

Mit dem Freigabekontakt (Klemmen 18/19 Schließer) werden die Regelfunktionen des Gerätes mit einer externen Bedingung (z. B. Umwälzpumpe muss eingeschaltet sein) verknüpft. Die Freigabe muss immer anliegen, da bei offenem Freigabekontakt alle Regelausgänge gesperrt werden.

Sollte die Freigabe weggenommen werden während eine der folgenden Funktionen (Vorumwälzung, Absalzung, Bioziddosierung) gerade aktiv ist, so heißt das im Einzelnen:

#### **Vorumwälzung:**

Die Vorumwälzzeit wird zurückgesetzt und es erfolgt eine neuerliche Aktivierung der Umwälzung über die Klemmen 53/54/55.

Wird der Freigabekontakt über eine vorher eingestellte Zeit (siehe Kapitel [8.4.6](#page-30-1) Störmeldeeinstellungen Unterpunkt "max. Biozidunterbrechung") hinaus nicht wieder geschlossen, so wird Alarm "Biozidunterbrechung überschritten" ausgegeben.

Fällt das Freigabesignal wiederholt aus, so wird nach einer unter Starts Vorumwälzung (siehe Kapitel [8.4.6](#page-30-1) Störmeldeeinstellugen Unterpunkt Starts Vorumwälzung) eingegebenen Anzahl an Versuchen von Neustarts die Vorumwälzung abgebrochen und es wird Alarm "Vorumwälzung Fehler" ausgegeben.

#### **Absalzung:**

Die Ansteuerung des Absalzventils wird gesperrt (Absalzventil schließt).

#### **Bioziddosierung:**

Die Bioziddosierung wird gestoppt, die Dosierzeit wird unterbrochen und bei erneutem Schließen des Freigabekontaktes fortgesetzt.

Falls der Freigabekontakt über eine vorher eingestellte Zeit (siehe Kapitel [8.4.6.](#page-30-1) Störmeldeeinstellungen Unterpunkt "max. Biozidunterbrechung") hinaus nicht wieder geschlossen wird, so erfolgt ein kompletter Abbruch der Bioziddosierung, und es wird Alarm "Biozidunterbrechung überschritten" ausgegeben.

Für die Einwirkzeit nach der Bioziddosierung hat der Zustand des Freigabekontaktes keine Bedeutung

<span id="page-11-0"></span>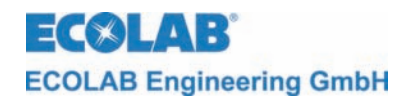

## <span id="page-11-1"></span>**6 Montage und Anschluss**

**Die folgenden Montage- und Installationsbeschreibungen sind Vorschläge zur bestmöglichen Installation.** 

**Die unterschiedlichen Bedingungen und physikalischen Gegebenheiten bestimmen jedoch HINWEIS PED in der Praxis die Montage und Installation.** 

**Die Installation ist entsprechend den geltenden Vorschriften durchzuführen.** 

Das CoolPROTECT ist für die Wandmontage vorgesehen. Dabei ist darauf zu achten, dass die Displayanzeige und Bedienknöpfe deutlich zu sehen sind.

## <span id="page-11-2"></span>**6.1** Übersicht "Wandmontage"

Zur Montage folgendermaßen vorgehen:

- 1. Obere Haltepunkte an der Rückseite des CoolPROTECT (2 Stück) abmessen
- 2. Bohrungen an der gewünschten Montagestelle kennzeichnen
- 3. Löcher bohren
- 4. geeignete Dübel und Schrauben montieren
- 5. CoolPROTECT oben einhängen
- 6. Unteres Loch am CoolPROTECT anreißen
- 7. CoolPROTECT von der Wand nehmen
- 8. Markierte Stelle bohren
- 9. geeigneten Dübel montieren
- 10. CoolPROTECT in obere Schrauben einhängen
- 11. mit geeigneter Schrauben den unteren Haltepunkt festschrauben

## <span id="page-11-3"></span>**6.2 Montagebeispiel**

*Abb. 6.1* 

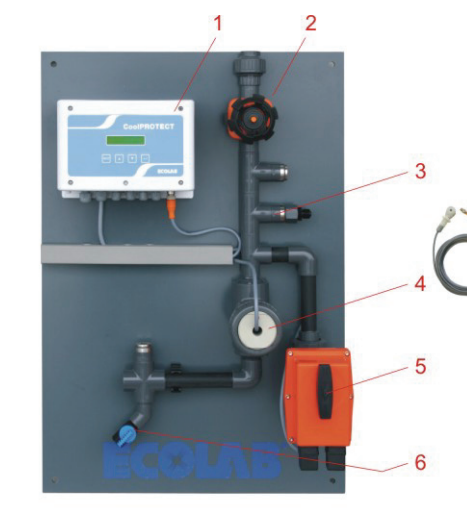

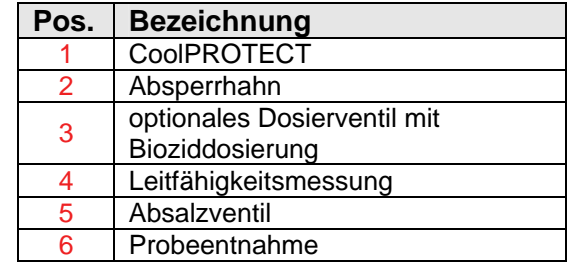

## **6.3 Übersicht "Elektrischer Anschluss"**

<span id="page-11-4"></span>**WARNUNG Die maximal zulässige Spannung darf nicht überschritten werden. VORSICHT Beim elektrischen Anschluss müssen alle geltenden internationalen, nationalen und lokalen Sicherheitsvorschriften beachtet werden. Es ist darauf zu achten, alle Anschlüsse so auszuführen, dass die EMV-Beeinflussung auf**  2 **HINWEIS die Signale minimiert wird. Dies gilt insbesondere für den Freigabekontakt. Gegebenenfalls sind geschirmte Kabel oder Koppelrelais zu verwenden.** 

<span id="page-12-0"></span>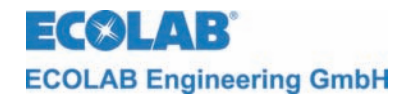

## <span id="page-12-1"></span>**6.3.1 Anschlussplan**

*Abb. 6.2*

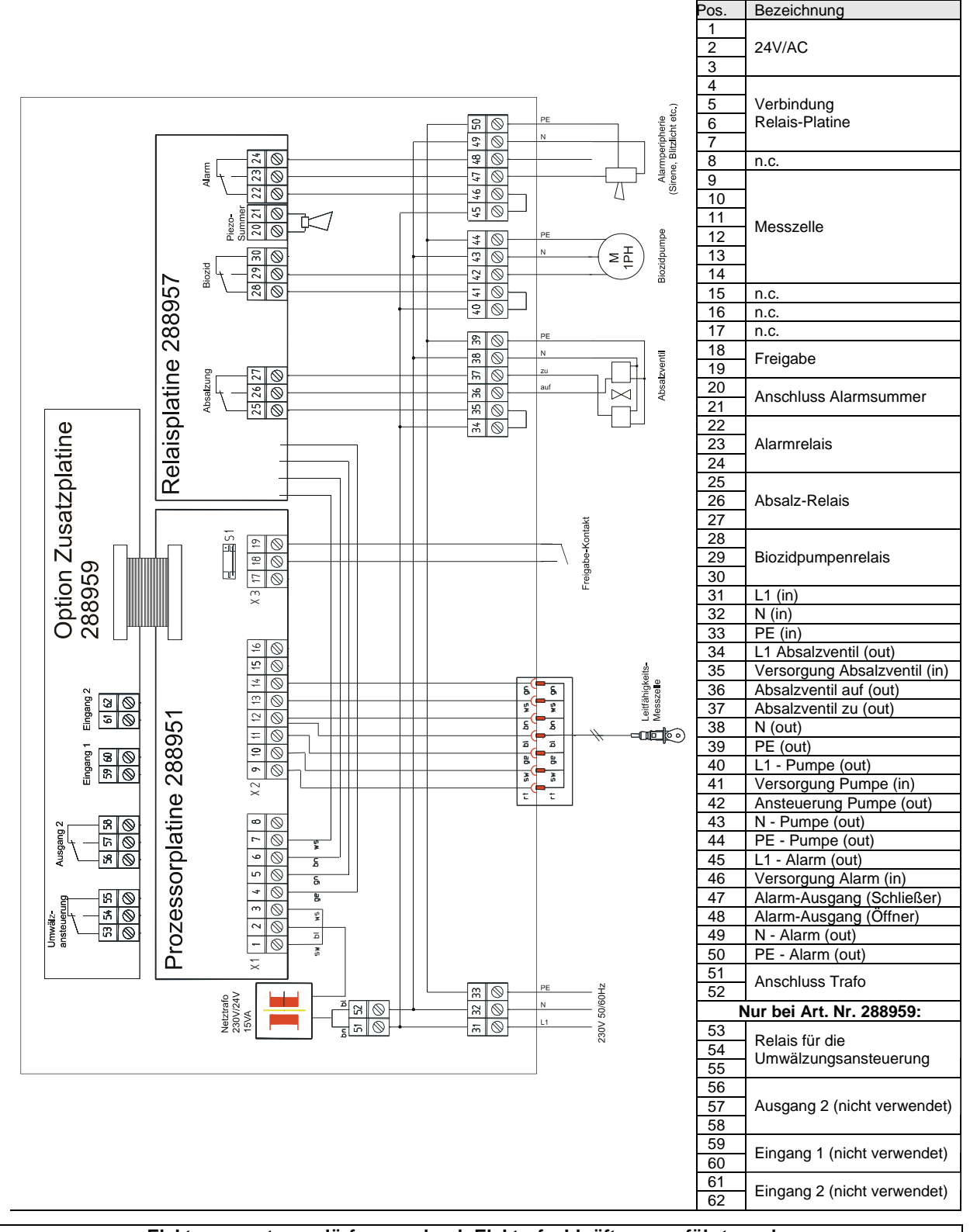

**Elektroreparaturen dürfen nur durch Elektrofachkräfte ausgeführt werden (Sicherheitsregeln der Berufsgenossenschaft VB G 4 und ZH 1/11)! VORSICHT Beim Öffnen von Abdeckungen können spannungsführende Teile freigelegt werden. Auch können Anschlussstellen spannungsführend sein. Trennen Sie vor Arbeiten an elektrischen Teilen unbedingt die Stromversorgung! HINWEIS Durch Herausnehmen der Brücken 34/35, 40/41, 45/46 werden die Schaltausgänge für**  5 **Absalzung, Biozid-Dosierung und Alarm von Potential 230V auf potentialfrei gesetzt.** 

<span id="page-13-0"></span>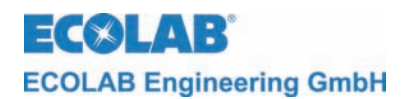

## <span id="page-13-1"></span>**7 Inbetriebnahme**

Die Inbetriebnahme ist wie folgt durchzuführen:

- 1. Verkabelung des Gerätes mit dem Absalzventil und ggf. der Bioziddosierpumpe durchführen.
- 2. Gerät an Spannung legen.
- 3. Die Konfiguration von CoolPROTECT durchführen.
- 4. Die Umwälzung im Kühlturm muss aktiv sein, Absperrhähne für den Bypass müssen noch geschlossen sein.
- 5. Kalibrierung der Messzelle ist durchzuführen (siehe Kapitel [8.4.3](#page-24-1)).
- 6. Messzelle ist in den Bypass einzubringen. Prüfen, ob alle Dichtungen richtig sitzen.
- 7. Alle weiteren Parametereinstellungen vornehmen.
- 8. Die Absperrhähne des Bypasses sind zu öffnen.
- 9. Alle Schlauchverbindungen, Anschlüsse und Gerätekomponenten auf Dichtigkeit und einwandfreie Funktion prüfen.

## <span id="page-13-2"></span>**7.1 Displayanzeigen**

## <span id="page-13-3"></span>**7.1.1 Softwareversion**

Nach Anlegen der Betriebspannung erscheint für ca. 2 sec folgendes Bild: *Abb. 7.1* Die aktuelle Softwareversion wird

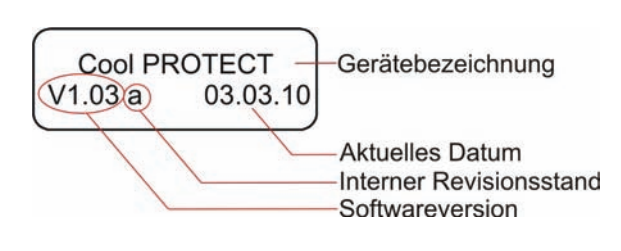

im Display links unten (Abb. 7.1) angezeigt.

Kleinbuchstaben hinter der Softwarenummer (Abb. 7.1) beschreiben interne Softwareänderungen, die keinen Einfluss auf die Bedienung des Gerätes haben.

Anschließend wechselt die Anzeige automatisch in die Betriebsanzeige.

## <span id="page-13-4"></span>**7.1.2 Betriebsanzeige**

*Abb. 7.2*

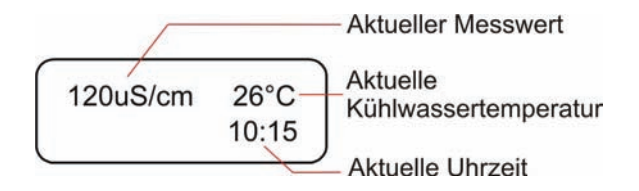

<span id="page-14-0"></span>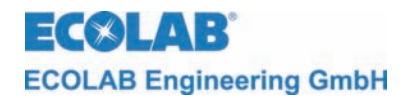

## <span id="page-14-1"></span>**7.2 Programmierübersicht / Werkseinstellungen**

*Abb. 7.3* 

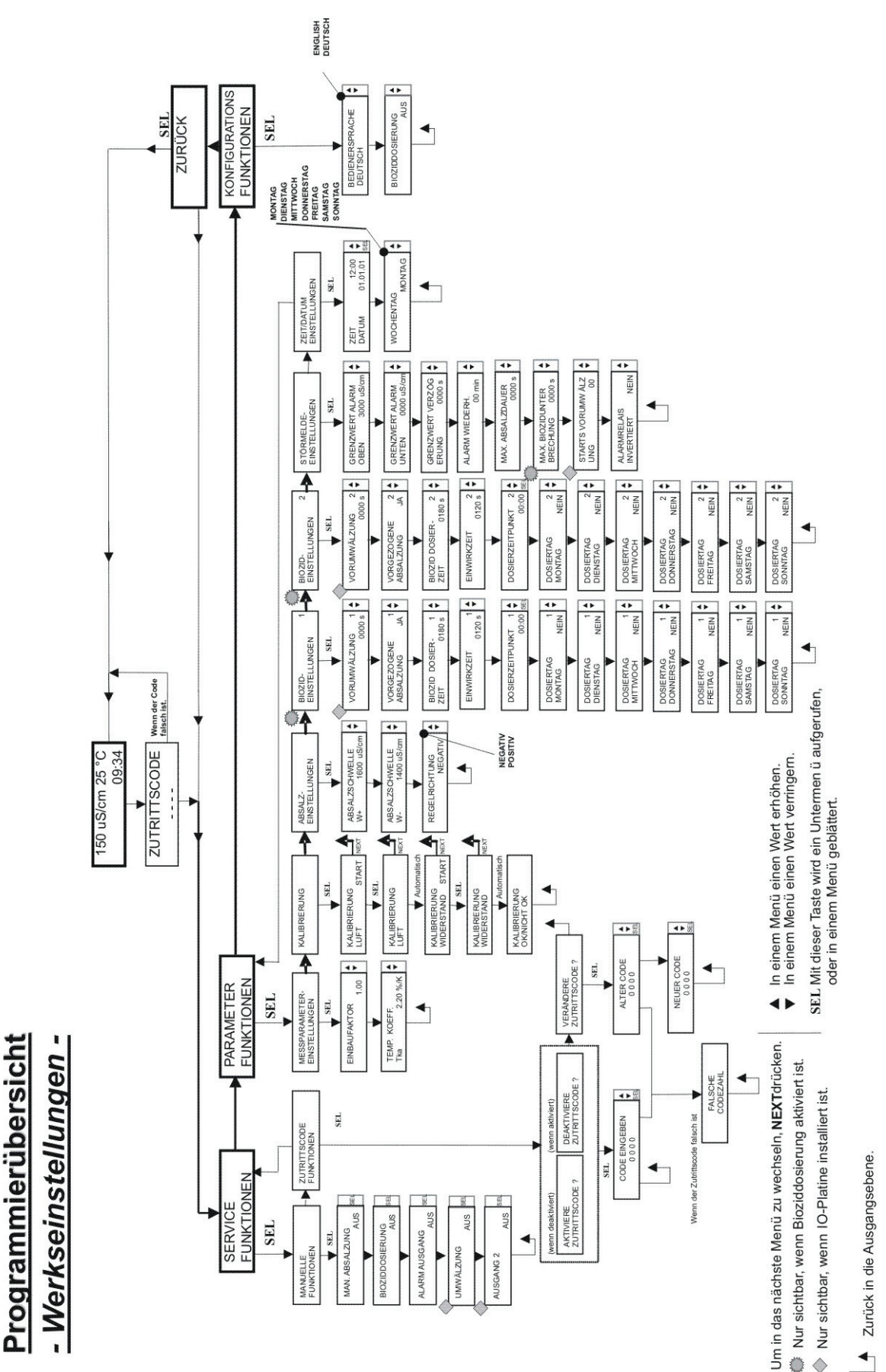

<span id="page-15-0"></span>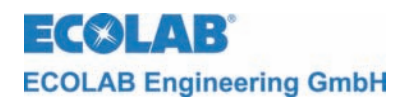

## <span id="page-15-1"></span>**8 Bedienung**

## <span id="page-15-2"></span>**8.1 Übersicht Menüstruktur**

Die erste Ebene, die nach dem Einschalten des CoolPROTECT, aktiv ist wird als Bedienebene (siehe Kapitel [8.2](#page-15-3)) bezeichnet. Darunter gelangt man in die Service-, Parametrier- und Konfigurationsebene.

*Abb. 8.1*

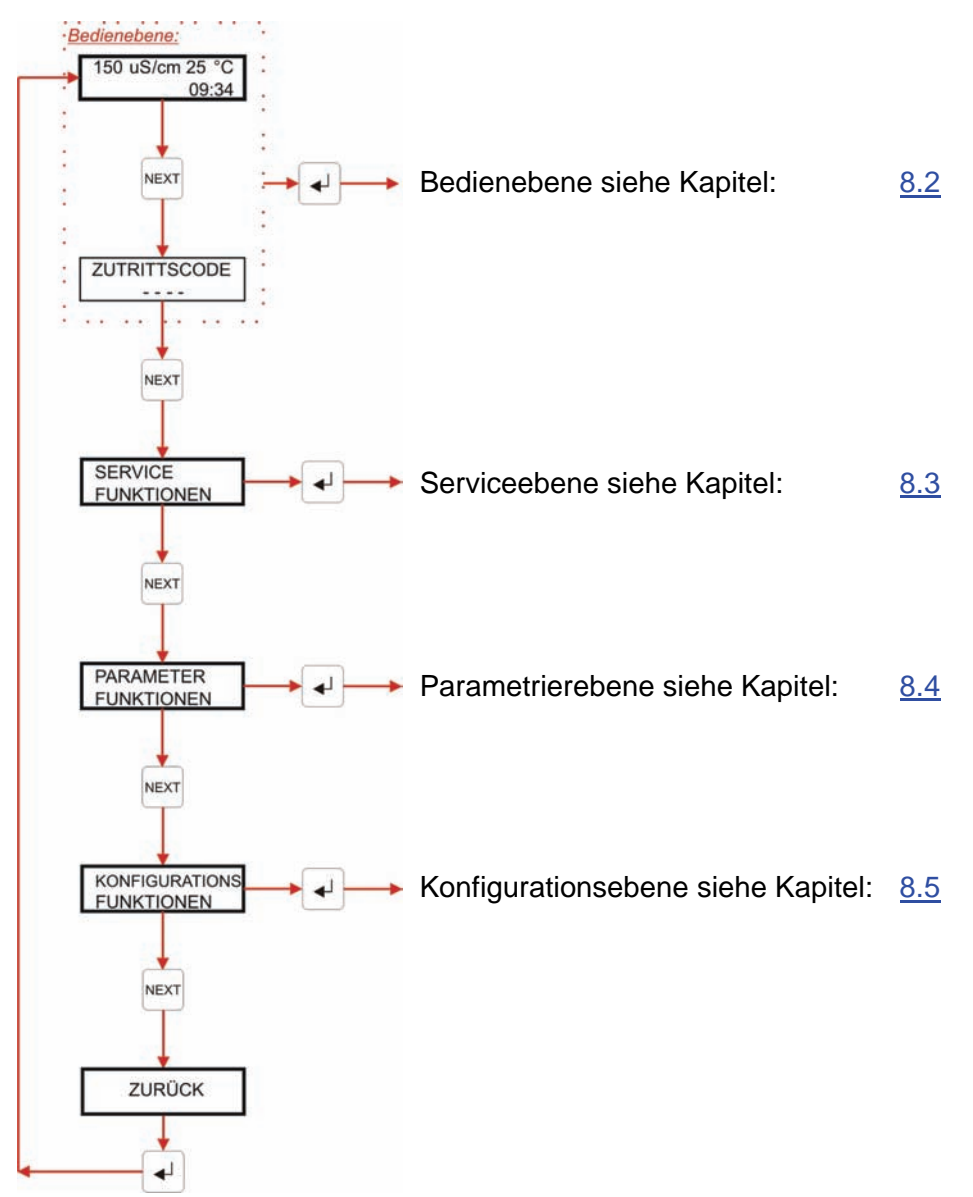

## <span id="page-15-3"></span>**8.2 Bedienebene**

Innerhalb der Bedienebene kann:

- der aktuelle Status der Regelung abgelesen werden.
- von Sommer- auf Winterzeit umgestellt werden.
- ein Systemreset mit Rückspeichern der Werkseinstellungen durchgeführt werden.

<span id="page-16-0"></span>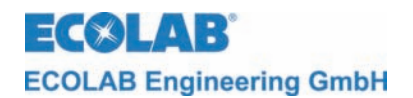

## <span id="page-16-1"></span>**8.2.1 Übersicht**

*Abb. 8.2* 

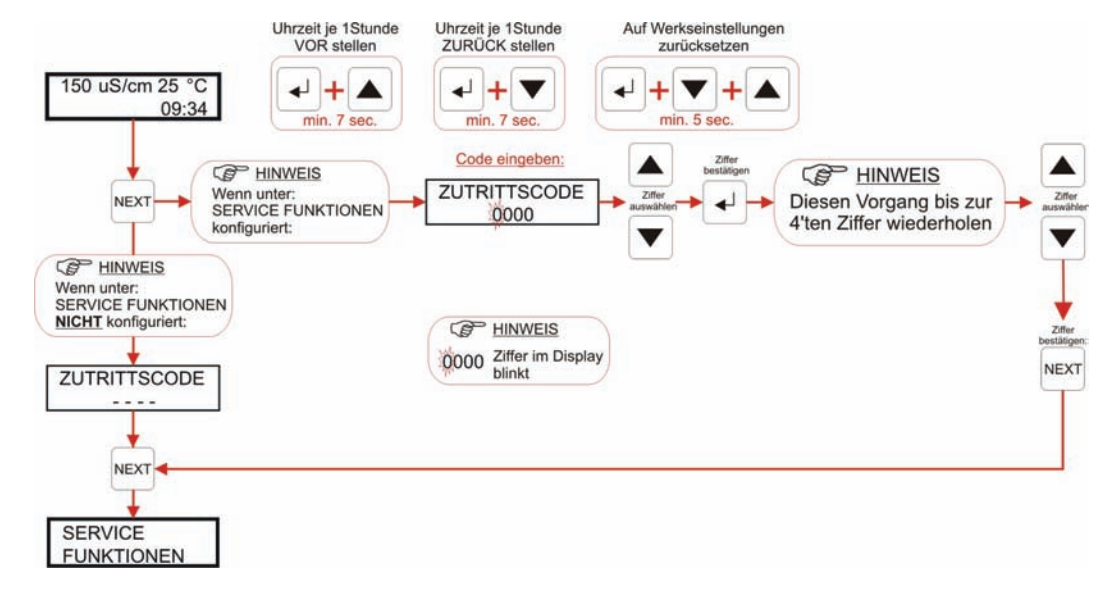

*Abb. 8.6*

## <span id="page-16-2"></span>**8.2.2 Einstellungen**

## **8.2.2.1 Einstellung von Sommer-/Winterzeit**

*Abb. 8.3* 

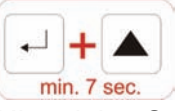

Uhrzeit je 1Stunde VOR stellen

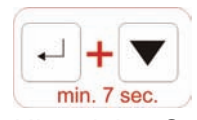

Uhrzeit je 1Stunde ZURÜCK stellen

## **8.2.2.2 Systemreset mit Rücksicherung der Werkseinstellungen**

*Abb. 8.4* 

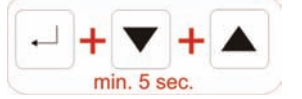

Die Werkseinstellungen werden wieder hergestellt und ein Neustart des Gerätes wird durchgeführt.

## <span id="page-16-3"></span>**8.3 Service-Funktionen**

In der Service-Ebene können:

- Ausgänge aktiviert werden
- der Zugangscode aktiviert, deaktiviert und geändert werden

## <span id="page-16-4"></span>**8.3.1 Übersicht**

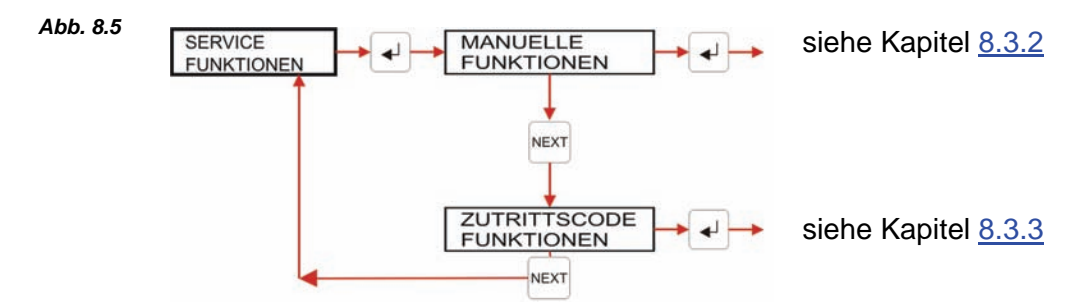

<span id="page-17-0"></span>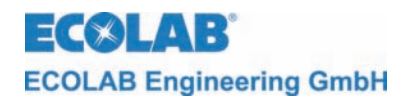

## <span id="page-17-1"></span>**8.3.2 Manuelle Funktionen**

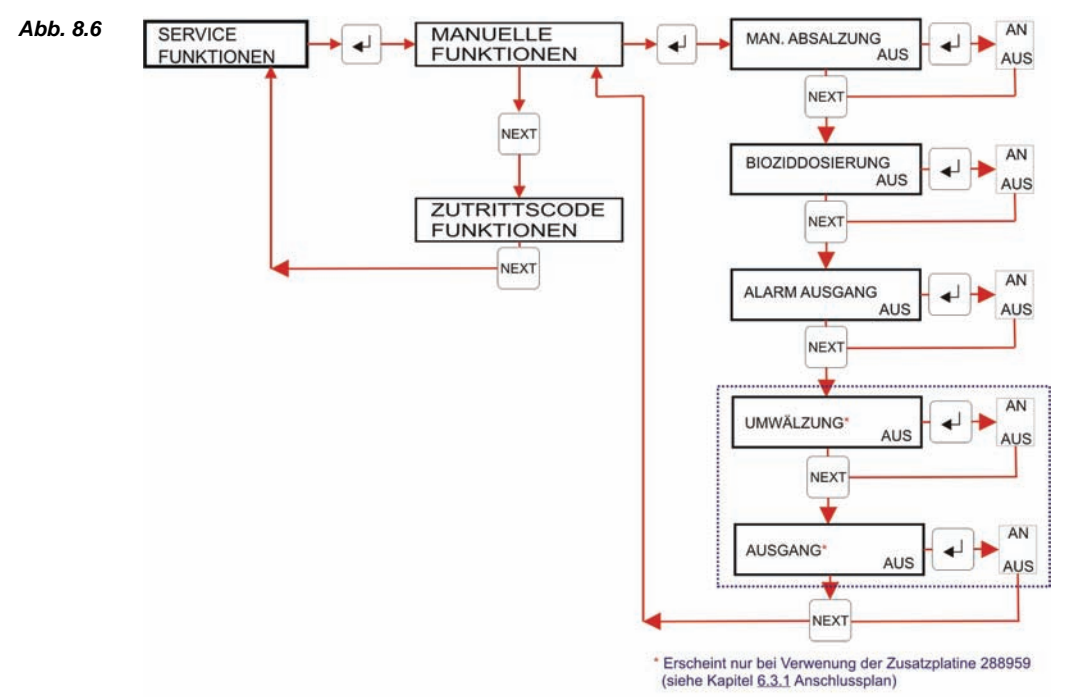

Über das Menü MANUELLE FUNKTIONEN können die Ausgänge für die Absalzung, Bioziddosierung und Alarm (bei eingebauter Ein-/Ausgangsplatine auch für die Umwälzung und der Ausgang 2) manuell aktiviert werden.

Im Untermenü MANUELLE FUNKTIONEN bleiben die manuellen Einstellungen aller Ausgänge wirksam. Erst beim Verlassen des Untermenüs werden alle manuell gesetzten Ausgänge zurückgesetzt.

## <span id="page-17-2"></span>**8.3.3 Zutrittscode Funktionen**

Das CoolPROTECT verfügt über einen Schutz, um einen unbefugten Zugang in die Service-, Parametrier- und Konfigurationsebene zu verhindern. Falls der Zutrittscode aktiviert ist, gelangt man in diese Ebenen nur durch die Eingabe eines vierstelligen Zahlencodes.

**HINWEIS** *Wenn der Zutrittscode eingegeben wurde, bleibt zum Ändern von Einstellungen eine*  **P** *Zeitspanne von 15 min. Nach Ablauf dieser Zeit muss der Code erneut eingegeben werden.*

#### <span id="page-17-3"></span>**8.3.3.1 Einstieg in die Zutrittscode Funktionen**

Das Menü ZUTRITTSCODE nach Programmierstruktur Kapitel [8.3.1](#page-16-4) aktivieren.

#### **8.3.3.2 Displayanzeigen beim Wechsel in die Menüebene**

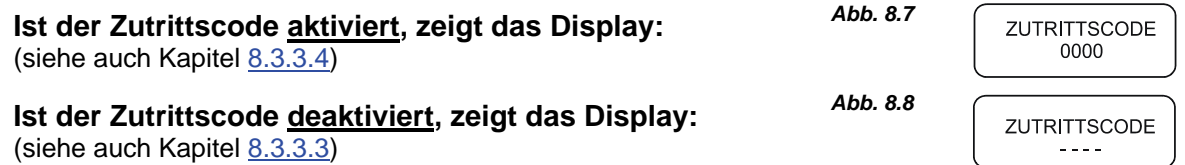

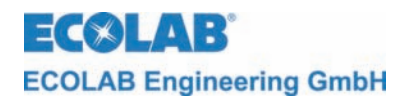

## <span id="page-18-0"></span>**8.3.3.3 Zutrittscode aktivieren (wenn dieser vorher deaktiviert war)**

#### *Abb. 8.9 Übersicht*

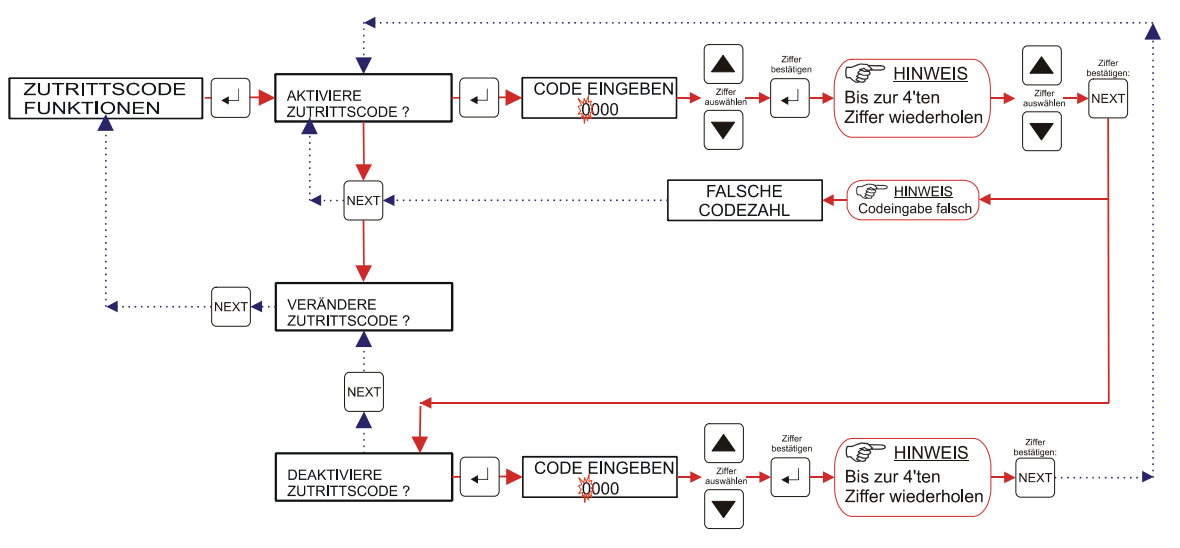

- 1. Einstieg in die Zutrittscodefunktionen, wie unter Kapitel: [8.3.3.1](#page-17-3) vornehmen.
- 2. Auf dem Display steht: AKTIVIERE ZUTRITTSCODE
- 3. Mit der "Enter-Taste ↵" Codeabfrage aktivieren. CODE EINGEBEN Die erste der vier Codenummern mit Hilfe einer der Tasten ▲ oder ▼ eingeben. Anschließend die Enter-Taste ↵ drücken. Daraufhin blinkt das zweite Feld. Die weiteren drei Ziffern sind analog einzugeben.
- 4. Zur Bestätigung die NEXT-Taste drücken.
- 5. Ist der eingegebene Code falsch, erscheint FALSCHE CODEZAHL im Display. Diese Anzeige wird mit der NEXT-Taste bestätigt und führt zurück zum Display AKTIVIERE ZUTRITTSCODE. Wurde der richtige Zugangscode eingegeben, erscheint DEAKTIVIERE ZUTRITTSCODE.
- 6. Mit der "NEXT-Taste" gelangt man zur Funktion VERÄNDERE ZUTRITTSCODE.
- 7. Ein weiteres Drücken der "NEXT-Taste" führt zurück zu ZUTRITTSCODE FUNKTIONEN.

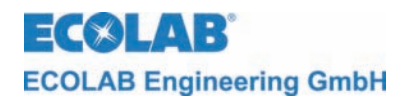

## <span id="page-19-0"></span>**8.3.3.4 Zutrittscode deaktivieren (wenn dieser vorher aktiviert war)**

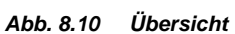

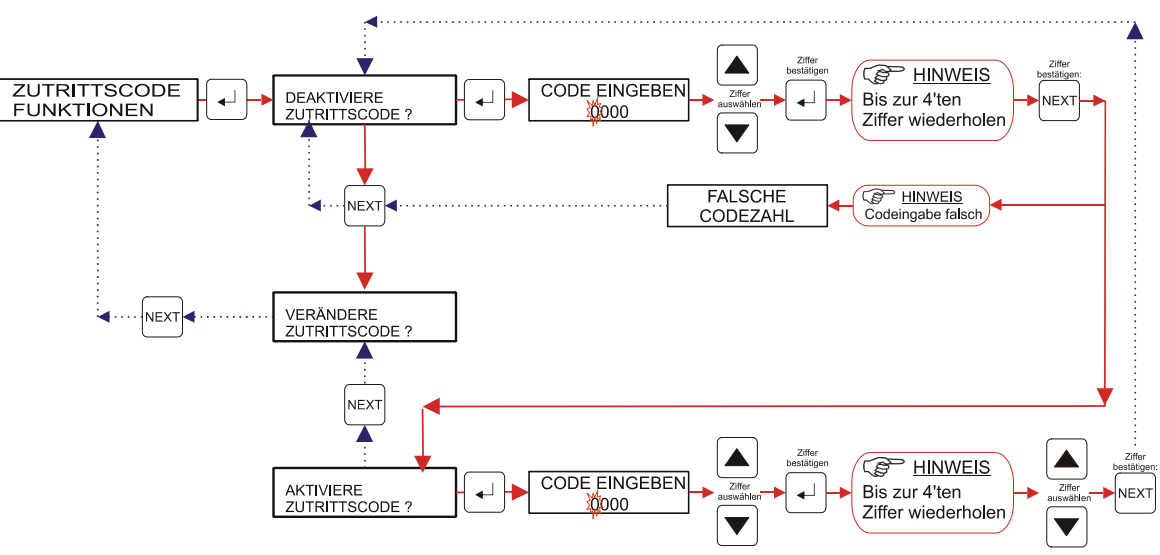

- 1. Einstieg in die Zutrittsfunktionen, wie unter Kapitel: [8.3.3.1](#page-17-3) vornehmen.
- 2. Auf dem Display steht: DEAKTIVIERE ZUTRITTSCODE
- 3. Mit der "Enter-Taste ↵" Codeabfrage aktivieren. CODE EINGEBEN Die erste der vier Codenummern mit Hilfe einer der Tasten ▲ oder ▼ eingeben. Anschließend die Enter-Taste ↵ drücken. Daraufhin blinkt das zweite Feld. Die weiteren drei Ziffern sind analog einzugeben.
- 4. Zur Bestätigung die NEXT-Taste drücken.
- 5. Ist der eingegebene Code falsch, erscheint FALSCHE CODEZAHL im Display. Diese Anzeige wird mit der NEXT-Taste bestätigt und führt zurück zum Display DEAKTIVIERE ZUTRITTSCODE. Wurde der richtige Zugangscode eingegeben, erscheint AKTIVIERE ZUTRITTSCODE.
- 6. Mit der "NEXT-Taste" gelangt man zur Funktion VERÄNDERE ZUTRITTSCODE.
- 7. Ein weiteres Drücken der "NEXT-Taste" führt zurück zu ZUTRITTSCODE FUNKTIONEN.

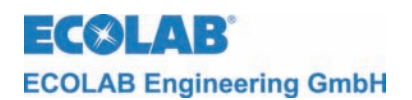

## **8.3.3.5 Zutrittscode ändern (wenn dieser vorher aktiviert war)**

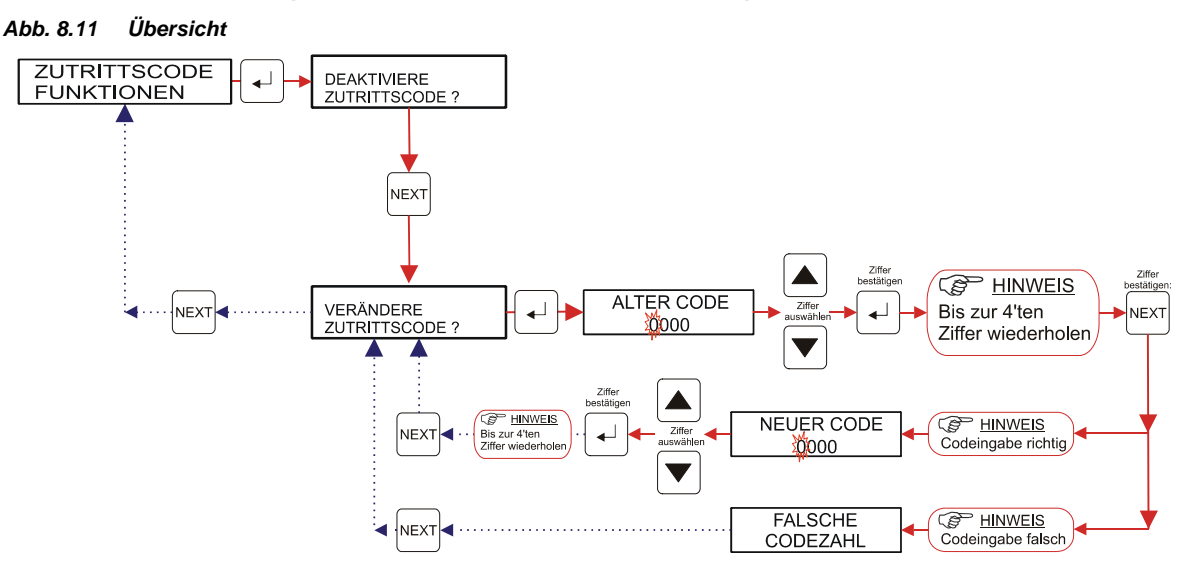

- 1. Einstieg in die Zutrittsfunktionen, wie unter Kapitel: [8.3.3.1](#page-17-3) vornehmen.
- 2. Auf dem Display steht: DEAKTIVIERE ZUTRITTSCODE
- 3. Mit der "NEXT-Taste" gelangt man zur Funktion VERÄNDERE ZUTRITTSCODE.
- 4. Mit der "Enter-Taste ↵" die Funktion aktivieren. Es folgt das Display ALTER CODE Die erste der vier Codenummern mit Hilfe einer der Tasten ▲ oder ▼ eingeben. Anschließend die Enter-Taste ↵ drücken. Daraufhin blinkt das zweite Feld. Die weiteren drei Ziffern sind analog einzugeben.
- 5. Zur Bestätigung die NEXT-Taste drücken.
- 6. Ist der eingegebene Code falsch, erscheint FALSCHE CODEZAHL im Display. Diese Anzeige wird mit der NEXT-Taste bestätigt und führt zurück zum Display VERÄNDERE ZUTRITTSCODE.
- 7. Wurde der richtige Zugangscode eingegeben, erscheint NEUER CODE. Die erste der vier neuen Codenummern mit Hilfe einer der Tasten ▲ oder ▼ eingeben. Anschließend die Enter-Taste ↵ drücken. Daraufhin blinkt das zweite Feld. Die weiteren drei Ziffern sind analog einzugeben.
- 8. Zur Bestätigung die NEXT-Taste drücken. Es erscheint wieder das Display VERÄNDERE ZUTRITTSCODE.
- 9. Ein weiteres Drücken der "NEXT-Taste" führt zurück zu ZUTRITTSCODE FUNKTIONEN.

<span id="page-21-0"></span>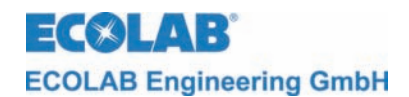

## <span id="page-21-1"></span>**8.4 Parametrier-Funktionen**

In der Parametrier-Ebene können:

- die Parameter der Messung eingegeben werden
- die Kalibrierung der Messzelle durchgeführt werden
- die Parameter der Absalzregelung eingestellt werden
- bei Bedarf zwei Biozidzeitpunkte eingestellt werden
- die Alarmeinstellungen vorgenommen werden
- Tageszeit und Datumseinstellung vorgenommen werden

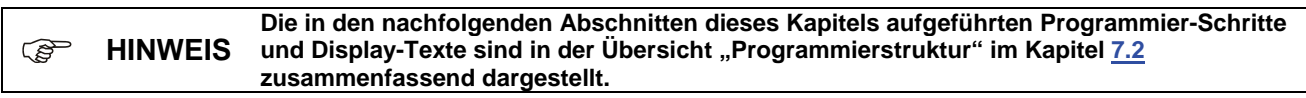

## <span id="page-21-2"></span>**8.4.1 Übersicht**

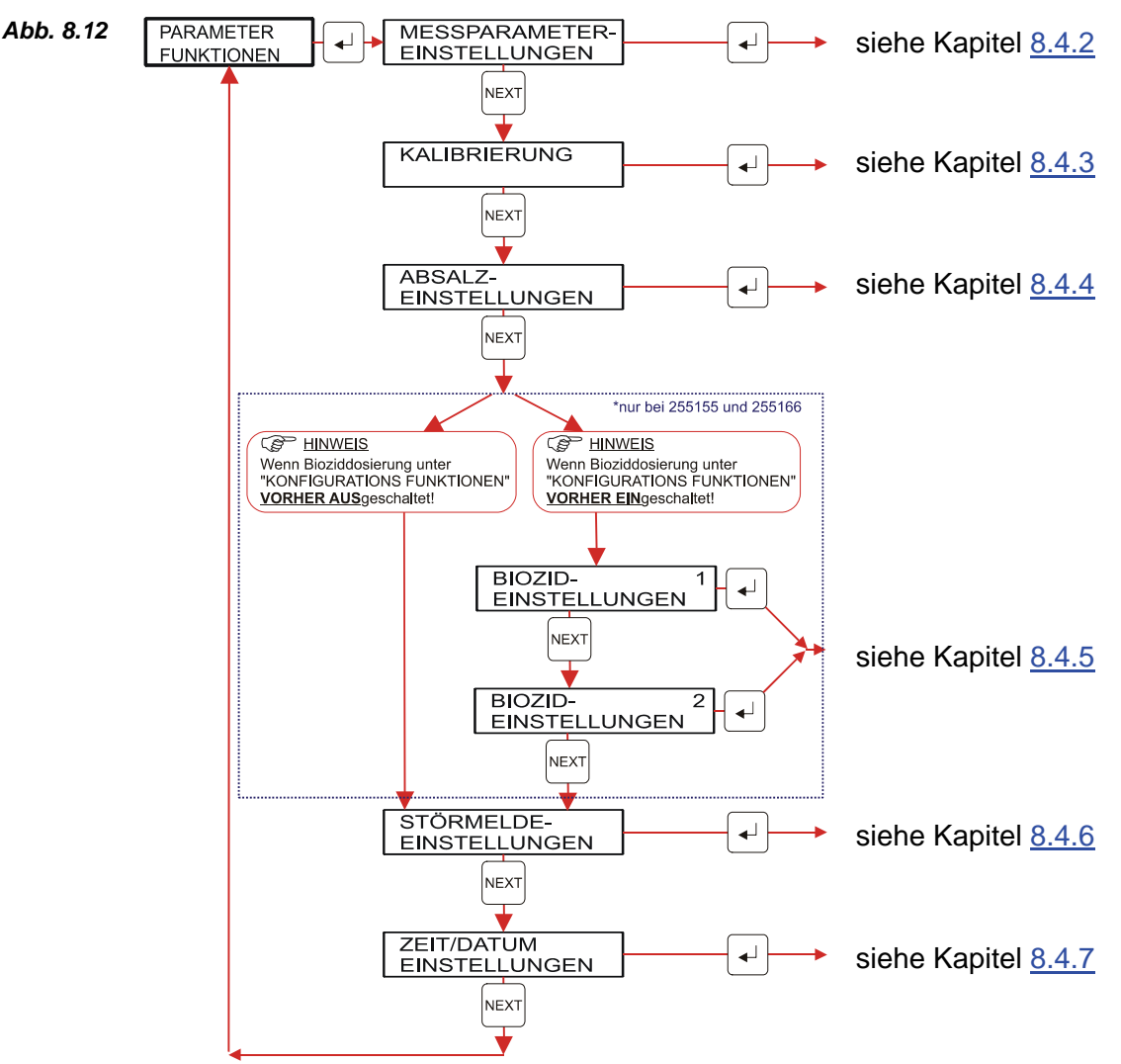

<span id="page-22-0"></span>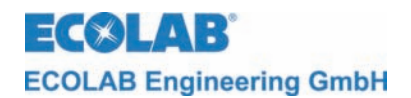

## <span id="page-22-1"></span>**8.4.2 Messparametereinstellungen**

#### *Abb. 8.13 Übersicht*

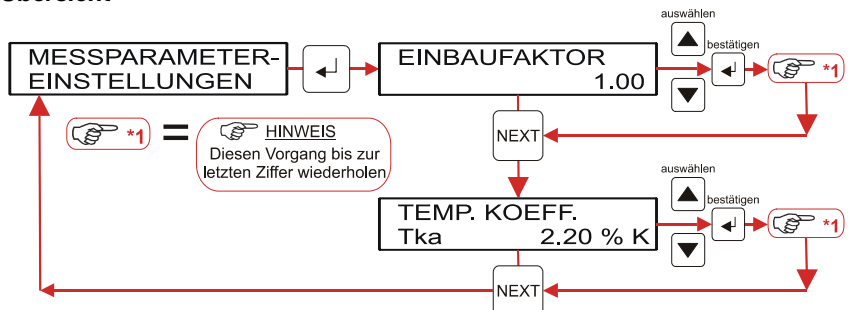

Über das Menü MESSPARAMETER EINSTELLUNGEN können Einbaufaktor und der Temperaturkoeffizient Tkα eingestellt werden.

Der Einstieg in die MESSPARAMETER EINSTELLUNGEN erfolgt wie unter Kapitel: [8.1](#page-15-2) beschrieben.

## **8.4.2.1 Einbaufaktor**

Der **Einbaufaktor** gibt die Einbausituation der Messzelle wieder. Er kann zwischen den Werten 0.50 und 2.00 variiert werden. Der Messwert wird mit dem Einbaufaktor multipliziert und angezeigt.

- 1. Der Einstieg in die MESSPARAMETER EINSTELLUNGEN erfolgt wie unter Kapitel: [8.1](#page-15-2) beschrieben.
- 2. Mit der "Enter-Taste ↵" erreicht man die Ebene: EINBAUFAKTOR Die erste der drei Ziffern mit Hilfe einer der Tasten ▲ oder ▼ eingeben. Anschließend die Enter-Taste ↵ drücken. Daraufhin blinkt das zweite Feld. Die weiteren zwei Ziffern sind analog einzugeben. Zur Bestätigung die NEXT-Taste drücken. Das Display wechselt auf TEMP.KOEFF. Wenn keine Änderungen in der Ebene EINBAUFAKTOR gewünscht sind, kann diese mit der "NEXT-Taste" übersprungen und direkt in TEMP.KOEFF. gewechselt werden.

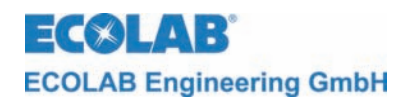

## **8.4.2.2 Temperaturkoeffizient**

Der **Temperaturkoeffizient** Tkα gibt die Temperaturabhängigkeit der Leitfähigkeit für das spezifische Medium wieder. Die Bezugstemperatur beträgt 20°C. Die zulässigen Werte liegen zwischen 0.00 %/K und 5.00 %/K.

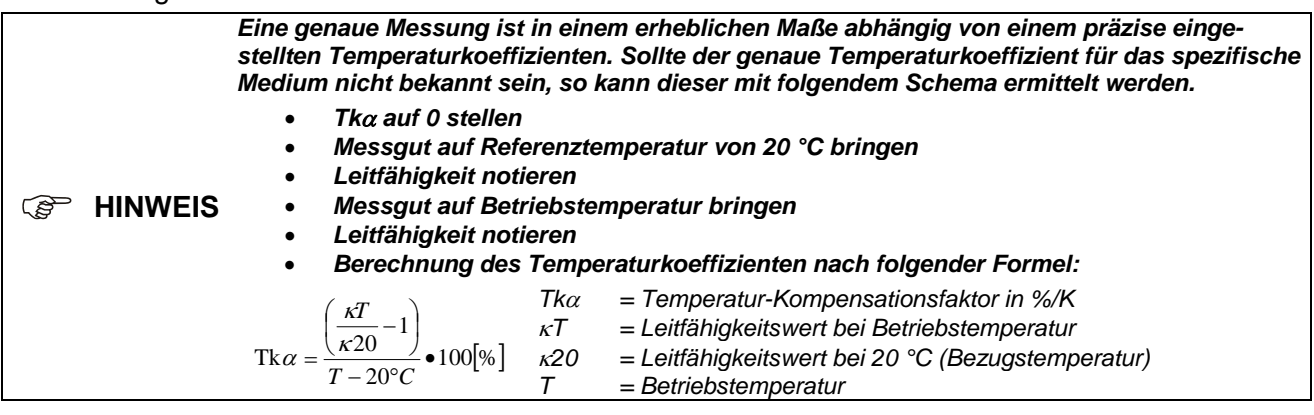

- 1. Der Einstieg in die MESSPARAMETER EINSTELLUNGEN erfolgt wie unter Kapitel: [8.1](#page-15-2) beschrieben.
- 2. Mit der "Enter-Taste ↵" erreicht man die Ebene: EINBAUFAKTOR Wenn keine Änderungen in der Ebene EINBAUFAKTOR gewünscht sind, kann diese mit der NEXT-Taste übersprungen und direkt in TEMP.KOEFF. gewechselt werden. Die erste der drei Ziffern mit Hilfe einer der Tasten ▲ oder ▼ eingeben. Anschließend die Enter-Taste ↵ drücken. Daraufhin blinkt das zweite Feld. Die weiteren zwei Ziffern sind analog einzugeben. Zur Bestätigung die NEXT-Taste drücken. Das Display wechselt auf MESSPARAMETER EINSTELLUNGEN. Wenn keine Änderungen in der Ebene TEMP.KOEFF. gewünscht sind, kann diese mit der "NEXT-Taste" übersprungen und direkt in MESSPARAMETER EINSTELLUNGEN gewechselt werden.

<span id="page-24-0"></span>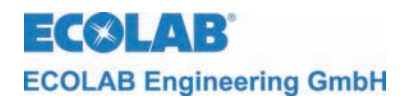

## <span id="page-24-1"></span>**8.4.3 Kalibrierung**

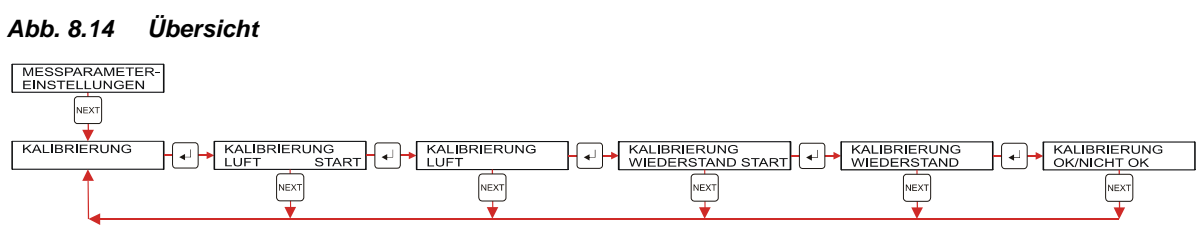

Über das Menü KALIBRIERUNG kann die Messzelle kalibriert werden. Bei der Kalibrierung ist wie folgt vorzugehen:

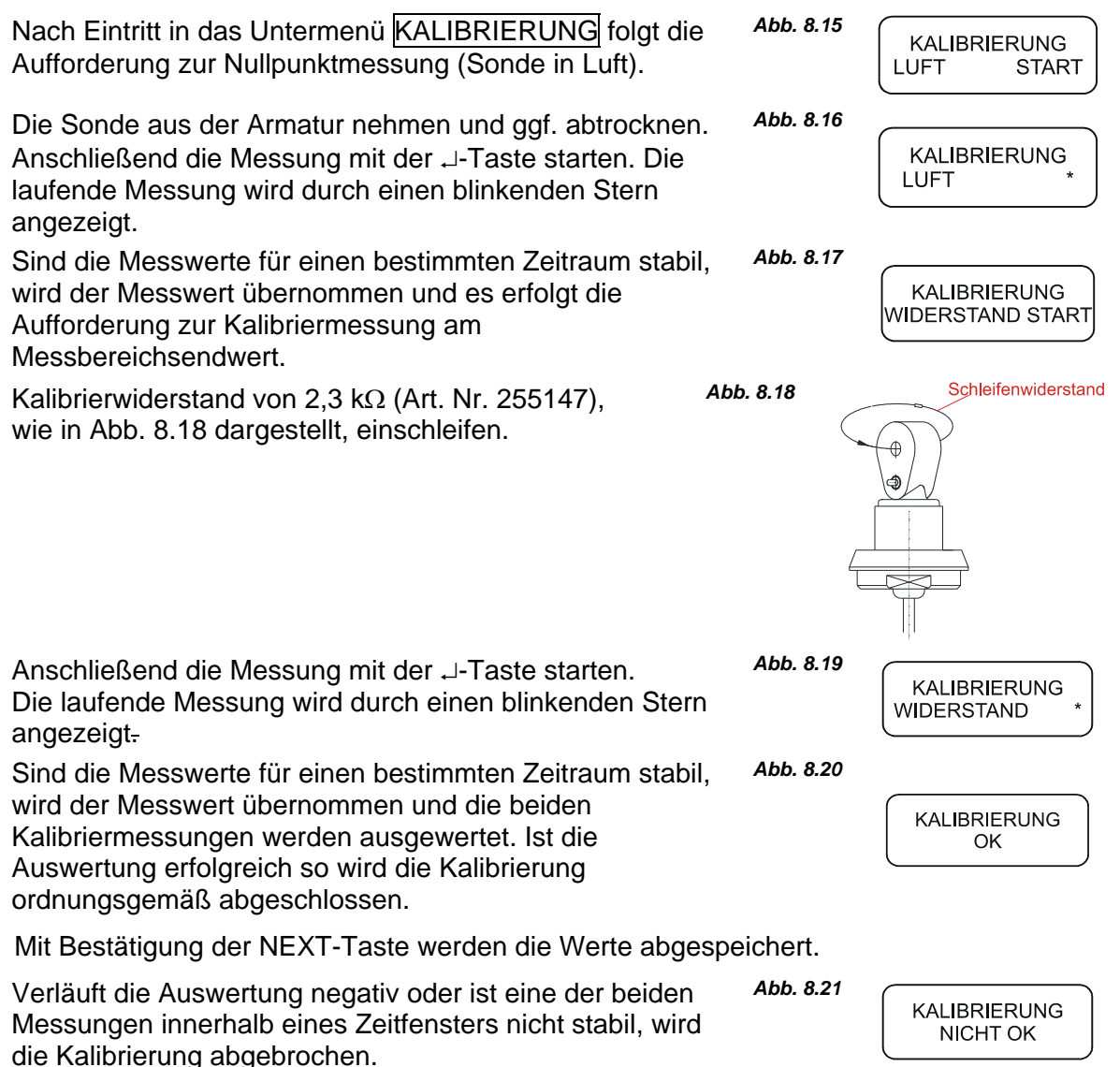

Die Kalibrierwerte, die bis zum Abbruch ermittelt wurden, werden nicht übernommen.

Eine versehentlich gestartete Kalibrierung kann jederzeit mit der NEXT-Taste abgebrochen werden.

<span id="page-25-0"></span>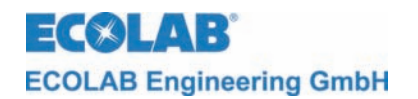

## <span id="page-25-1"></span>**8.4.4 Absalzeinstellungen**

*Abb. 8.22 Übersicht*  MESSPARAMETER-EINSTELLUNGEN **NEXT**  $\circledcirc$  \*1 = **COP HINWEIS** Diesen Vorgang bis zur **KALIBRIERUNG** NEX1 ABSALZ-ABSALZSCHWELLE EINSTELLUNGEN  $W+$ 1600uS/cm **NFX ABSALZSCHWELLE**  $W$ 1400uS/cm **NEX REGELRICHTUNG** POSITIV **NEGATIV NEGATIV** 

Im Menü ABSALZEINSTELLUNGEN werden die Absalzschwellen W+ und W- eingestellt. **W+** beschreibt den Leitfähigkeitswert, bei dessen dauerhafter Überschreitung (ca.30sec.) das Absalzrelais aktiviert wird (bei negativer Regelrichtung). Die Absalzschwelle W+ muss zwischen der Absalzschwelle W- und dem oberen Alarmgrenzwert liegen.

NEX<sup>-</sup>

**W-** gibt den Leitfähigkeitswert an, bei dessen dauerhafter Unterschreitung (ca. 30sec.) das Absalzrelais wieder deaktiviert wird (bei negativer Regelrichtung). Die Absalzschwelle Wmuss zwischen dem unteren Alarmgrenzwert und der Absalzschwelle W+ liegen.

- 1. Der Einstieg in die ABSALZ-EINSTELLUNGEN erfolgt wie unter Kapitel: [8.4.1](#page-21-2) beschrieben.
- 2. Mit der "Enter-Taste ↓" erreicht man die Ebene: ABSALZSCHWELLE W+ Wenn keine Änderungen in der Ebene ABSALZSCHWELLE W+ gewünscht sind, kann diese mit der "NEXT-Taste" übersprungen und direkt in **ABSALZSCHWELLE** W- gewechselt werden. Zum verstellen der Absalzschwelle, die erste der vier Ziffern mit Hilfe einer der Tasten ▲ oder ▼ eingeben. Anschließend die Enter-Taste J drücken. Daraufhin blinkt das zweite Feld. Die weiteren Ziffern sind analog einzugeben.

Zur Bestätigung die NEXT-Taste drücken.

- 3. Das Display wechselt auf ABSALZSCHWELLE W-. Wenn keine Änderungen in der Ebene ABSALZSCHWELLE W- gewünscht sind, kann diese mit der "NEXT-Taste" übersprungen und direkt in REGELRICHTUNG gewechselt werden. Zum verstellen der Regelrichtung, kann mit Hilfe einer der Tasten  $\triangle$  oder  $\nabla$  positiv oder negativ ausgewählt werden. Anschließend die Enter-Taste ↵ drücken.
- 4. Zum verlassen der Einstellungen die NEXT-Taste drücken. Das Display geht zurück auf ABSALZ-EINSTELLUNGEN

Mit der **Regelrichtung** kann man die Wirkrichtung des Absalzreglers invertiert werden. Üblicherweise besitzt ein Absalzregler eine negative Wirkrichtung (Messwert wird durch Regleraktion abgesenkt). Dieser Wert kann auf positiv umgestellt werden. Der potenzialfreie Kontakt für den Absalzregler wird dann bei Unterschreiten der Absalzschwelle W- aktiviert und bei Überschreiten der Absalzschwelle W+ deaktiviert.

العد

NEX<sup>-</sup>

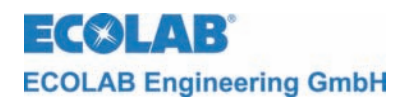

## **8.4.4.1 Display-Anzeige bei Absalzvorgang**

Überschreitet der aktuelle Leitfähigkeitsmesswert dauerhaft die eingestellte obere Absalzschwelle W+, wird ein Absalzvorgang ausgelöst.

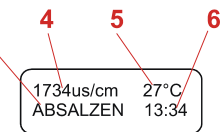

Abb. 8.23 7 4 5 6 Der potenzialfreie Kontakt für die Absalzregelung wird eingeschaltet und im Display als Klartext (7) dargestellt. Der Text "ABSALZEN" (aktueller Betriebszustand 7) wird aus Platzgründen als Laufschrift im Display angezeigt.

Unterschreitet die Leitfähigkeit dauerhaft die eingestellte untere Absalzschwelle W- wird der Kontakt für die Absalzung deaktiviert und das Gerät wechselt in die normale Bedienanzeige zurück.

Mit Wegnahme der Freigabe kann der Absalzvorgang unterbrochen werden. Sollte sich nach Wiederanlegen der Freigabe die aktuelle Leitfähigkeit unterhalb der oberen Absalzschwelle W+ befinden, so wird mit der nächsten Absalzung so lange gewartet, bis die obere Absalzschwelle wieder überschritten wird.

Sollte ein positiver Wirksinn für den Absalzregler eingestellt sein, dreht sich das Reglerverhalten um. Das bedeutet: unterschreitet die Leitfähigkeit die untere Absalzschwelle W-, so wird der Absalzvorgang begonnen. Erreicht die Leitfähigkeit die obere Absalzschwelle W+ wird der Absalzvorgang wieder beendet.

<span id="page-27-0"></span>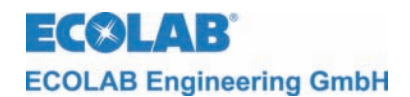

#### **8.4.5 Biozideinstellungen**

<span id="page-27-1"></span>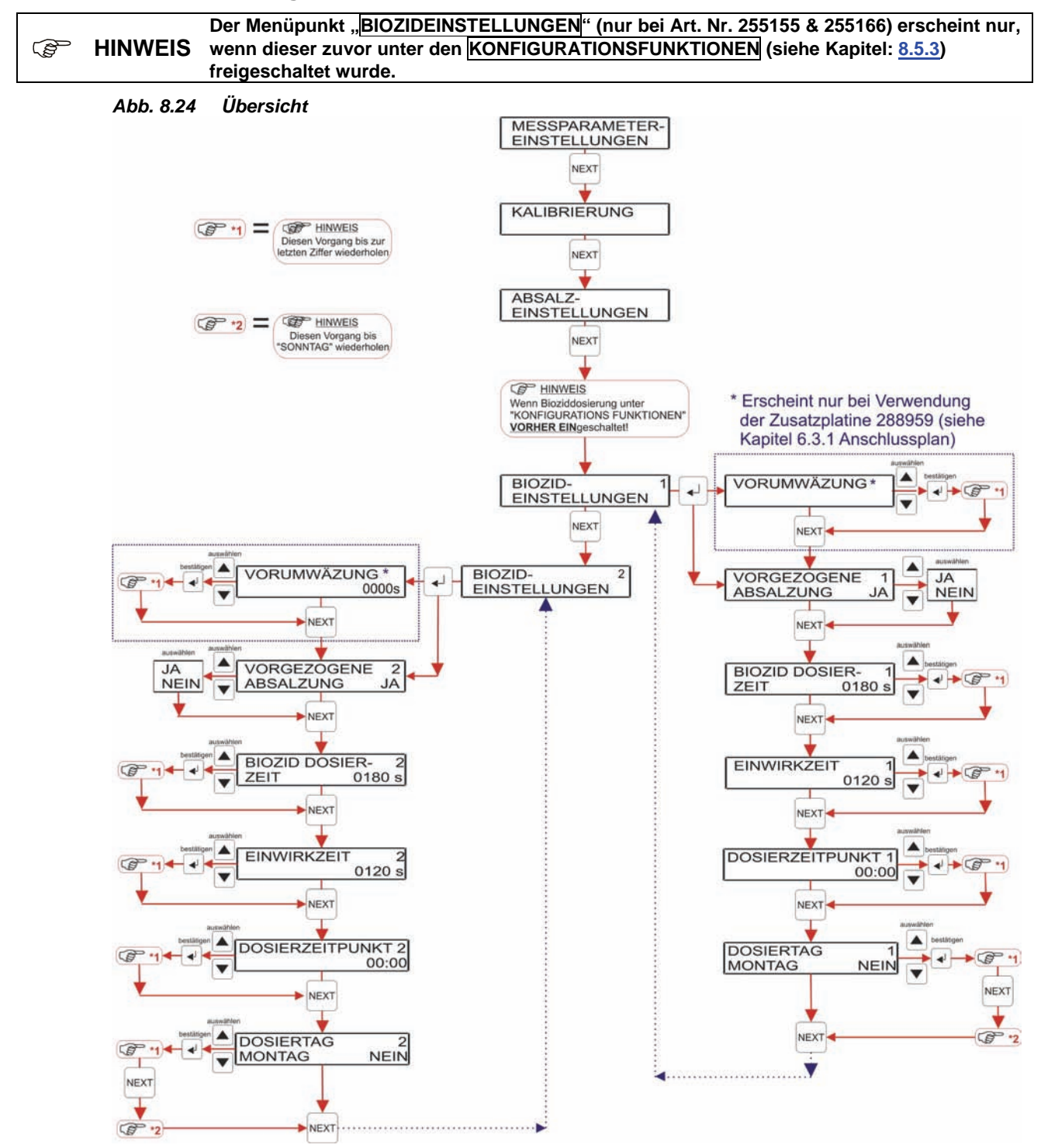

In den Menüs BIOZIDEINSTELLUNGEN 1 und BIOZIDEINSTELLUNGEN 2 befinden sich die Einstellungen, um die Biozidsteuerung zu parametrieren. Diese Untermenüs sind nur verfügbar, wenn dies vorher in Konfigurationsfunktionen (siehe Kapitel [8](#page-15-1)) eingestellt wurde.

Es können zwei Zeitpunkte parametriert werden. Welcher Zeitpunkt aktuell angepasst wird, wird im Display in der ersten Zeile rechts angezeigt. Die Parameter sind für beide Zeitpunkte identisch.

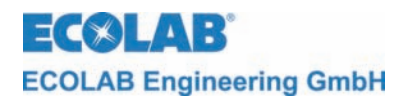

Unter VORUMWÄLZUNG kann die Zeit festgelegt werden, wie lange vor einer Bioziddosierung das Relais zur Ansteuerung der Umwälzung schon aktiviert ist. Die Vorumwälzung wird nur aktiviert, wenn zum Zeitpunkt der Bioziddosierung keine Freigabe an den Klemmen 18/19 anliegt.

Unter dem Menüpunkt VORGENZOGENE ABSALZUNG kann ausgewählt werden, ob dem jeweiligen Bioziddosiervorgang eine Absalzung vorausgehen soll, wenn sich die aktuelle Leitfähigkeit über der unteren Absalzschwelle W-, bei negativer Regelrichtung, oder unterhalb der oberen Absalzschwelle W+, bei positiver Regelrichtung, befindet.

Bei BIOZID DOSIERZEIT wird die Dauer der Bioziddosierung in Sekunden festgelegt. Der Wertebereich ist gültig von 0 bis 9999 s. Der Absalzregler bleibt in der Zeit gesperrt.

Bei EINWIRKZEIT wird die Einwirkdauer nach einer Bioziddosierung in Sekunden festgelegt. Der Wertebereich ist gültig von 0 bis 9999 s. Der Absalzregler bleibt in der Zeit gesperrt.

Unter DOSIERZEITPUNKT wird die Uhrzeit eingestellt, wann die Bioziddosierung beginnen soll. Wertebereich ist hier 00:00 bis 23:59

Die Eingabe der Werte erfolgt stellenweise.

- 1. Der Einstieg in die MESSPARAMETER-EINSTELLUNGEN bzw. BIOZIDEINSTELLUNGEN erfolgt wie unter Kapitel: [8.4.1,](#page-21-2) bzw. [8.4.5](#page-27-1) (Übersichtsgrafik) beschrieben.
- 2. Befindet man sich im Menü BIOZIDEINSTELLUNGEN 1 so kann durch betätigen der NEXT-Taste in die Ebene BIOZIDEINSTELLUNGEN 2 gewechselt werden. Die Menüebenen unterhalb dieser beiden Bereiche sind gleich.
- 3. Durch betätigen der "Enter-Taste ↵" bei **BIOZIDEINSTELLUNGEN 1** oder BIOZIDEINSTELLUNGEN 2 erreicht man bei Gerätetyp 255166 den Menüpunkt: VORUMWÄLZUNG. In diesem Menü kann mit Hilfe einer der Tasten ▲ oder ▼, der Wert erhöht, bzw. vermindert werden. Durch betätigen der "Enter-Taste ↵" wird der eingestellte Wert stellenweise übernommen. Die Taste "Next" schließt den Vorgang ab und wechselt auf die Menüebene: VORGEZOGENE ABSALZUNG. Bei Art. Nr. 255159 & 255155 erreicht man direkt die Ebene: VORGEZOGENE ABSALZUNG. Wenn keine Änderungen in dieser Ebene gewünscht sind, kann mit der "NEXT-Taste" direkt in BIOZID DOSIERZEIT gewechselt werden. Zum verstellen der vorgezogenen Absalzung kann mit Hilfe einer der Tasten ▲ oder ▼, Ja oder nein ausgewählt werden.

Anschließend die NEXT-Taste drücken.

- 4. Das Display wechselt auf BIOZID DOSIERZEIT. Wenn keine Änderungen in dieser Ebene gewünscht sind, kann mit der "NEXT-Taste" direkt in EINWIRKZEIT gewechselt werden. Zum Verstellen der Biozid Dosierzeit die erste der vier Ziffern mit Hilfe einer der Tasten ▲ oder ▼ eingeben. Anschließend die Enter-Taste ↵ drücken. Daraufhin blinkt das zweite Feld. Die weiteren Ziffern sind analog einzugeben. Zur Bestätigung die NEXT-Taste drücken.
- 5. Das Display wechselt auf EINWIRKZEIT. Wenn keine Änderungen in dieser Ebene gewünscht sind, kann mit der "NEXT-Taste" direkt in DOSIERZEITPUNKT gewechselt werden. Zum Verstellen der Einwirkzeit die erste der vier Ziffern mit Hilfe einer der Tasten ▲ oder ▼ eingeben. Anschließend die Enter-Taste ↵ drücken. Daraufhin blinkt das zweite Feld. Die weiteren Ziffern sind analog einzugeben. Zur Bestätigung die NEXT-Taste drücken.

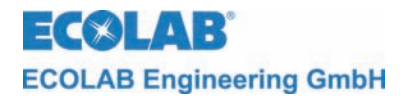

- 6. Das Display wechselt auf DOSIERZEITPUNKT. Wenn keine Änderungen in dieser Ebene gewünscht sind, kann mit der "NEXT-Taste" direkt in DOSIERTAG gewechselt werden. Zum Verstellen des Dosierzeitpunktes die erste der vier Ziffern mit Hilfe einer der Tasten ▲ oder ▼ eingeben. Anschließend die Enter-Taste ↵ drücken. Daraufhin blinkt das zweite Feld. Die weiteren Ziffern sind analog einzugeben. Zur Bestätigung die NEXT-Taste drücken.
- 7. Das Display wechselt auf DOSIERTAG. Wenn keine Änderungen in dieser Ebene gewünscht sind, kann mit der "NEXT-Taste" an den Anfang in BIOZIDEINSTELLUNGEN 1 oder BIOZIDEINSTELLUNGEN 2 gesprungen werden. Zum verstellen des Dosiertages kann mit Hilfe einer der Tasten A oder W, ein entsprechender Tag ausgewählt werden. Zur Bestätigung die NEXT-Taste drücken.
- 8. Das Display wechselt an den Anfang zu BIOZIDEINSTELLUNGEN 1 oder BIOZIDEINSTELLUNGEN 2.

## **8.4.5.1 Display-Anzeige bei Biozidsteuerung**

Ein aktiver Bioziddosiervorgang wird im Display im Klartext in der ersten Zeile des Displays dargestellt.

VORUMWÄLZUNG 0360s

Abb. 8.25 **BIOZIDBEHANDLUNG** Sollte **VORUMWÄLZUNG** eingestellt sein (nur möglich bei Gerätetyp 255166) wird hier die noch verbleibende Vorumwälzzeit angezeigt.

Eine Unterbrechung der Vorumwälzung bewirkt ein Rücksetzen der Vorumwälzzeit.

Der Text "VORUMWÄLZUNG" wird aus Platzgründen als Lauftext im Display angezeigt.

Eine gewünschte vorgezogene Absalzung vor einen Bioziddosiervorgang wird dann ausgeführt, wenn die aktuelle Leitfähigkeit zum Zeitpunkt der gewünschten Bioziddosierung über der unteren Absalzschwelle (bei negativer Regelrichtung) liegt.

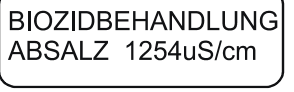

Abb. 8.26 **IM Display wird die aktuelle Leitfähigkeit und der Status** "ABSALZEN" dargestellt. Der Text "ABSALZEN" wird aus Platzgründen als Lauftext im Display angezeigt.

Zur Dosierung des Biozides wird der zur Steuerung der Biozidpumpe verantwortliche potenzialfreie Kontakt aktiviert. Dieser bleibt so lange aktiviert, bis die Dosierzeit erreicht ist. Der Absalzregler ist während der Zeit deaktiviert.

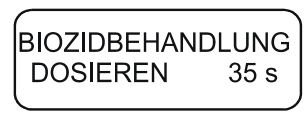

*Abb. 8.27* Im Display wird der Dosiervorgang mit "**DOSIEREN**" und der Dosiervorgang mit "DOSIEREN" und der noch verbleibenden Dosierzeit dargestellt. Der Text "DOSIEREN" wird aus Platzgründen als Laufschrift im Display angezeigt.

Während des Einwirkens des Biozides wird der zur Steuerung der Biozidpumpe verantwortliche potenzialfreie Kontakt deaktiviert. Der Absalzregler ist während der Zeit ebenfalls deaktiviert.

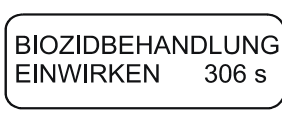

*Abb. 8.28* Im Display wird der Einwirkvorgang mit "EINWIRKEN" und BIOZIDBEHANDLUNG der verbleibenden Finwirkzeit dargestellt. Der Text der verbleibenden Einwirkzeit dargestellt. Der Text "EINWIRKEN" wird aus Platzgründen rotierend im Display angezeigt.

Ist die Einwirkzeit abgelaufen kehrt die Anzeige in die normale Bedienanzeige zurück. Fehlt die Freigabebedingung während einer vorgezogenen Absalzung oder eines Dosiervorgangs für Biozid, werden die jeweiligen Vorgänge unterbrochen. Nach Wiederkehren der Freigabe wird der unterbrochene Vorgang fortgesetzt. Der Vorgang des Einwirkens ist unabhängig von der Freigabebedingung.

<span id="page-30-0"></span>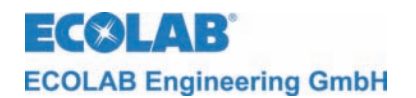

#### <span id="page-30-1"></span>**8.4.6 Störmeldeeinstellungen**

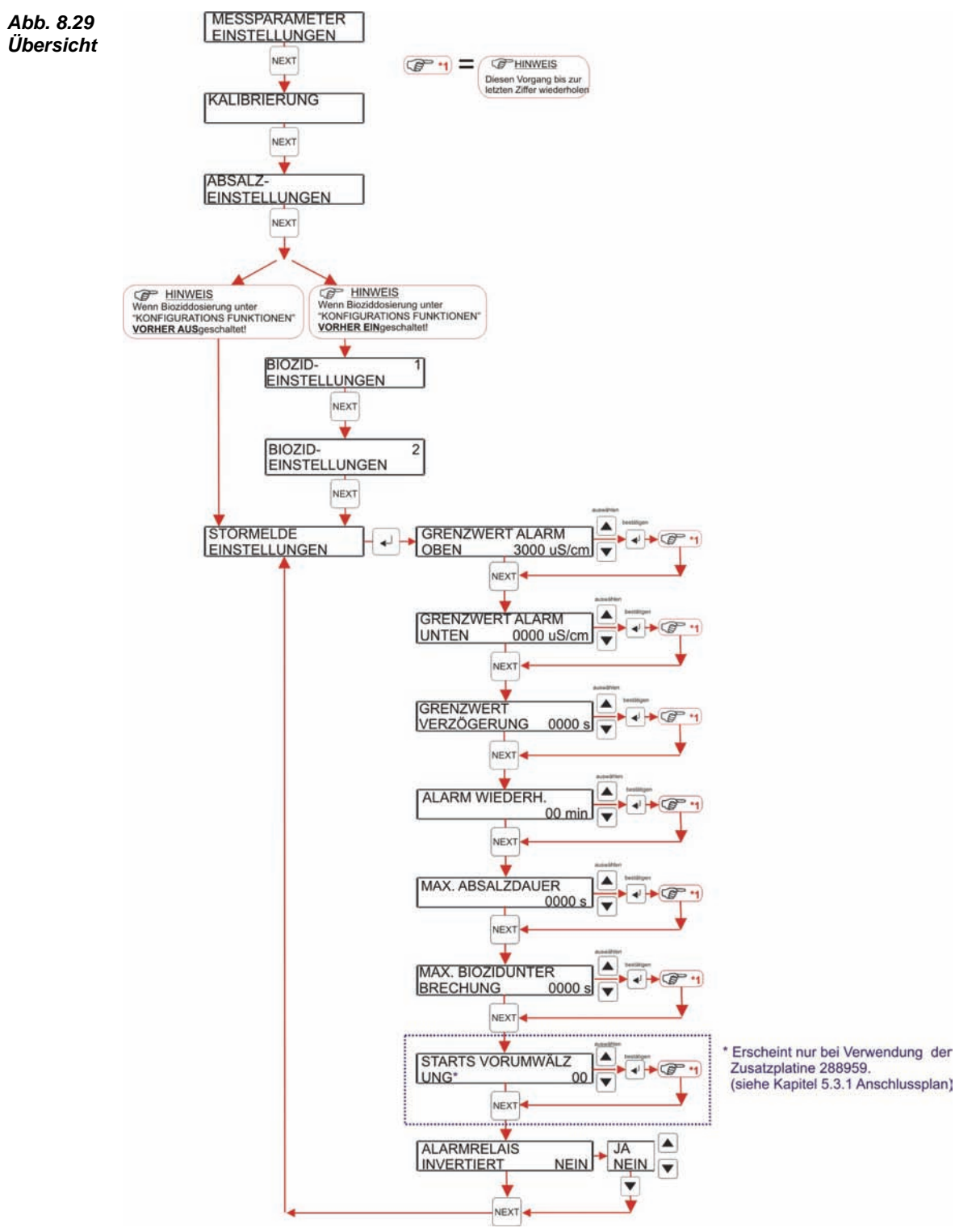

Im Menü STÖRMELDEEINSTELLUNGEN werden die Parameter für Alarme eingestellt.

Der GRENZWERT ALARM OBEN legt die Schwelle fest bei deren Überschreitung ein Alarm ausgegeben wird.

Dieser Grenzwert muss zwischen der Absalzschwelle W+ und dem oberen Messbereichsendwert von 3000 uS/cm liegen. Sollte der obere Messbereichsendwert eingestellt werden, so gilt dieser Alarm als abgeschaltet.

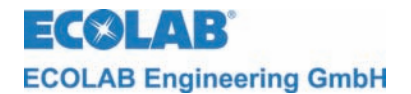

Nach Überschreitung des Grenzwertes wird am Display der Alarm blinkend dargestellt und das Alramrelais aktiviert.

*Abb. 8.30* 

ÜBERSCHREITUNG  $1 M+$ 

Mit Betätigung einer beliebigen Taste kann der Alarm quittiert werden.

Der GRENZWERT ALARM UNTEN legt die Schwelle fest bei deren Unterschreitung ein Alarm ausgegeben wird.

Dieser Grenzwert muss zwischen dem unteren Messbereichsendwert von 0 uS/cm und der Absalzschwelle W- liegen. Sollte der untere Messbereichsendwert eingestellt werden, so gilt dieser Alarm als abgeschaltet.

Nach Unterschreitung des Grenzwertes wird am Display der Alarm blinkend dargestellt und das Alarmrelais aktiviert *Abb. 8.31* 

ÜBERSCHREITUNG LW-

Mit Betätigung einer beliebigen Taste kann der Alarm quittiert werden.

Mit der GRENZWERT VERZÖGERUNG kann der Alarm zeitlich verzögert werden. Dies wird z.B. dazu verwendet, um kurzfristige Grenzwertverletzungen durch die Leitfähigkeit zu unterdrücken. Hier können Werte zwischen 0 und 9999 s eingestellt werden.

Mit ALARM WIEDERHOLUNG kann ein bereits quittierter Grenzwertalarm erneut angezeigt werden. Die Werte für die Wiederholung können zwischen 0 und 99 min liegen. Eine Wiederholung ist abgeschaltet, wird der Wert auf 0 min gestellt.

Die MAXIMALE ABSALZDAUER gibt an, wie lange der Absalzregler maximal aktiviert sein darf, bevor ein Alarm ausgegeben wird. Es können Werte zwischen 0 und 9999 s eingestellt werden. Mit dem Wert 0 s wird die Absalzzeitüberwachung abgeschaltet.

Bei Überschreitung der max. Absalzdauer wird der Alarm blinkend dargestellt, die Absalzung beendet und das Alarmrelais aktiviert. *Abb. 8.32* 

ABSALZDAUER ÜBERSCHRITTEN

Mit Betätigung einer beliebigen Taste kann der Alarm quittiert werden.

Mit MAX. BIOZIDUNTERBRECHUNG wird die Zeit festgelegt, wie lange eine Bioziddosierung unterbrochen werden darf. Sollte eine Bioziddosierung länger als die eingestellte Zeit unterbrochen werden, so kommt der Alarm BIOZIDUNTERBR. ÜBERSCHRITTEN und die Dosierung wird abgebrochen. Der Alarm kann mit einer beliebigen Taste quittiert werden. Mit der Einstellung "0000s" ist die Überwachung ausgeschaltet.

Mit STARTS VORUMWÄLZUNG kann die max. Anzahl der Anläufe der Umwälzung eingestellt werden. Sollte die Vorumwälzung unterbrochen werden, wird die Vorumwälzzeit zurückgesetzt und startet nach erneutem Anlaufen der Umwälzung neu. Wird die eingestellte Anzahl der Unwälzungsanläufe überschritten wird der Alarm

VORUMWÄLZUNG FEHLER ausgegeben, der Bioziddosiervorgang wird abgebrochen. Der Alarm kann mit einer beliebigen Taste quittiert werden.

Ist bei ALARM WIEDERHOLUNG der Wert "0 min" eingestellt so ist die Überwachung ausgeschaltet.

Das Verhalten des potenzialfreien Kontaktes für die Alarme kann mit

ALARMRELAIS INVERTIERT eingestellt werden. In nicht-invertierter Einstellung wird das Relais erst im Alarmfall aktiviert und bei Quittierung oder Normalbetrieb deaktiviert. In invertierter Einstellung ist das Alarmrelais nur im Alarmfall deaktiviert. Bei invertierter Einstellung muss unter Umständen der Summer an den Klemmen 20/21 abgeklemmt werden, um eine akustischen Belästigung zu vermeiden.

**HINWEIS Bei Verwendung des Öffnerkontaktes und invertierter Einstellung ist hier die**  తా **Eigensicherheit gewährleistet.** 

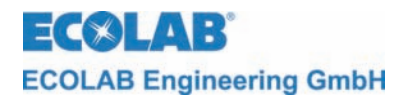

Die Eingabe erfolgt bei Werten stellenweise.

- 1. Die blinkende Stelle ist mit den Tasten ▲ und ▼ zu verändern.
- 2. Mit der ⊥-Taste wird die Eingabe der Stelle abgeschlossen und die nächste Stelle zur Eingabe zur Verfügung gestellt (Stelle blinkt).
- 3. Mit Betätigung der NEXT-Taste wird die Eingabe für den einzustellenden Wert beendet, die Bereichüberprüfung vorgenommen und der nächste Menüpunkt angezeigt.
- 4. Sollte die Bereichsüberprüfung fehlschlagen, so wird der entsprechende Maximaloder Minimalwert angezeigt und die erste Stelle des Wertes abermals für die Eingabe bereitgestellt (Stelle blinkt).

Die Eingabe muss so oft wiederholt werden, bis sich der Wert in den spezifischen Grenzen befindet.

<span id="page-33-0"></span>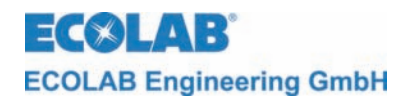

## <span id="page-33-1"></span>**8.4.7 Einstellung der Zeit- und Datumsparameter**

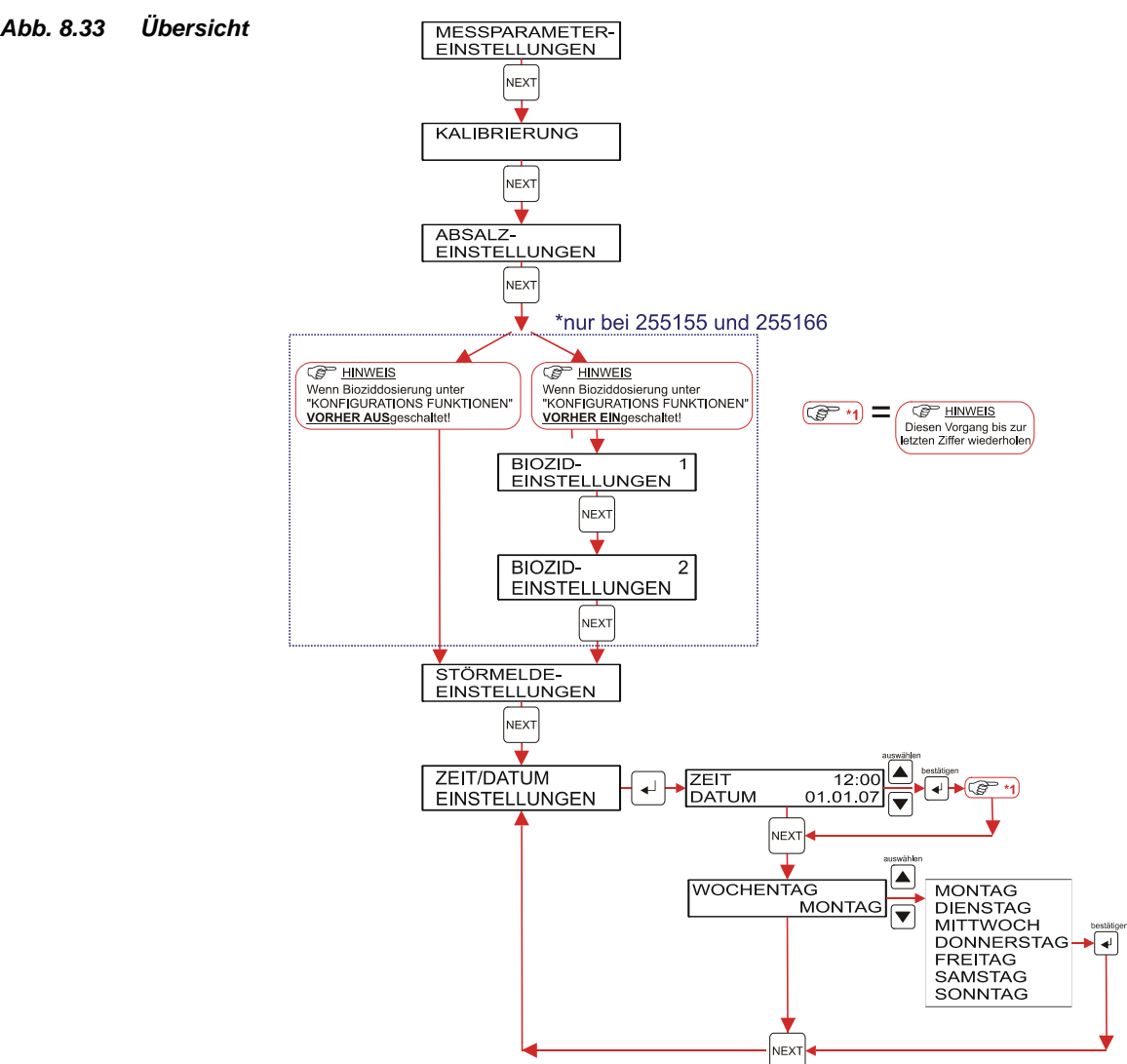

Über das Untermenü ZEIT/DATUM EINSTELLUNGEN kann folgendes eingestellt werden:

- die aktuelle **Uhrzeit** und das aktuelle **Datum**
- der **Wochentag**

Die Eingabe der Werte erfolgt stellenweise.

- 1. Der Einstieg in die MESSPARAMETER-EINSTELLUNGEN bzw. ZEIT/DATUM EINSTELLUNGEN erfolgt wie unter Kapitel: [8.4.1,](#page-21-2) bzw. [8.4.7](#page-33-1) (Übersichtsgrafik) beschrieben.
- 2. Befindet man sich im Menü ZEIT/DATUM EINSTELLUNGEN so kann durch Betätigen der "Enter-Taste ↵" die Zeit und das Datum verstellt werden.
- 3. Das Display wechselt auf ZEIT / DATUM. Wenn keine Änderungen in dieser Ebene gewünscht sind, kann mit der "NEXT-Taste" direkt in WOCHENTAG gewechselt werden. Zum Verstellen der Zeit die erste der vier Ziffern mit Hilfe einer der Tasten ▲ oder ▼ eingeben. Anschließend die Enter-Taste J drücken. Daraufhin blinkt das zweite Feld. Die weiteren Ziffern sind analog einzugeben. Zur Bestätigung die NEXT-Taste drücken. Die Datumsanzeige blinkt. Zum Verstellen des Datums die erste der vier Ziffern mit Hilfe einer der Tasten ▲ oder ▼ eingeben. Anschließend die Enter-Taste ↵ drücken. Daraufhin blinkt das zweite Feld. Die weiteren Ziffern sind analog einzugeben. Zur Bestätigung die NEXT-Taste drücken.

<span id="page-34-0"></span>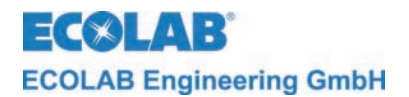

- 4. Das Display wechselt auf WOCHENTAG. Wenn keine Änderungen in dieser Ebene gewünscht sind, kann mit der "NEXT-Taste" an den Anfang in ZEIT/DATUM EINSTELLUNGEN gesprungen werden. Zum Verstellen des Wochentages kann mit Hilfe einer der Tasten ▲ oder ▼, ein entsprechender Tag ausgewählt und mit der "Enter-Taste ↵" eingestellt werden. Zur Bestätigung die NEXT-Taste drücken.
- 5. Das Display wechselt an den Anfang zu ZEIT/DATUM EINSTELLUNGEN.

## <span id="page-34-1"></span>**8.5 Konfigurations-Funktionen**

In der Konfigurations-Ebene können folgende Eingaben vorgenommen werden:

- Auswahl der Sprache
- Auswahl ob das Gerät eine Bioziddosierung ermöglichen soll (nur bei Geräten mit Art. Nr. 255155 bzw. 255166 möglich)

*Die in den nachfolgenden Abschnitten dieses Kapitels aufgeführten Programmierschritte*  **HINWEIS PED** *und Display-Texte sind in der Übersicht "Programmierstruktur" im Anhang zusammenfassend dargestellt.* 

## <span id="page-34-2"></span>**8.5.1 Übersicht**

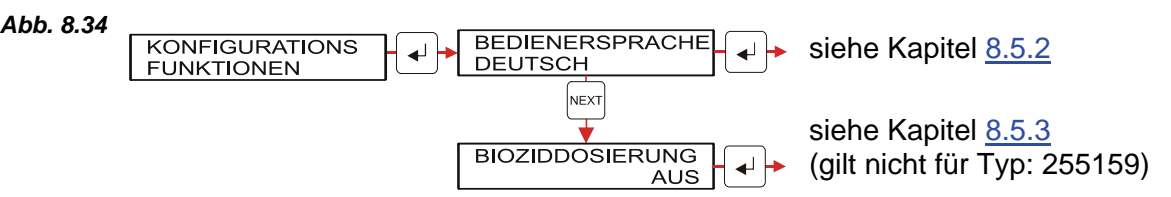

## <span id="page-34-3"></span>**8.5.2 Einstellung der Sprache**

*Abb. 8.35*

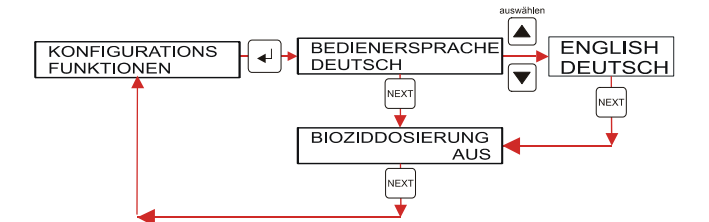

Der Menüpunkt BIOZIDDOSIERUNG entfällt bei Typ: 255159

Zum Einstellen der Sprache ist folgendermaßen vorzugehen:

- 1. In der Programmstruktur das Menü BEDIENERSPRACHE aktivieren.
- 2. Mit Hilfe einer der Tasten  $\triangle$  oder  $\nabla$  so lange blättern, bis die gewünschte Sprache angezeigt wird.
- 3. Mit der NEXT-Taste die Auswahl bestätigen und das Menü BIOZIDDOSIERUNG anwählen.
- 4. Mit der NEXT-Taste zurück zu KONFIGURATIONSFUNKTIONEN wechseln.

<span id="page-35-0"></span>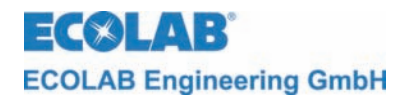

## <span id="page-35-1"></span>**8.5.3 Auswahl von möglichen Bioziddosiersteuerungen**

#### *Abb. 8.36*

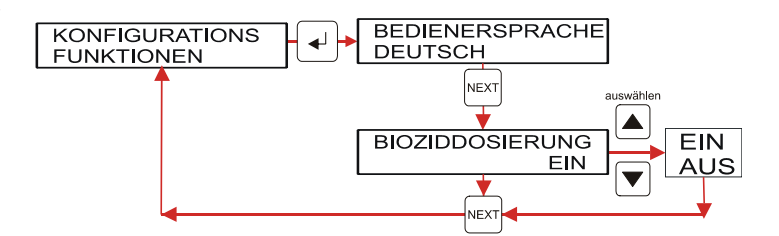

## **Die Bioziddosierung steht bei Art. Nr. 255159 NICHT zur Verfügung!**

Hier wird eingestellt, ob das Gerät mit oder ohne Biozidsteuerung arbeiten soll. Die Eingabe beeinflusst die Darstellung des Parametermenüs. Durch die Einstellung "EIN" werden im Parameter-Menü die Einstellungen zur Bioziddosierung sichtbar .

Zur Auswahl der Bioziddosierung ist folgendermaßen vorzugehen:

- 1. In der Programmstruktur das Menü BEDIENERSPRACHE aktivieren.
- 2. Mit der NEXT-Taste das Menü BIOZIDDOSIERUNG anwählen.
- 3. Mit Hilfe der Tasten ▲ oder ▼ die gewünschte Einstellung (EIN/AUS) wählen.
- 4. Mit der NEXT-Taste die Auswahl bestätigen und zurück zu KONFIGURATIONSFUNKTIONEN wechseln.
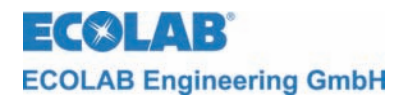

# **9 Fehlersuche**

Der akustische Alarm kann durch Drücken einer beliebigen Taste an der Frontseite ausgeschaltet werden.

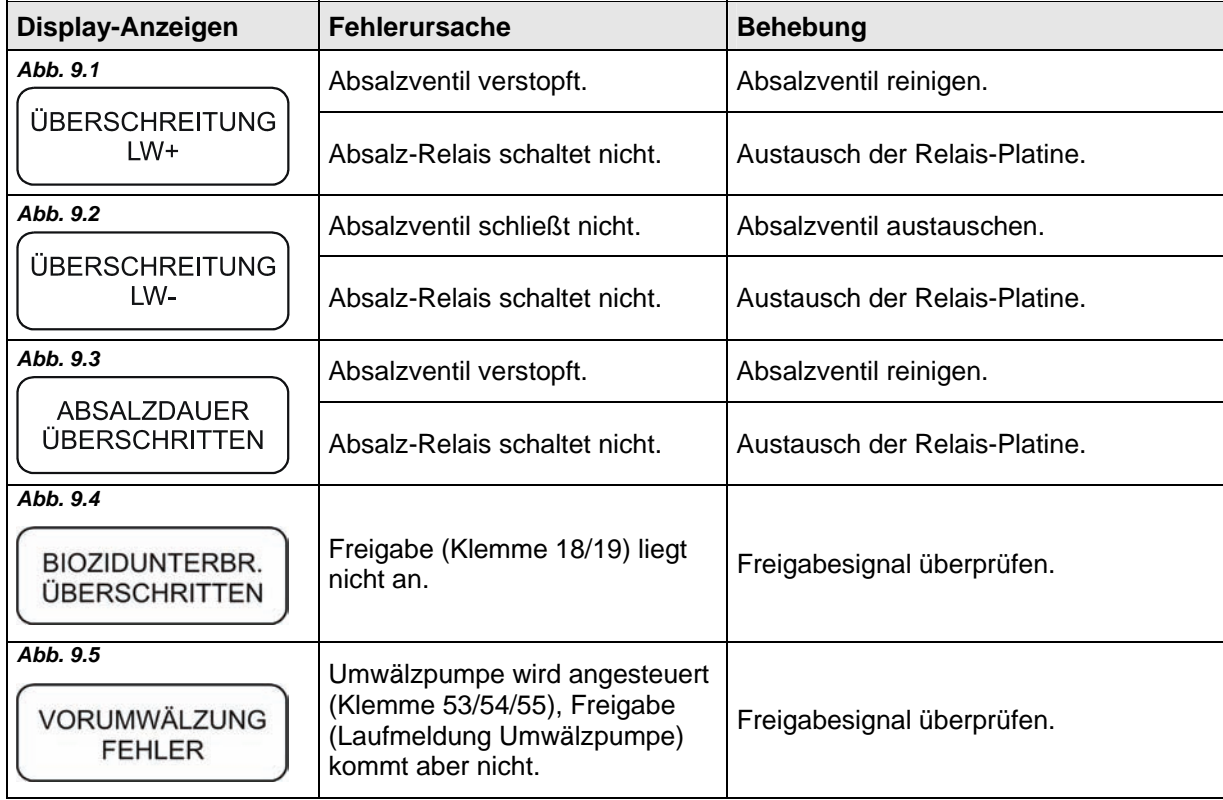

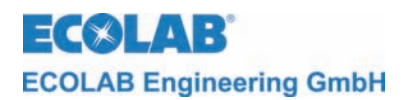

# **10 Technische Daten**

# **10.1 Allgemein**

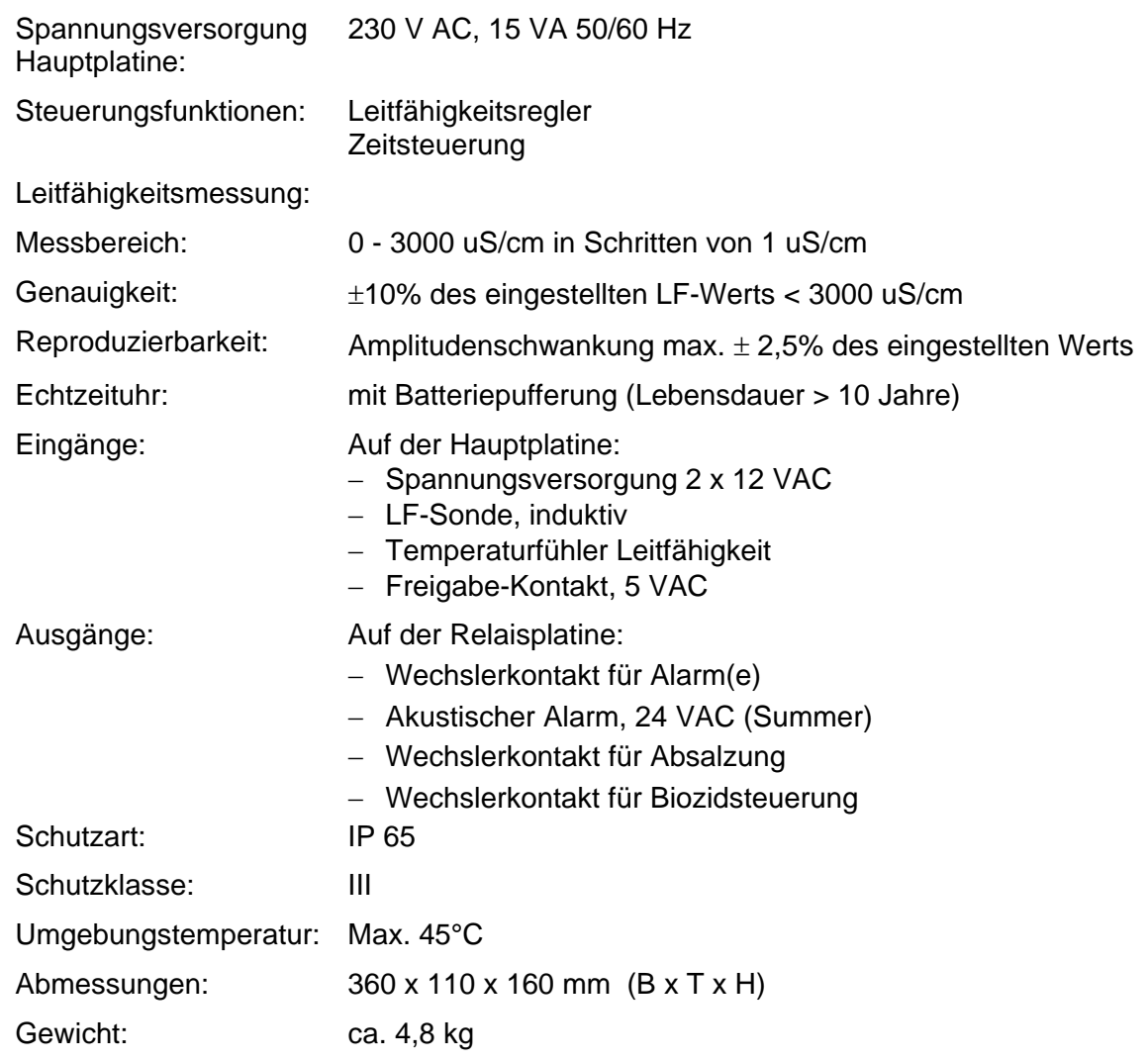

Technische Änderungen müssen wir uns vorbehalten, da unsere Produkte einer ständigen Weiterentwicklung unterliegen.

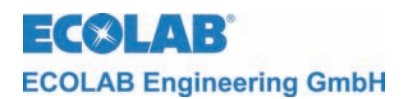

# **11 Zubehör**

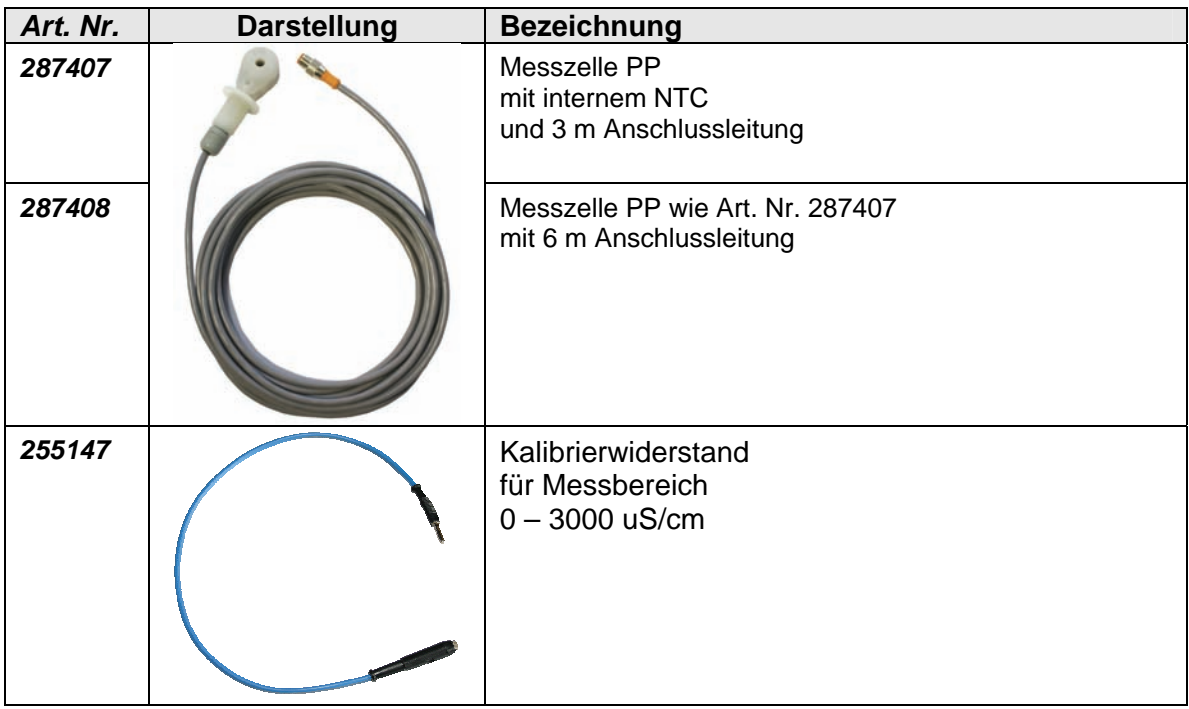

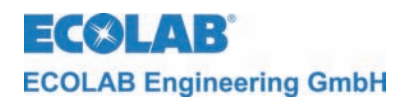

# **12 Konformitätserklärung**

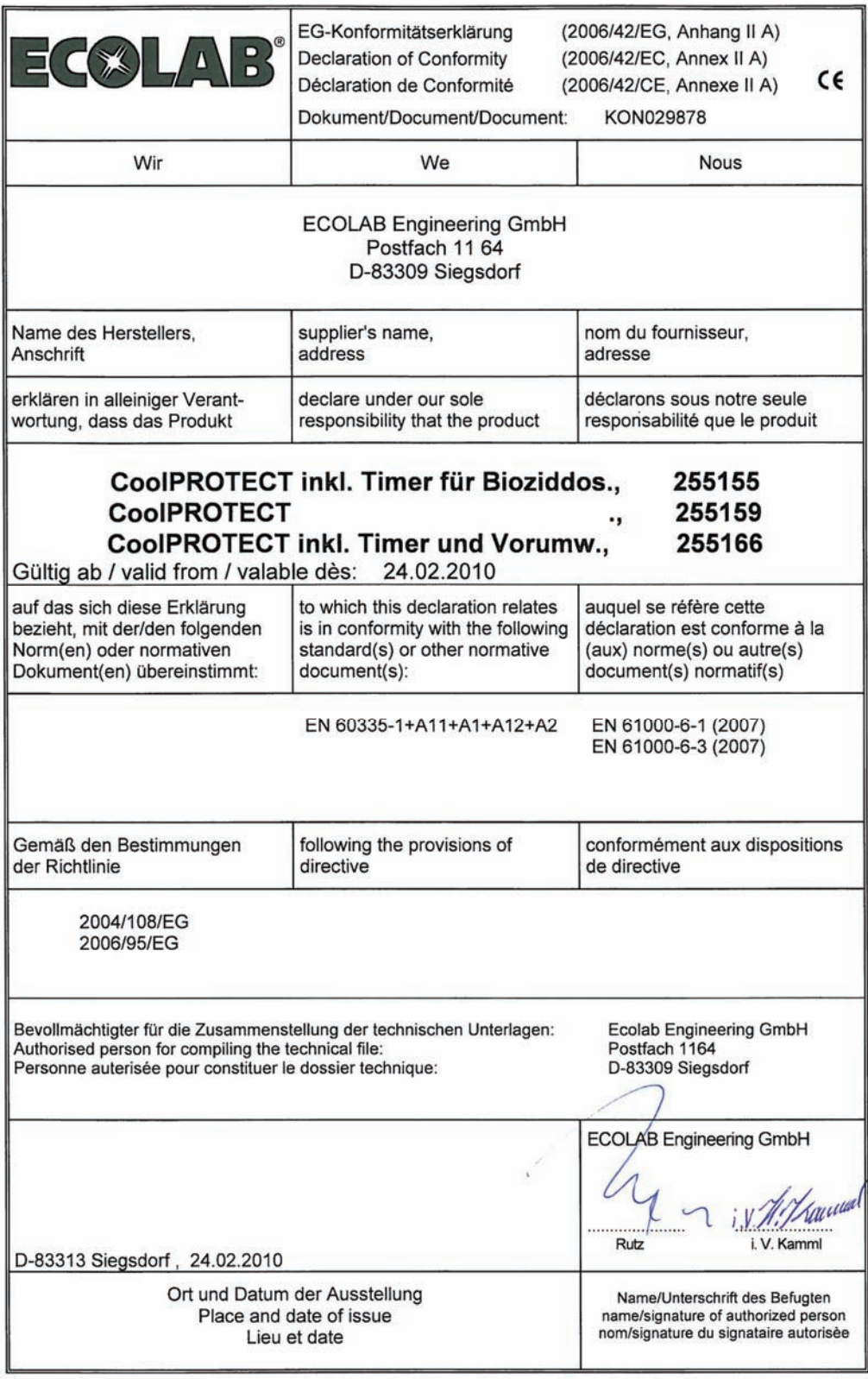

Anlage 1 zur AA04AEKO04

11/2009

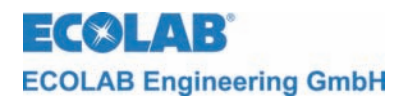

# **1 General Points**

This manual contains all important information for the function, operation, adjustment and trouble shooting of the CoolPROTECT equipment series.

**The German sections of this manual constitute the ORIGINAL OPERATING MANUAL PER NOTE and take legal precedence. All other languages are translations of the ORIGINAL OPERATING MANUAL.** 

#### **The safety notes and emphases must be observed at all times!**

The CoolPROTECT is a fully programmable control unit for cooling tower salt bleeding. The unit contains a measurement und control system on the basis of inductive conductivity. In equipment types with the article number of 255155 and 255166 (see chapter [1.1](#page-40-0) the control of biocide metering can also be controlled with CoolPROTECT.

## <span id="page-40-0"></span>**1.1 Equipment Types**

The following equipment types are available (see identification plate):

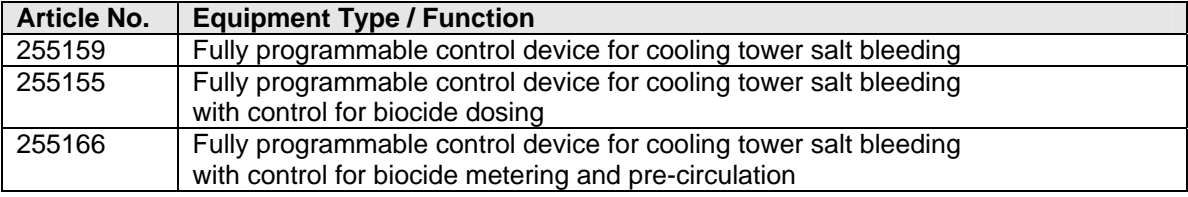

# **1.2 Maintenance and Repair**

Maintenance and repair is to be executed exclusively by authorized personnel and with the help of this handbook.

**CAREFUL!**  *In maintenance and repair work on parts that come in contact with dangerous products, as well as during a barrel change, because of the danger of chemical burns the obligatory protection clothes (goggles, protective gloves, apron) are to be worn.*

## **1.3 Damage in Transit**

The equipment may not be installed if during unpacking one notices damage that has occurred during transit.

#### **1.4 Warranty**

Warranty in regards to operational security, dependability and accuracy is granted by the manufacturer only under the following terms:

- Installation, connection, adjustment, maintenance and repair is executed by authorized and professionally trained personnel.
- Only original replacement parts may be used for repairs.

**In addition, the general warranty and service conditions of the company ECOLAB Engineering GmbH are applicable.** 

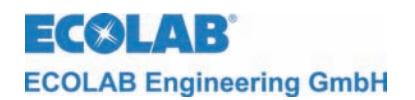

**1.5 Contact address / manufacturer** 

## **ECOLAB Engineering GmbH**  Raiffeisenstraße 7 **D-83313 Siegsdorf, Germany**

Telephone (+49) 86 62 / 61 0 Fax (+49) 86 62 / 61 2 35

eMail: [engineering-mailbox@ecolab.com](mailto:engineering-mailbox@ecolab.com)

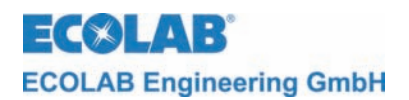

# **2 Safety**

# **2.1 Safety Information**

The equipment must be placed as far away as possible from safety risks and sources of danger.

Applicable protective clothing is to be worn for reconditioning and repair work and during the handling of the system. All applicable safety regulations for the handling of chemicals are to be followed.

Every material to be disposed of from this equipment (packing material etc.) must be disposed of in accordance with the local and international environmental protection regulations and applicable laws.

# **2.2 Special Labeling**

The highlighted maintenance instructions contained in this manual have the following meaning:

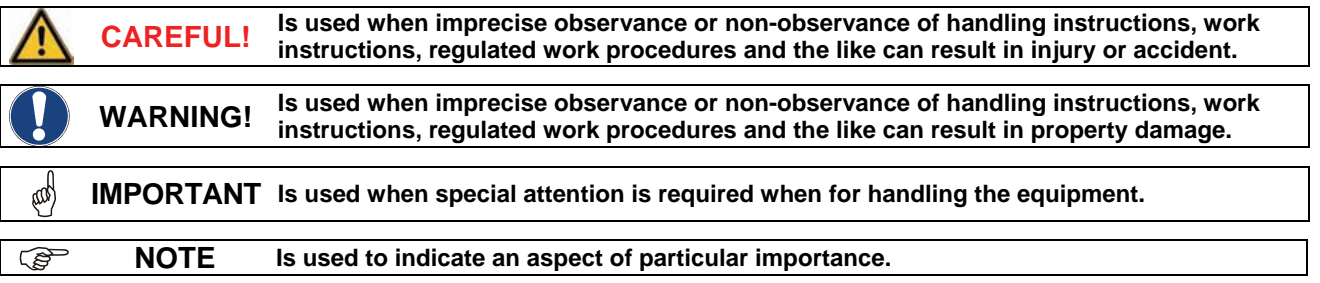

#### **2.3 Listings**

 $*$  Listings with this symbol  $*$  refer to an activity that may only be executed by the installation / operational personnel.

#### **2.4 Special safety information for maintenance and repair work**

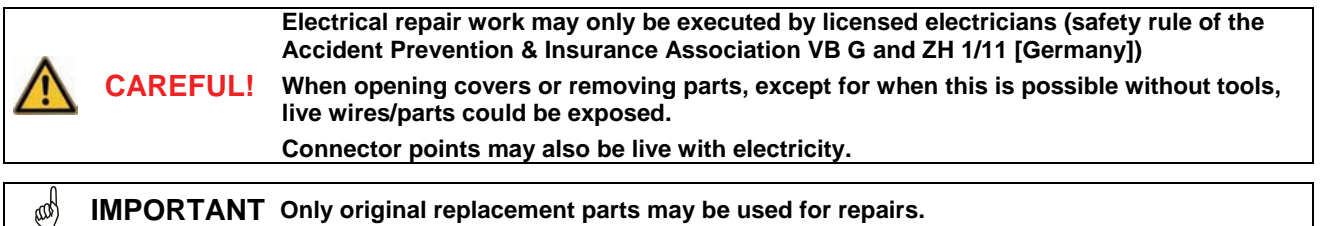

ECOLAR **ECOLAB Engineering GmbH** 

# **3 Scope of Supply**

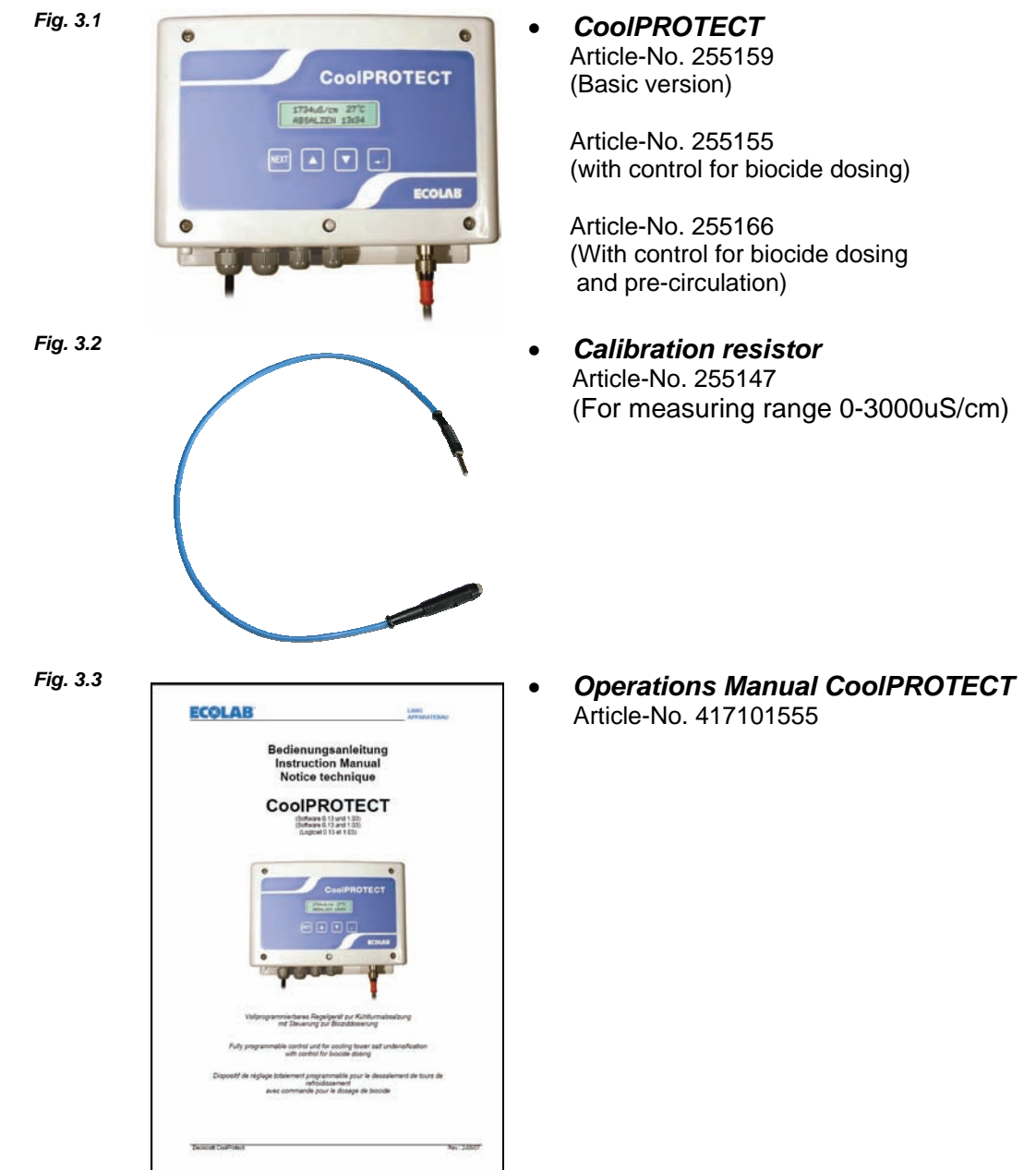

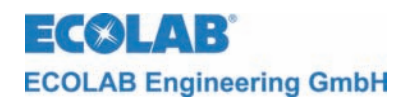

# **4 Assembly**

*Fig. 4.1* 

## **4.1 Push button function/connections**

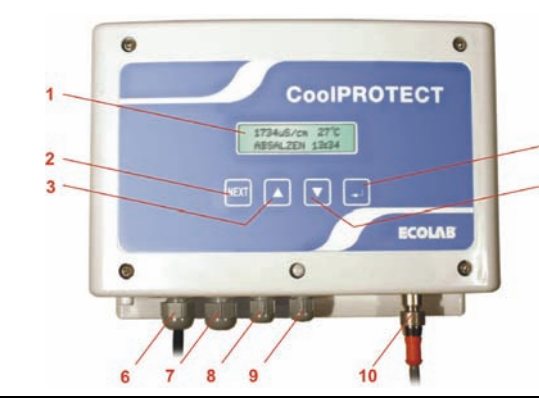

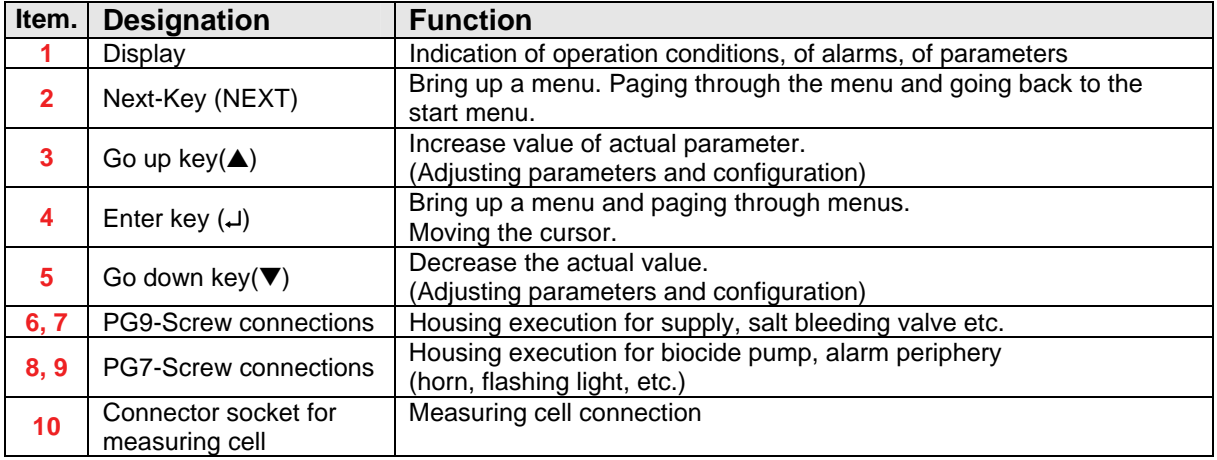

# **4.2 Control electronics structure**

CoolPROTECT has a mother board (with micro processor-chip) and a two-line, 16-digit display (LC-Display).

All basic functions of the unit are controlled from this motherboard.

Furthermore a relais board is integrated that controls the following functions:

- Potential-free alarm contact (changer contact)
- Connection of the acoustic alarm (24V AC)
- Potential-free switching output for salt bleeding
- Potential-free switching output for biocide dosing

In unit 255166 there is an additional circuit board (288959) into which a potential-free switch for the control of the circulation pump is integrated.

All potential-free contacts are arranged as changer contacts.

Due to the pre-wiring the process periphery can be connected more easily via the terminal strip (31-50 terminals).

Units of the kind of Art.-No. 255166 have an additional in/out circuit board

(53-62 terminals) which provides additional signal processing capabilities.

The outputs are designed as potential-free contacts. The inputs are designed for the processing of potential-free contacts.

The controlling-Software is divided into the following levels:

- Operation level (see chapter [8.2\)](#page-51-0)
- Service-operation (see chapter  $8.3$ )
- Parametering-operation (see chapter [8.4\)](#page-57-0)
- Configurations-operation (see chapter [8.5](#page-69-0))

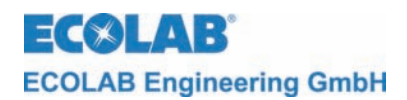

# **5 Function Description**

# **5.1 Cooling tower salt bleeding**

The continuing water evaporation in a cooling tower (decrease of the water volume) causes the continued increase of solidified minerals (salts) in the water. This process is called densification or salt increase.

A measure for the salt densification is the conductivity of the liquid. Generally it can be said that:  $\mu$ low" conductivity = poor densification and  $\mu$ high" conductivity = high densification.

The conductivity of the cooling tower water is measured continually by the conductivity measuring cell connected to the CoolPROTECT and is processed by the unit's built-in measuring amplifier.

If the measuring value exceeds the set top value limit for a long period (approx. 30 sec) (max. densification), the blow out process of the water from the cooling circulation into the canalization is induced.

The then falling level of the cooling water means fresh water is added, controlled by a level controller.

This supply means the densification decreases and the conductivity falls.

If the conductivity is now continually (approx. 30 sec.) below the prior set low limit, the blow out process is ended and the fresh water supply stopped.

The water in the cooling circulation is now again subject to densification through evaporation in the cooling tower until the top value limit is reached and the blow out process starts again.

# **5.2 Biocide metering(only in Art. No. 255155, and/or 255166)**

High temperatures and high mineral concentration promote the growth of microbiological cultures in the cooling water. For the protection of the equipment and to prevent health hazards to humans, it is necessary to add a dose of a germicide product (biocide) into the cooling water circulation at regular intervals.

With the CoolPROTECT it is possible to execute such a timer controlled biocide dosing. The timing of the metering and product tracking time is selectable.

During the metering and tracking time the bleeding process is always blocked. The current operation process is shown in the display.

# **5.3 Pre-bleeding**

Pre-bleeding should prevent a bleeding process from starting immediately after a biocide metering and therefore the biocide chemical is blown off without effect into the drain.

If the conductivity value at the planned start of a biocide metering process is higher than the bleeding threshold W- (see chapter [8.4.4](#page-61-0) Bleeding Settings, submenue "Bleeding Treshold W-"), the bleeding will preferred. The biocide metering is only started after the bleeding process has ended and the bleeding valve has closed.

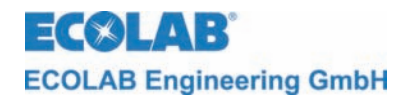

# **5.4 Pre-circulation (only in Art. No. 255166)**

Communication between CoolPROTECT and the circulation pump is integrated in order to prevent biocide metering from taking place without circulation running.

If the timer has a pending biocide metering, first a check will be done to determine whether there is a circulation pump running message present (contact between terminal 18/19 closed / release).

If there is no release present, the control for the circulation pump is activated (terminal 53/54 normally open contact, terminal 53/55 normally closed contact). Afterwards, it will be checked again if there is a running message of the circulation pump present on the terminals 18/19.

If the release is now available, the defined pre-circulation time first elapses (see Chapter [8.4.5](#page-63-0) Biocide Settings, sub-menu 'Pre-Circulation') and then biocide metering begins. After the biocide metering time and residence time have elapsed (see Chapter [8.4.5](#page-63-0) Biocide Settings, sub-menu 'Biocide Metering Time or Tracking Time'), control of the circulation pump is deactivated again.

If there is no response after activation of the circulation pump at release input, after the time period has elapsed (see chapter [8.4.6](#page-66-0) Alarm control setup, submenue "max. Biocide interruption) the alarm "Biocide interruption exceeded" will be shown in the display. If the release contact (terminal 18/19) is bridged, the pre-circulation is stopped.

## **5.5 Release contact**

With the release contact (terminal 18/19 normally open contact), the control functions of the device are linked with an external condition (e.g. circulation pump must be switched on). The release always must be on because with open release contacts will block all control outputs are blocked.

If the release is taken away and one of the following functions (circulation control, bleeding, biocide metering) is currently active, this means:

#### **Pre-circulation**

The pre-circulation time is reset and a new activation of the circulation follows over terminal 53/54/55.

If the release contact does not close again by a previously set time (see chapter [8.4.6](#page-66-0), Alarm control setup, subsection "max. Biocide interruption"), the alarm "Biocide interrupt exceeded" will be displayed.

If the release signal fails repeatedly, after the given number of pre-circulation starts (see chapter [8.4.6,](#page-66-0) Alarm control setup, subsection "starts pre-circulation") to restart attempts, the pre-circulation will be aborted and "ALARM pre-circulation starts" will be displayed.

#### **Bleeding:**

The control of the salting valve is blocked (salting valve closes).

#### **Biocide metering**

The biocide metering is stopped; the metering time is interrupted and continued when the release contact closes again.

If the release contact does not close again by a previously set time (see" chapter [8.4.6,](#page-66-0) Alarm control setup, subsection "max. Biocide interruption"), a complete abort of biocide metering results and alarm "Biocide interrupt exceeded" will be displayed.

The tracking time after the biocide metering is not interrupted by opening the release contact.

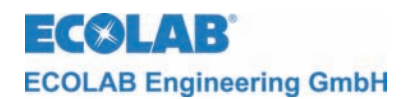

# **6 Assembly and Connection**

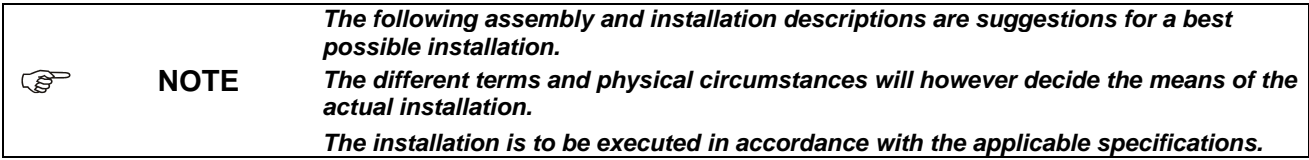

The CoolPROTECT is intended for wall mounting. Hereby the display and operating keys must be clearly visible.

# 6.1 Overview "Wall-Mounting"

Please note the following approach for the mounting:

- 1. Measure the upper holding points in the back of the CoolPROTECT (2 holding points)
- 2. Mark the drilling points of the desired mounting place
- 3. Drill the holes
- 4. Install applicable plugs and screws
- 5. Hang the CoolPROTECT into the upper holes
- 6. Now mark the lower hole on the CoolPROTECT
- 7. Remove CoolPROTECT from the wall
- 8. Drill a hole where you marked the position
- 9. Install applicable plug
- 10. Hang the CoolPROTECT into the upper screws
- 11. With applicable screws, screw the lower holding point tightly

## **6.2 Mounting Example**

*Fig. 6.1* 

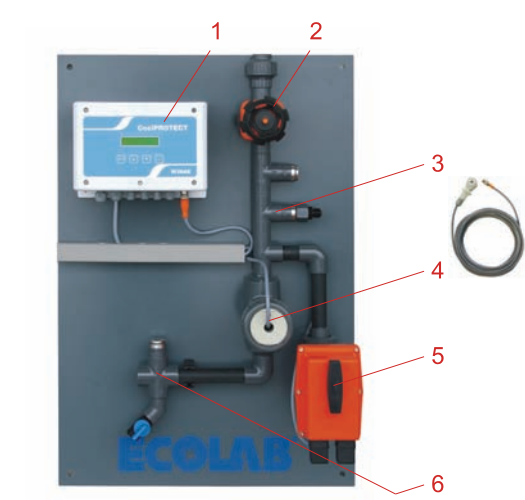

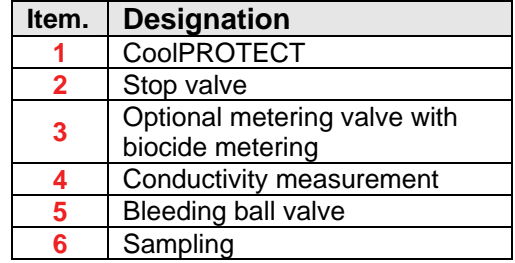

# **6.3 Overview "Electric Connection"**

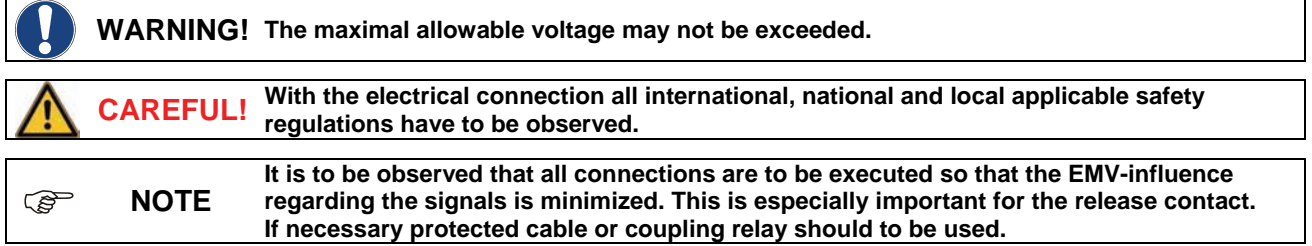

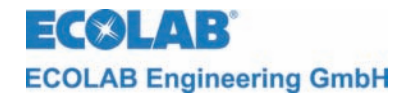

#### **6.3.1 Connection plan**

*Fig. 6.2*

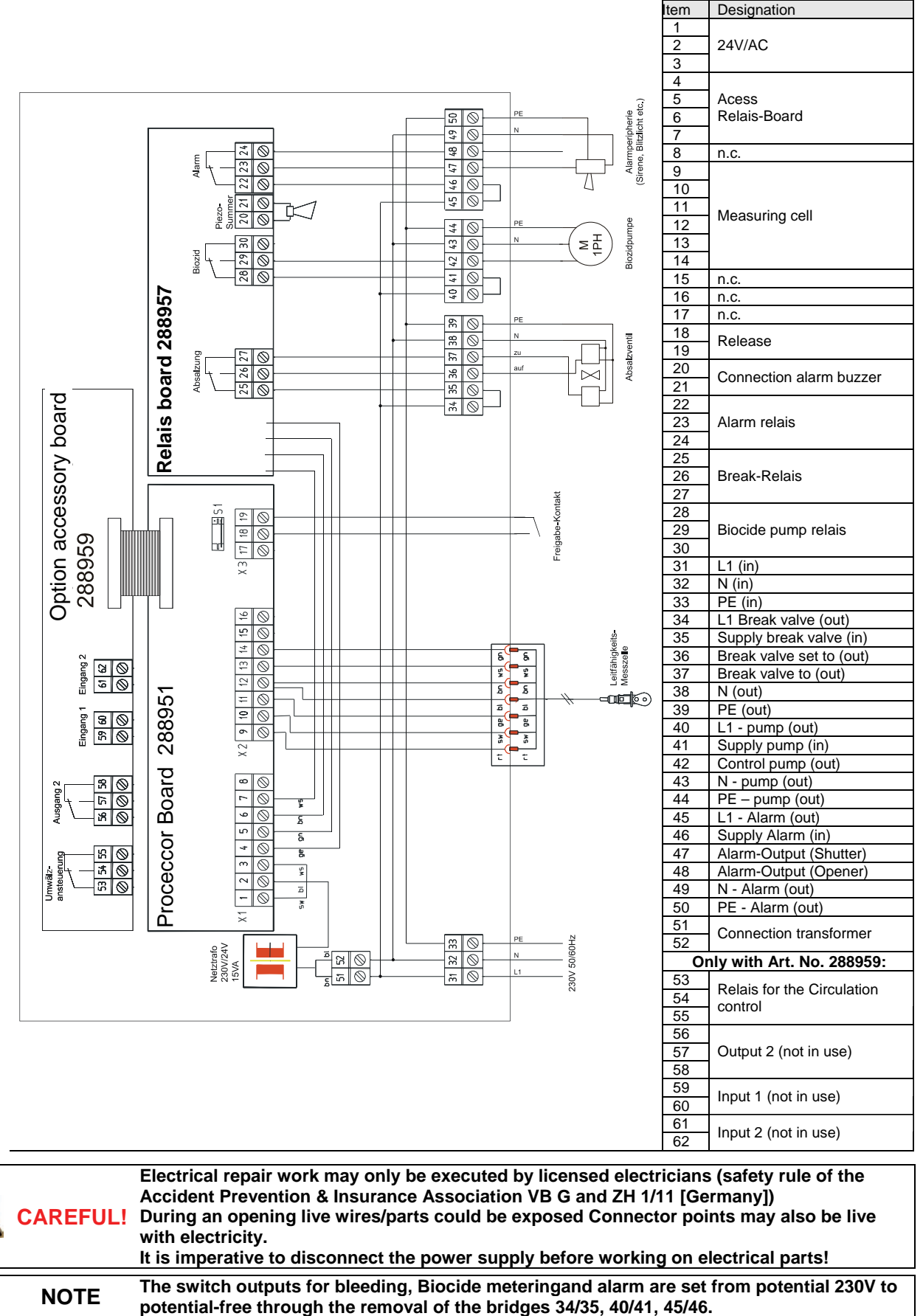

**Electrical repair work may only be executed by licensed electricians (safety rule of the Accident Prevention & Insurance Association VB G and ZH 1/11 [Germany]) CAREFUL! During an opening live wires/parts could be exposed Connector points may also be live with electricity. It is imperative to disconnect the power supply before working on electrical parts! NOTE** The switch outputs for bleeding, Biocide meteringand alarm are set from potential 230V to potential-free through the removal of the bridges 34/35, 40/41, 45/46. ☞

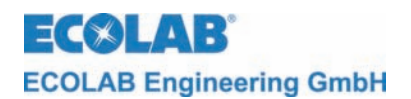

# **7 First Use**

The first use is to be executed as follows:

- 1. Executing of the wiring of the unit with the bleeding valve and, if applicable, the biocide metering pump.
- 2. Supplying of the unit with power.
- 3. Executing the configuration CoolPROTECT.
- 4. The circulation in the cooling tower must be active, stop valves for the bypass must still be closed.
- 5. Calibration of the measuring cell is to be executed (see chapter  $8.4.3$ ).
- 6. Measuring cell is to be inserted into the bypass. Check if all gaskets are properly positioned.
- 7. Execute all other parameter adjustments.
- 8. The stop valves of the bypass are to be opened.
- 9. All hose connections, connections and unit components are to be checked for leak tightness and flawless function.

# **7.1 Display**

#### **7.1.1 Softwareversion**

Once the operating voltage has been applied, the following image appears for approx. 2 sec:

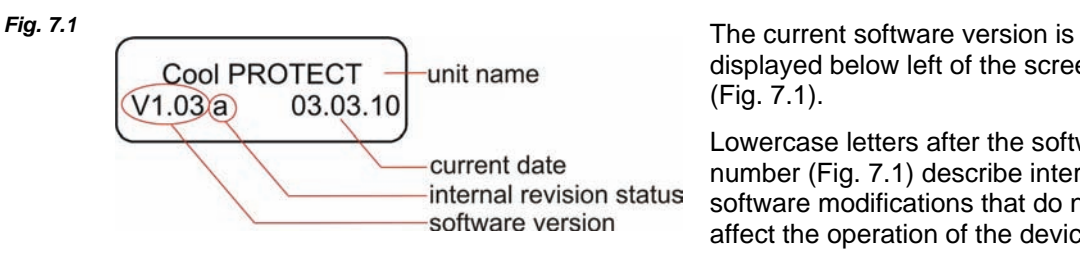

displayed below left of the screen (Fig. 7.1).

Lowercase letters after the software number (Fig. 7.1) describe internal software modifications that do not affect the operation of the device.

Adjacent to that, the screen automatically changes to the operations display.

#### **7.1.2 Operation display**

*Fig. 7.2*

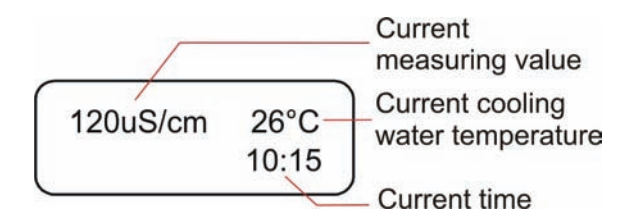

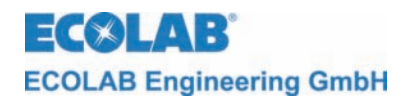

# <span id="page-50-0"></span>**7.2 Programming structure / Factory setting**

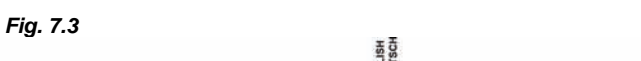

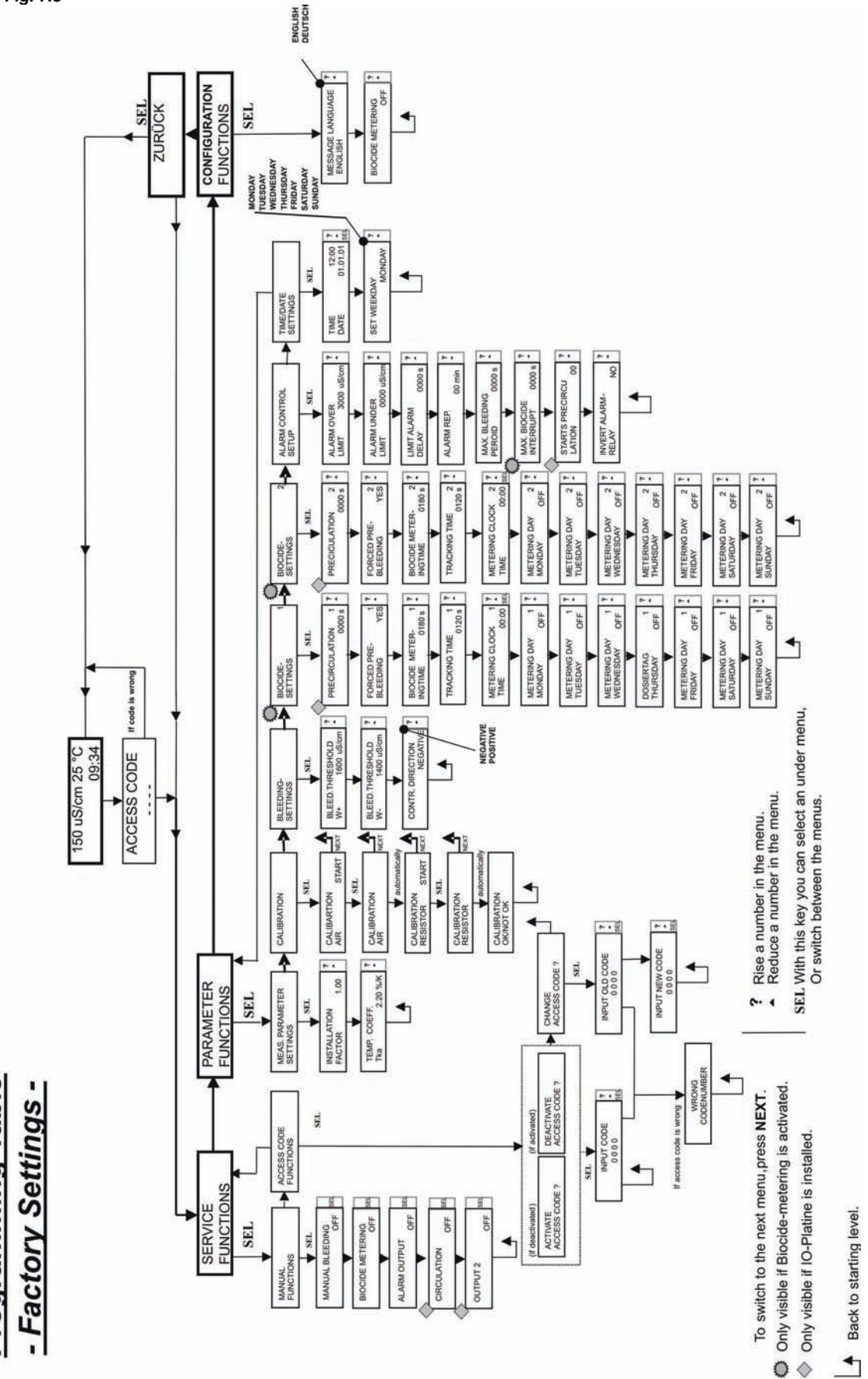

**Programming Table** 

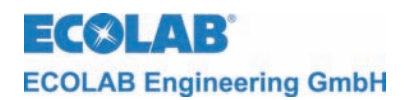

# <span id="page-51-2"></span>**8 Operation**

# <span id="page-51-1"></span>**8.1 Overview menu structure**

The first level that is active after turning on the CoolPROTECT, is described as operation level (see chapter [8.2\)](#page-51-0). Under this item you'll find the services for the parameter and configurations level.

*Fig. 8.1*

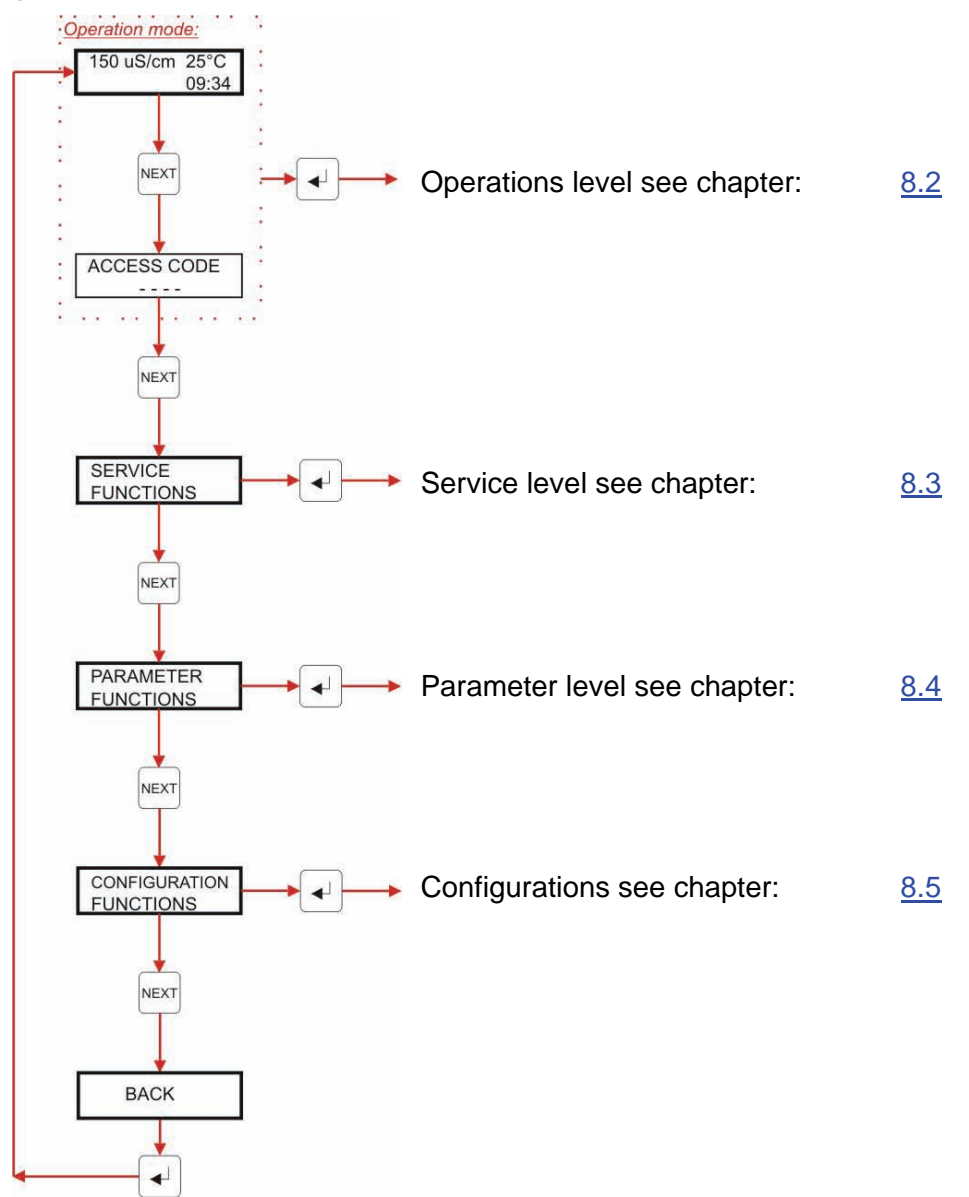

# <span id="page-51-0"></span>**8.2 Operations level**

Within the operations level it is possible to:

- read the current status of the control.
- switch from summer to winter time.
- do a system reset with restoring the factory setting.

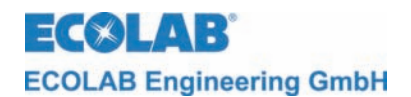

#### **8.2.1 Overview**

*Fig. 8.2* 

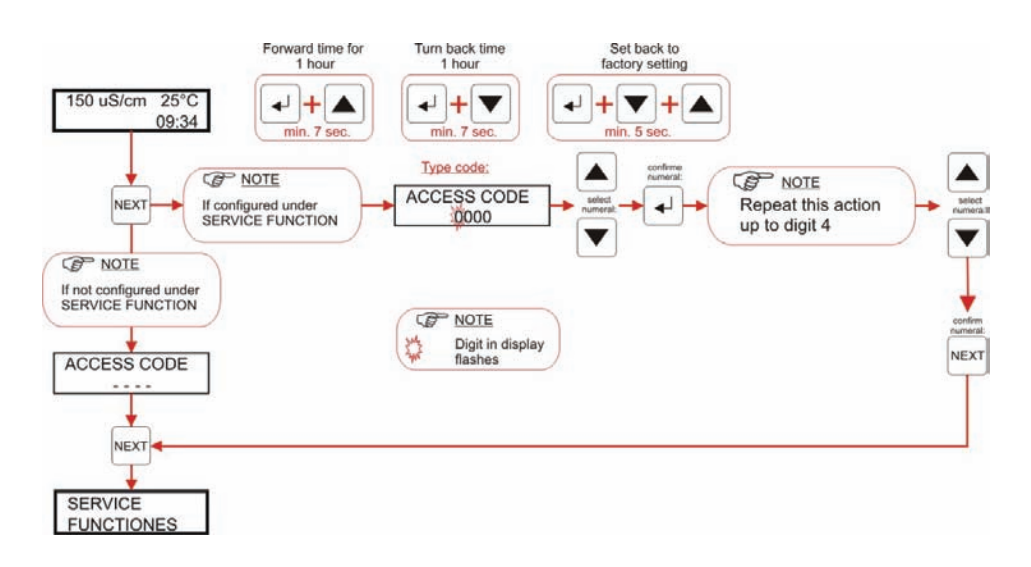

# **8.2.2 Settings**

## **8.2.2.1 Setting of summer-/winter time**

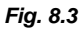

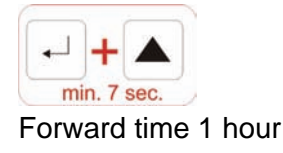

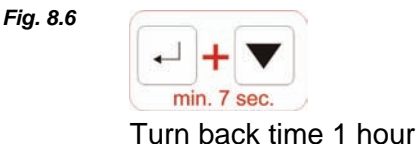

# **8.2.2.2 System reset with restoration of the factory settings**

*Fig. 8.4* 

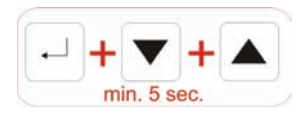

The factory settings are reset again and a new start of the unit is executed.

# <span id="page-52-0"></span>**8.3 Service Operation**

In the Service-level you can:

- Activate outputs
- Activate, deactivate or change the access code

## <span id="page-52-1"></span>**8.3.1 Overview**

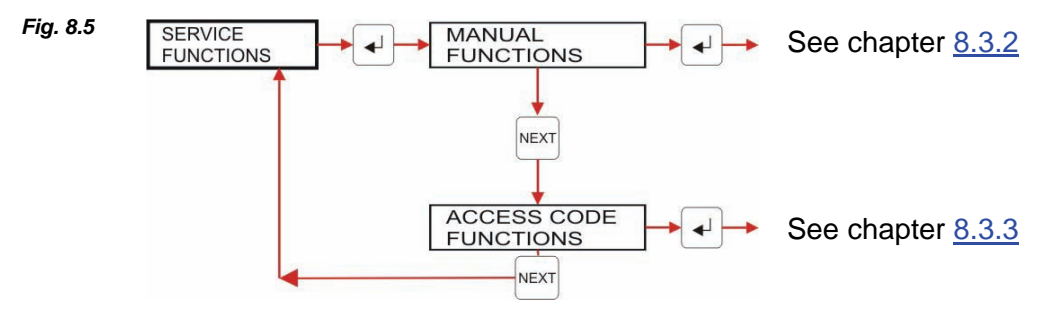

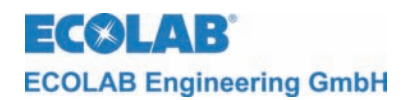

#### <span id="page-53-0"></span>**8.3.2 Manual Functions**

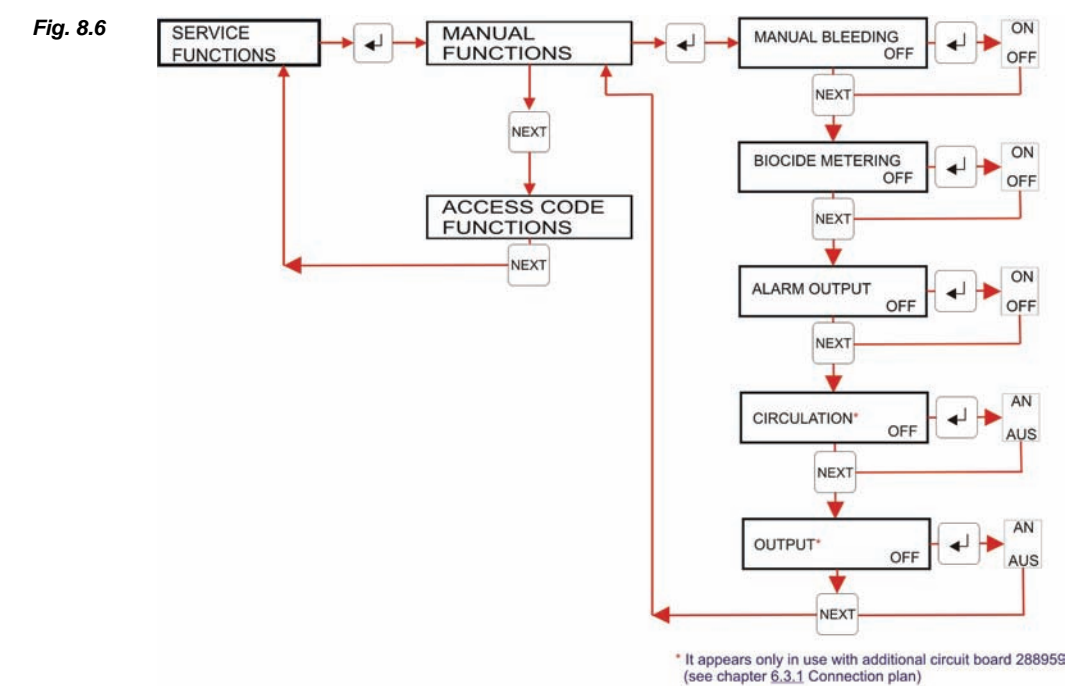

Via the menu MANUAL FUNCTIONS the outputs for the bleeding, biocide metering and alarm can be activated manually.

In the sub menu MANUAL FUNCTIONS the manual settings of all outputs remain effective. Only upon exiting the sub menu all manually set outputs will be reset.

#### <span id="page-53-1"></span>**8.3.3 Access code functions**

The CoolPROTECT is equipped with protection to prevent unauthorized acess to the service, parameter and configuration levels. The access code is activated it is only if possible to enter these levels by input of a four digit number code.

**NOTE** *When the entry code was inputted, there is a timespan of 15 minutes to change the*   $\circledcirc$ *settings. After this time is elapsed the code has to be reentered.* 

#### <span id="page-53-2"></span>**8.3.3.1 Entry into the access code functions**

Activate the menu ACCESS CODE as per the programming structure chapter [8.3.1.](#page-52-1)

#### **8.3.3.2 Display screens when changing into the menu level**

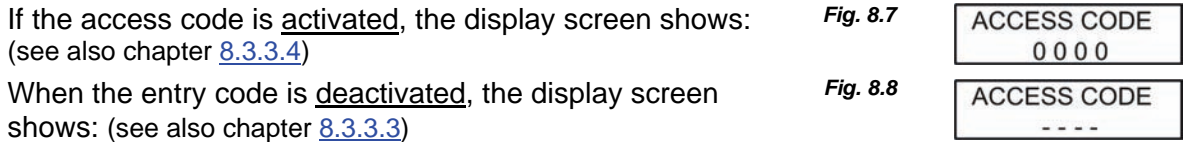

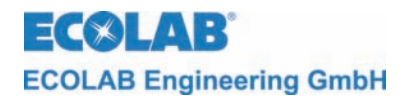

#### <span id="page-54-0"></span>**8.3.3.3 Activate access code (if it was deactivated before)**

#### *Fig. 8.9 Overview*

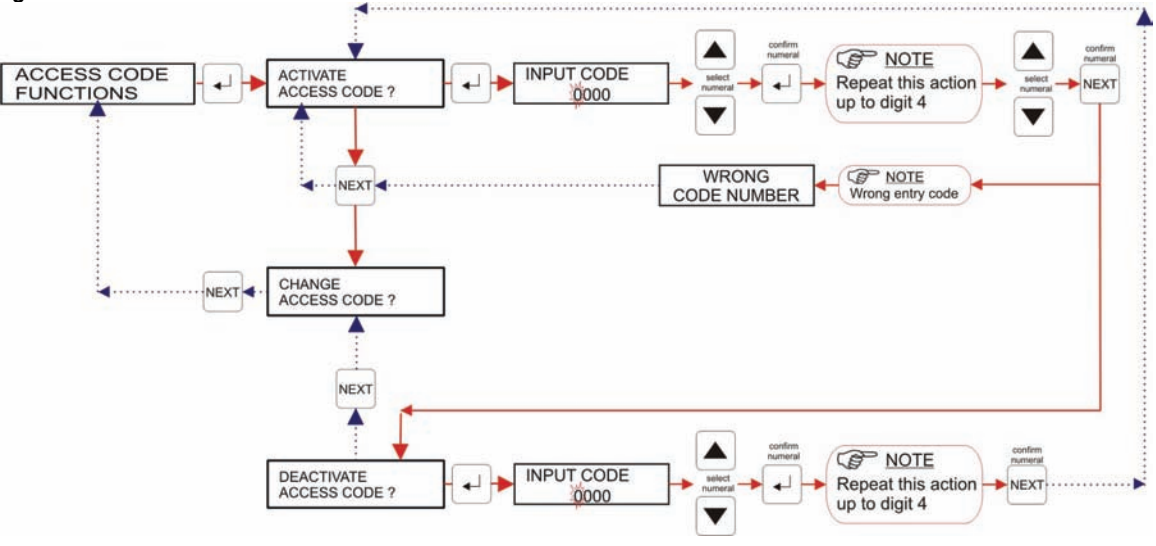

- 1. Carry out entry to the access code functions as in chapter: [8.3.3.1](#page-53-2).
- 2. The display shows: ACTIVATE ACCESS CODE
- 3. Execute code request with "Enter-Key ↵". **INPUT CODE** Enter the first of the four code numbers by utilizing this  $\triangle$  or  $\nabla$  this key. Next press the Enter-Key ↵. Then the second field will flash. The following three digits are to be entered analogously.
- 1. Press the NEXT-Key to confirm.
- 4. If the entered code is wrong, the display shows WRONG CODE NUMBER. This display is confirmed by the NEXT-Key and leads back to the display ACTIVATE ACCESS CODE. If the right access code was entered, the display shows DEACTIVATE ACCESS CODE.
- 5. Pressing the "NEXT-Key" leads to the function CHANGE ACCESS CODE.
- 6. Pressing the "NEXT-Key" one more time leads back to the ACCESS CODE FUNCTIONS.

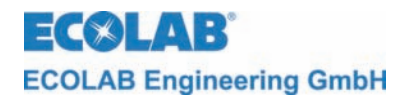

## <span id="page-55-0"></span>**8.3.3.4 Deactivate access code (if it was activated prior)**

*Fig. 8.10 Overview*

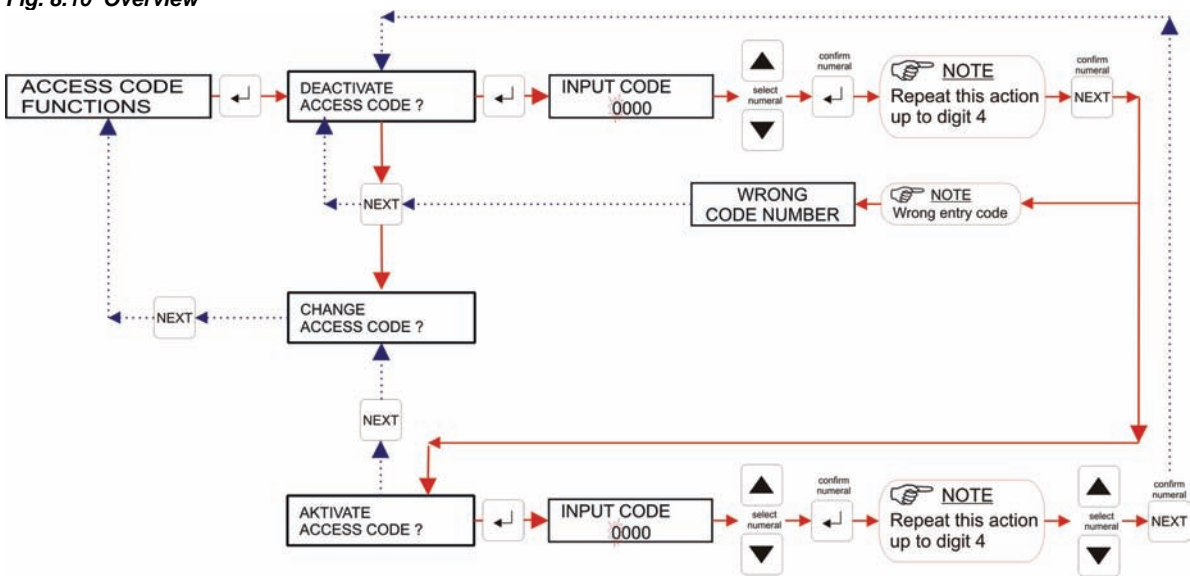

- 1. Access into the entry functions is to be carried out as in chapter: [8.3.3.1](#page-53-2).
- 2. The display shows: DEACTIVATE ACCESS CODE
- 3. Activate code request by pressing "Enter-Key ↵". **INPUT CODE** Enter the first of the four code numbers by pressing one of this  $\blacktriangle$  or  $\nabla$  this key. Next press the enter key  $\downarrow$ . Then the second field will flash. The following keys are to be entered analogously.
- 4. Press the NEXT-Key to confirm.
- 5. If the entered code is wrong, the display shows WRONG CODE NUMBER. This display is confirmed by pressing the NEXT-Key and leads back to the display DEACTIVATE ACCESS CODE. If the right access code was entered the display shows ACTIVATE ACCESS CODE.
- 6. Pressing the "NEXT-Key" leads to the function CHANGE ACCESS CODE.
- 7. Pressing the "NEXT-Key" one more time leads back to the ACCESS CODE FUNCTIONS.

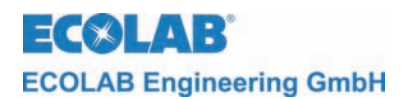

#### **8.3.3.5 Change access code (if it was activated before)**

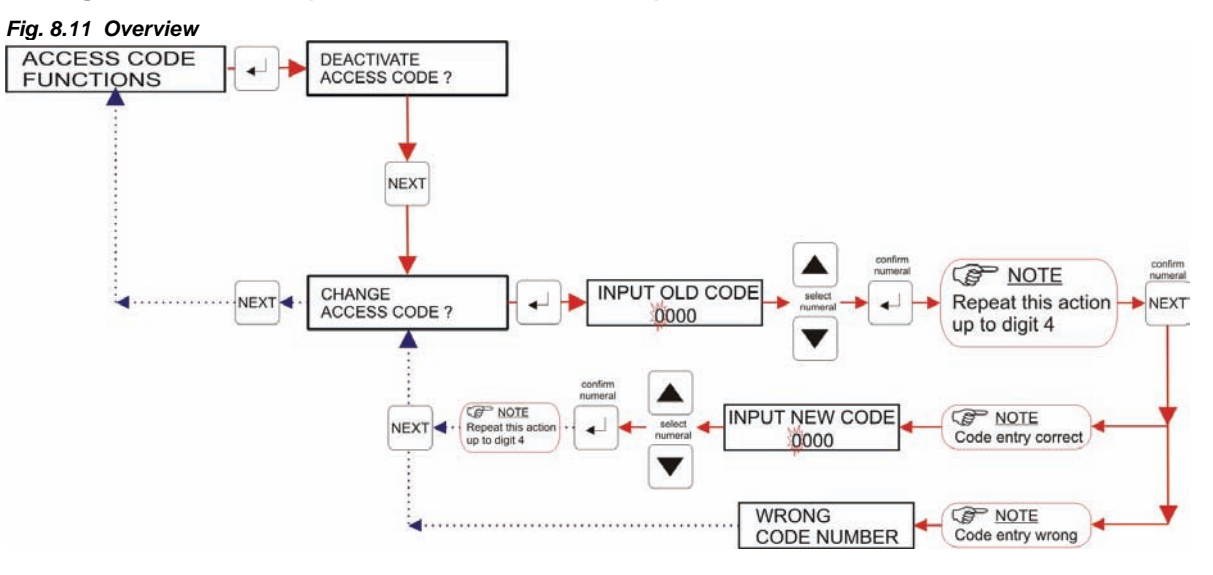

- 1. Entry to the access code function is to be carried out as in chapter: [8.3.3.1.](#page-53-2)
- 2. The display shows: DEACTIVATE ACCESS CODE
- 3. Pressing the "NEXT-Key" leads to the function CHANGE ACCESS CODE.
- 4. Activate the function by pressing the "Enter-Key  $\perp$ ". The display shows INPUT OLD CODE Enter the first of the four code numbers by pressing this  $\blacktriangle$  or  $\nabla$  this key. Then press the Enter-Key ↵. Then the second field will flash. The following digits are to be entered analogously.
- 5. Press the NEXT-Key to confirm.
- 6. If the entered code is wrong the display shows WRONG CODE NUMBER. This display is confirmed by pressing the NEXT-Key and leads back to the display CHANGE ACCESS CODE.
- 7. If the right access code was entered the display shows **INPUT NEW CODE.** Enter the first of the four new code numbers by pressing this  $\triangle$  or  $\nabla$  this key. Then press the Enter-Key ↵. Then the second field will flash. The following three digits are to be entered analogously.
- 8. Press the NEXT-Key to confirm. The display again shows CHANGE ACCESS CODE.
- 9. Pressing the "NEXT-Key" one more time leads back to the ACCESS CODE FUNCTIONS.

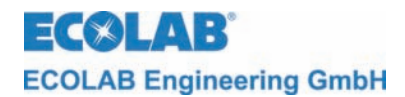

# <span id="page-57-0"></span>**8.4 Parameter Operation**

In the parameter-level it is possible to:

- enter the MEASUREMENT PARAMETERs
- execute the calibration of the measuring cell
- adjust the parameters for the bleeding
- adjust two biocide products, if necessary
- execute the alarm settings
- execute the day, time, date settings

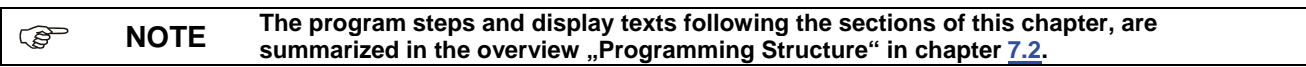

#### <span id="page-57-1"></span>**8.4.1 Overview**

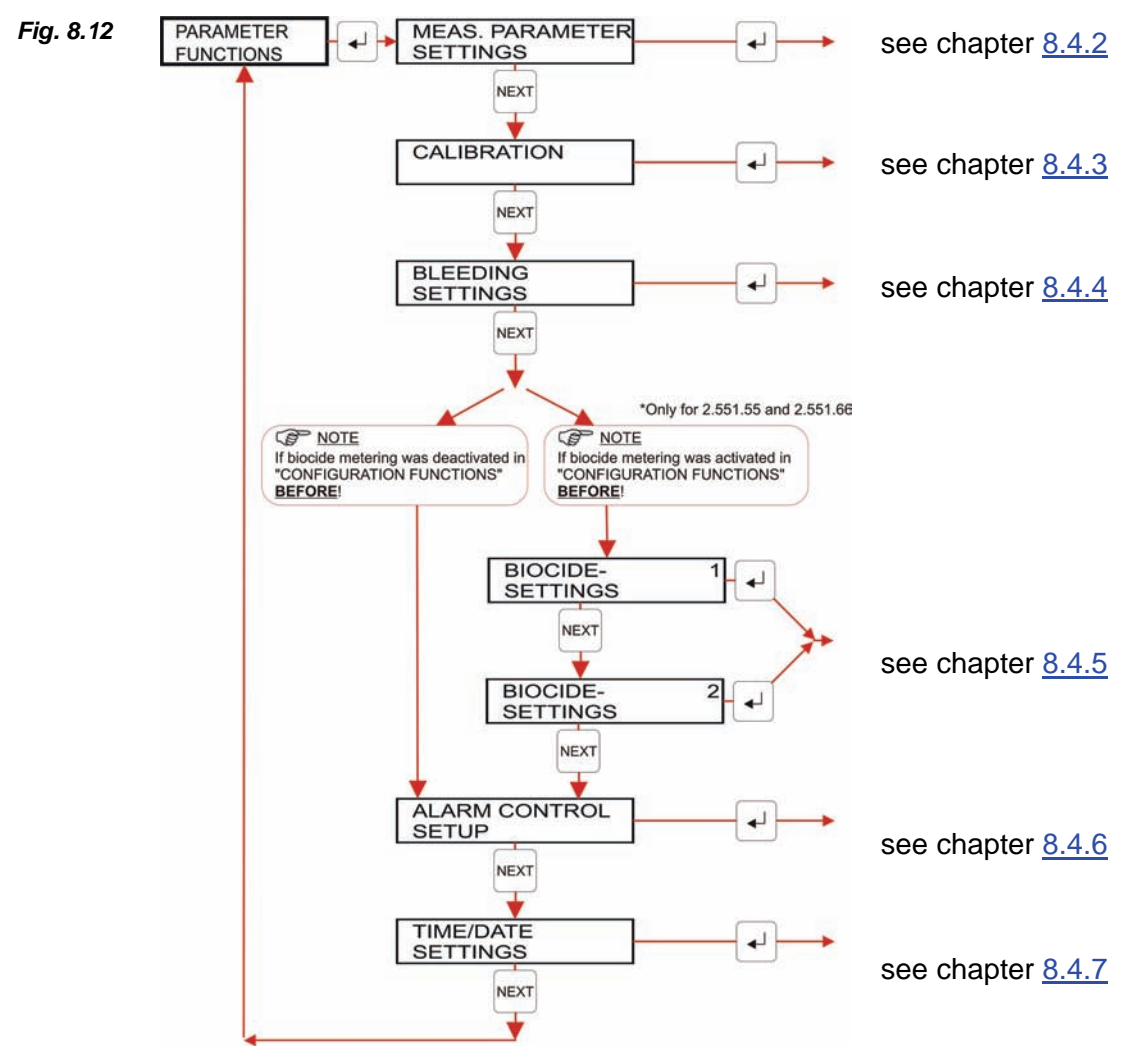

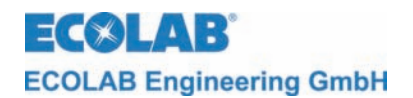

#### <span id="page-58-0"></span>**8.4.2 Measurement parameter settings**

*Fig. 8.13 Overview* 

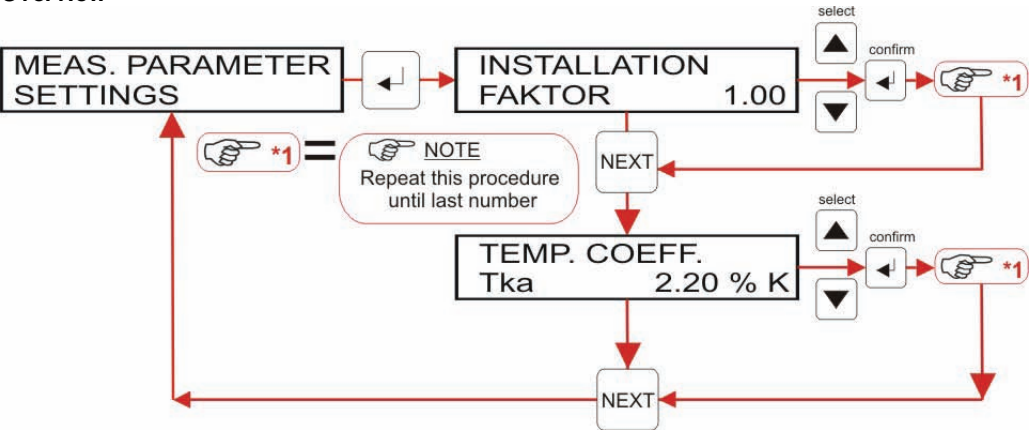

The installation factor and the temperature coefficient Tk $\alpha$  can be adjusted via the MEASUREMENT PARAMETER SETTINGS.

The access into the MEASUREMENT PARAMETER SETTINGS is done as described in chapter: [8.1](#page-51-1).

#### **8.4.2.1 Installation Factor**

The **Installation Factor** indicates the installation situation of the measuring cell. It is variable between the values 0.50 and 2.00. The measuring value is multiplied by the installation factor and displayed.

- 1. The access to the PARAMETER SETTINGS is done as described in chapter: [8.1](#page-51-1) .
- 2. Pressing the "Enter-Key ⊥" leads to the level: **INSTALLATION FACTOR** Enter the first of the three digits by pressing this  $\blacktriangle$  or  $\nabla$  this key. Then press the Enter-Key⊥. Then the second field will flash. The following two digits are to be entered analogously. Press the NEXT-Key to confirm. The display changes to TEMP.COEFF. If in the level **INSTALLATION FACTOR** no changes are desired, then it can be skipped by pressing the "NEXT-Key" to go directly to TEMP.COEFF.

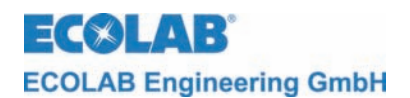

# **8.4.2.2 Temperature Coefficient**

**The temperature coefficient**  $Tk\alpha$  indicates the temperature dependency of the conductivity of a specific medium. The reference temperature is 20°C. The permitted values are between 0.00 %/C and 5.00 %/C.

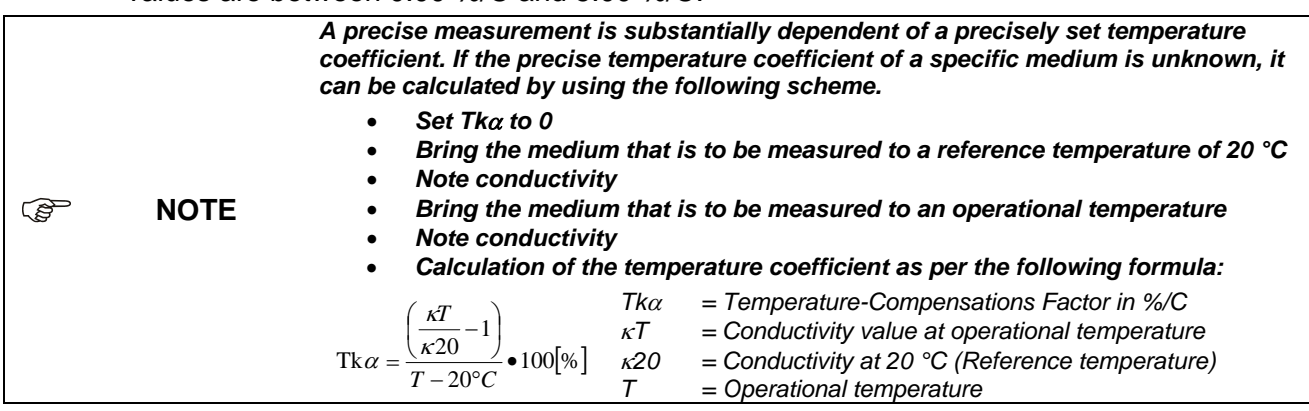

1. The access into the MEAS. PARAMETER SETTINGS is done as described in chapter: [8.1.](#page-51-1)

2. By pressing the "Enter-Key ↵" you switch to level: **INSTALLATION FACTOR** If in the level **INSTALLATION FACTOR** no changes are desired, then it can be skipped by pressing the "NEXT-Key" to go directly to TEMP.COEFF. Enter the first of the three digits by pressing this  $\triangle$  or  $\nabla$  this key. Then press Enter-Key ↵. Then the second field will flash. The following two digits are to be entered analogous. Press the NEXT-KEY. The display changes to MEASUREMENT PARAMETER SETTINGS. If in the level TEMP.COEFF. no changes are desired, then it can be skipped by pressing the "NEXT-Key" to go directly into MEASUREMENT PARAMETER SETTINGS.

417101555\_CoolProtect.doc - 60 - Rev.: 08-06/10

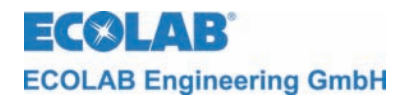

#### <span id="page-60-0"></span>**8.4.3 Calibration**

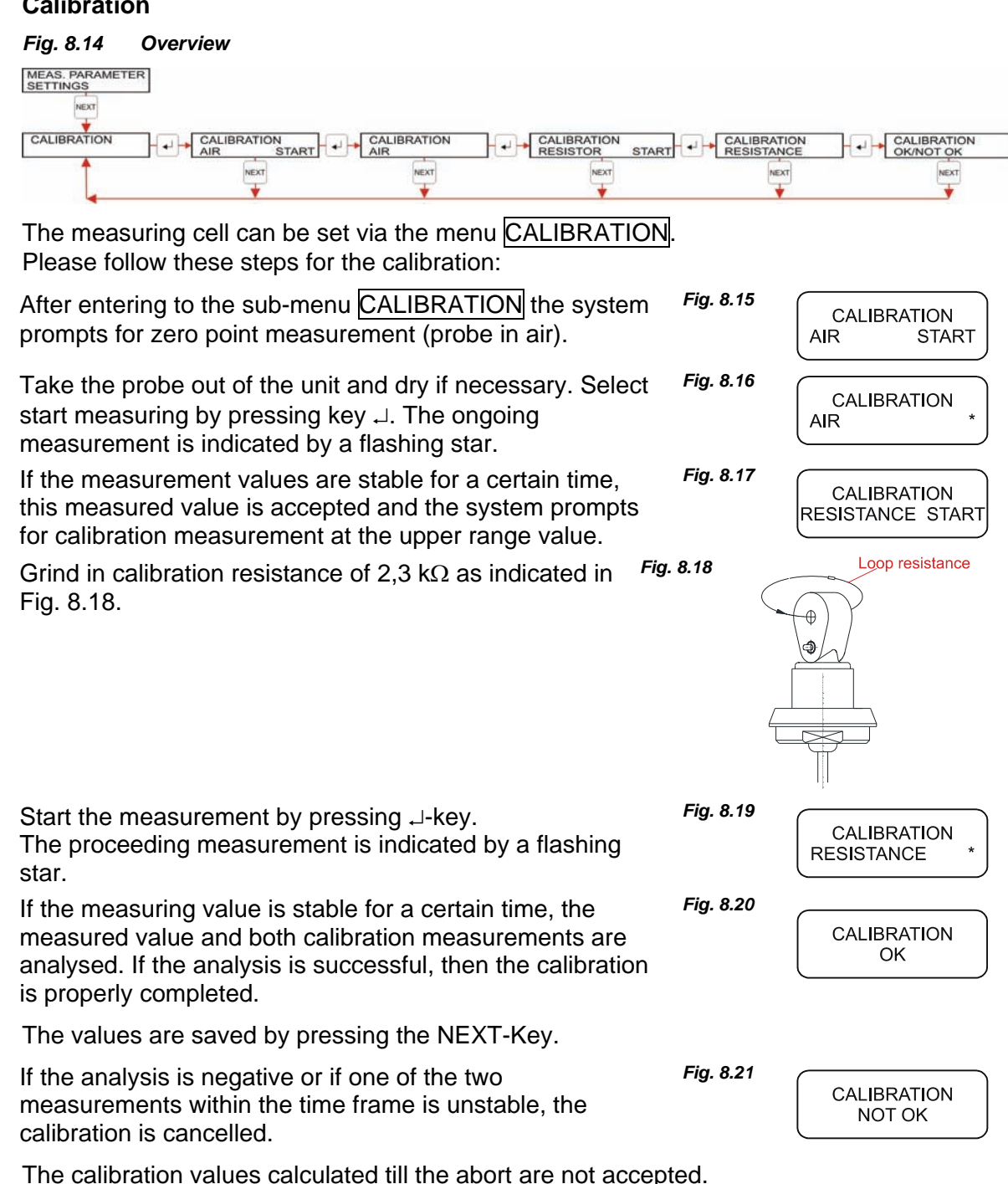

An accidentally started calibration can be cancelled at any time by pressing the NEXT-Key.

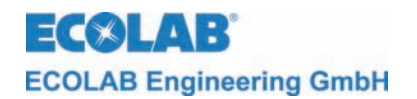

#### <span id="page-61-0"></span>**8.4.4 Bleeding Settings**

*Fig. 8.22 Overview* 

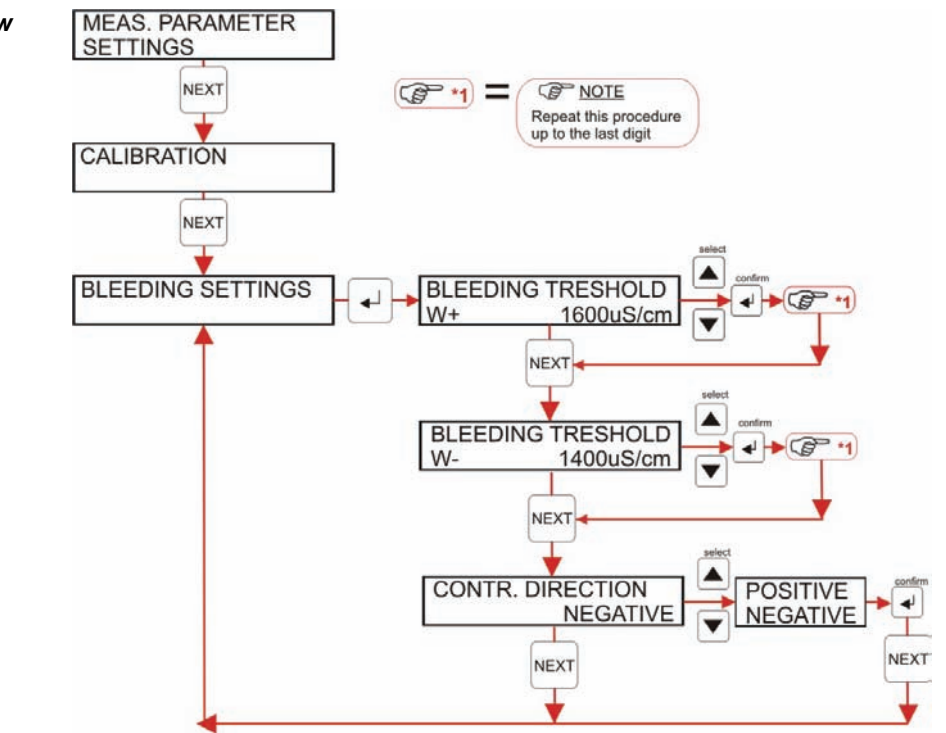

In the menu **BLEEDING SETTINGS** the bleeding thresholds W+ and W- can be set.

**W+** describes the conductivity value, which, if exceeded for a long period (approx. 30 sec.) activates the bleeding relais (in negative indication direction). The bleeding threshold W+ has to be between the bleeding threshold W- and the upper alarm limit.

**W-** indicates the conductivity value that, when in consistent shortfall (approx. 30 sec.) again deactivates the bleeding relay (in negative indication direction). The bleeding threshold Whas to be between the lower alarm limit and the bleeding threshold W+.

- 1. The access to the BLEEDING-SETTINGS is accomplished described in chapter: [8.4.1](#page-57-1).
- 2. Pressing the "Enter-Key ↵" brings you to the level: **BLEEDING W**+ If in the level **BLEEDING TRESHOLD**  $W+$  no changes are desired, then it can be skipped by pressing the "NEXT-Key" to go directly to BLEEDING W-. In order to change the bleeding threshold, enter the first of the four digits by pressing  $\triangle$  or  $\nabla$  key. Then press the Enter-Key ⊥. Then the second field will flash. The following digits are to be entered analogously. Press the NEXT-Key to confirm.
- 3. The display switches to BLEEDING TRESHOLD W-. If on the level **BLEEDING W-** no changes are desired, then by pressing the "NEXT-Key" you can go directly to CONTR. DIRECTION. In order to select the controlling direction positive or negative, press  $\triangle$  or  $\nabla$  key. Then press the Enter-Key  $\Box$ .
- 4. Press the NEXT-Key to exit settings. The display returns to BLEEDING SETTINGS

The effective direction of the bleeding regulator can be inverted with the **controlling direction**. A bleeding regulator does normally have a negative effective direction (measuring value is lowered by regulator action). This value can be converted to positive. The potential-free contact for the bleeding regulator is activated if the bleeding threshold falls short of W- and deactivated if the bleeding threshold W+ is exceeded.

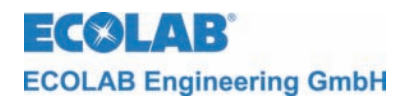

## **8.4.4.1 Display for bleeding action**

If the current measured conductivity value exceeds the permanently set upper bleeding threshold W+, the bleeding process is started.

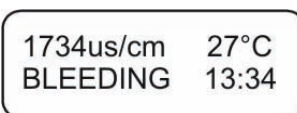

**Fig. 8.23 Fig. 8.23 The potential-free contact for the bleeding regulation is** turn on and displayed on screen. The text "BLEEDING" (currentlyoperating condition) is displayed as ticker on screen for space reasons.

If the conductivity falls consistently short of the set lower bleeding threshold W-, the contact for the bleeding is deactivated and the unit switches back to the normal operation display.

By disconfirming the release you can abort the bleeding process. If after restarting the release, the current conductivity lies under the top bleeding threshold, the next bleeding process will be delayed until the threshold W+ is exceeded again.

If the bleeding regulator is set for a positive controlling direction, the regulation process is reversed. That means: If the conductivity falls short of the low bleeding threshold W-, the bleeding starts. When reaching the top threshold W+ the bleeding stops again.

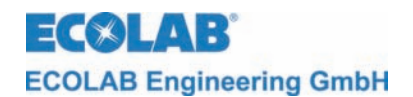

#### **8.4.5 Biocide Settings**

<span id="page-63-0"></span>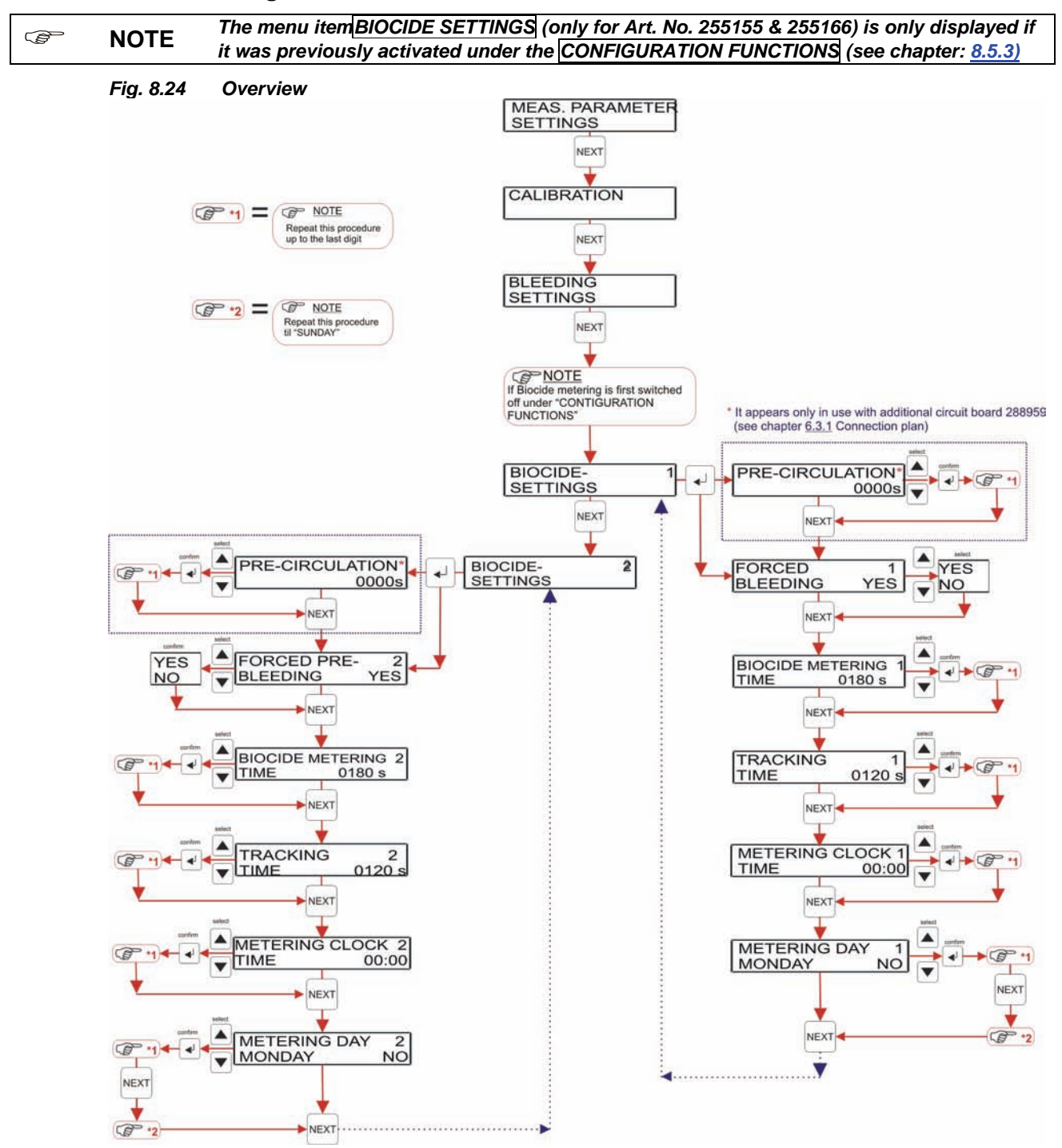

In the menus BIOCIDE SETTINGS 1 and BIOCIDE SETTINGS 2 you will find the settings to adjust the parameters for the biocide control. These sub-menus are only available if it was indicated prior in the configurations functions (see chapter [8](#page-51-2)).

Two times can be adjusted. Which time is adjusted is shown in the right edge of the first line in the display. The parameters are identical for both times.

Under PRECIRCLUATION one can set the time, how long before a biocide metering the relay to controling of the circulation has been activated.

The pre-circulation is only activated when at the time of the biocide metering there is no release on the terminal 18/19.

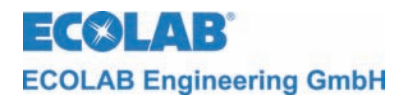

Under the menu item FORCED PRE-BLEEDING you can choose if a specific biocide metering procedure should be preceded by a bleeding, if the actual conductivity is above the low bleeding threshold W- in a negative indication direction, or below the top bleeding threshold W+ in a positive indication direction.

In the BIOCIDE METERING TIME the length of the biocide metering is determined in units of seconds. The value parameter is effective from 0 to 9999 seconds. The bleeding regulator is blocked during this time.

For TRACKING TIME, the tracking length after a biocide metering is determined in seconds. The value parameter is effective from 0 to 9999 seconds. The bleeding regulator is blocked during this time.

Under METERING TIME the time is set when the biocide metering is to be started. The value parameter here is 00:00 to 23:59

The entry of values is done figure by figure.

- 1. The access into the MEAS. PARAMETER SETTINGS and/or BIOCIDE SETTINGS is done as described in chapter: [8.4.1,](#page-57-1) and/or. [8.4.5](#page-63-0) (Overview Graph).
- 2. If you are in the menu BIOCIDE SETTINGS 1 press the NEXT-Key to switch to level BIOCIDE SETTINGS 2. The menu levels below these two areas are the same.
- 3. By pressing the "Enter-Key ↵" in **BIOCIDE SETTINGS 1** or **BIOCIDE SETTINGS 2** you go to the menu item: **PRECIRCULATION.** In this menu you can increase and/or lower the value be pressing  $\triangle$  or  $\nabla$  key. By pressing the "Enter-Key ⊥" the set value is accepted figure by figure. Pressing the key "Next" closes the process and changes over to the menu level:

FORCED PRE-BLEEDING. If there are no changes desired in this level you switch directly to BIOCIDE METERING TIME by pressing the "NEXT-Key". To switch the preferred bleeding you can use either  $\blacktriangle$  or  $\nabla$  key to indicate Yes or No. After that press the NEXT-Key.

- 4. The display changes to **BIOCIDE METERING TIME.** If there are no changes desired in this level. In order to adjust the Biocide metering time input the first of the four figures using the buttons  $\blacktriangle$  or  $\nabla$ . Then press Enter  $\dashv$ . Then the second field will flash. The further figures must be inputted in an analogue manner. Press NEXT to confirm.
- 5. The display changes to TRACKING TIME. If there are no changes desired in this levelMETERING CLOCK TIME by pressing the NEXT Key. In order to adjust the tracking time input the first of the four figures using the buttons  $\triangle$  or  $\nabla$ . Then press Enter  $\Box$ . Then the second field will flash. The further figures must be inputted in an analogue manner. Press NEXT to confirm.
- 6. The display changes to METERING CLOCK TIME If there are no changes desired in this levelMETERING DAY In order to adjust the metering time input the first of the four figures using the buttons  $\triangle$  or  $\nabla$ . Then press Enter↵. Then the second field will flash. The further figures must be inputted in an analogue manner. Press NEXT to confirm.
- 7. The display changes to METERING DAY. If there are no changes desired in this level BIOCIDE SETTINGS 1 or BIOCIDE SETTINGS 2. In order to adjust the metering day select the corresponding day using the buttons  $\blacktriangle$  or  $\nabla$ . Press NEXT to confirm.
- 8. The display changes to the beginning at **BIOCIDE SETTINGS** 1 or BIOCIDE SETTINGS 2.

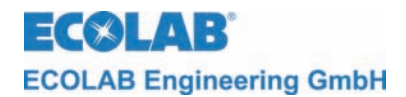

## **8.4.5.1 Display for Biocide Control**

An active Biocide metering process is shown in text in the first line of the display.

PRECIRCULATION 0360s

Fig. 8.25 **IF A FIG. 25** If PRE-CIRCULATION is set the remaining precirculation time is displayed here.

If the pre-circulation is interrupted the pre-circulation time is reset. Because of lack of space the text PRE-CIRCULATION is shown as scrolling text.

Desired early bleeding before a biocide metering process is carried out if the current conducting capacity at the time of the desired biocide metering is above the lower bleeding limit (with negative regulation direction).

BLEEDI, 1254uS/cm

Fig. 8.26 **IF ALCE IS EXECUTE TREATMENT** The current conducting capacity and the status , bleeding' are shown in the display.Because of lack of space the textis shown as scrolling text.

The potential free contact that is responsible for controlling the Biocide pump is activated to metering the biocide. It remains activated until the metering time is reached. The bleeding regulator is deactivated during this time.

**METERING** 

*Fig. 8.27* **BIOCIDE TREATMENT** The display shows the metering process as "**METERING**" and the remaining metering time.Because of lack of space the textis shown as scrolling text.

During the tracking of the biocide the potential free contact that is responsible for controlling the Biocide pump is deactivatedThe bleeding regulator is deactivated during this time.

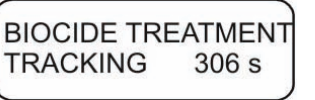

 $35<sub>s</sub>$ 

Fig. 8.28 **I**BIOCIDE TREATMENT The display shows the tracking process as "**TRACKING**" and the remaining tracking time. Because of lack of space the text TRACKING is shown as scrolling text.

When the tracking time is over the display returns to the normal operation display.

If there is no release condition during a forced pre-bleeding / metering process for Biocide the relevant processes are interrupted. Once the release has returned the interrupted process continues. The tracking process is independent of the release condition.

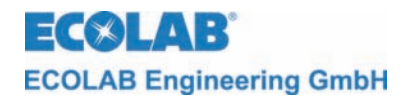

#### <span id="page-66-0"></span>**8.4.6 Alarm control setup**

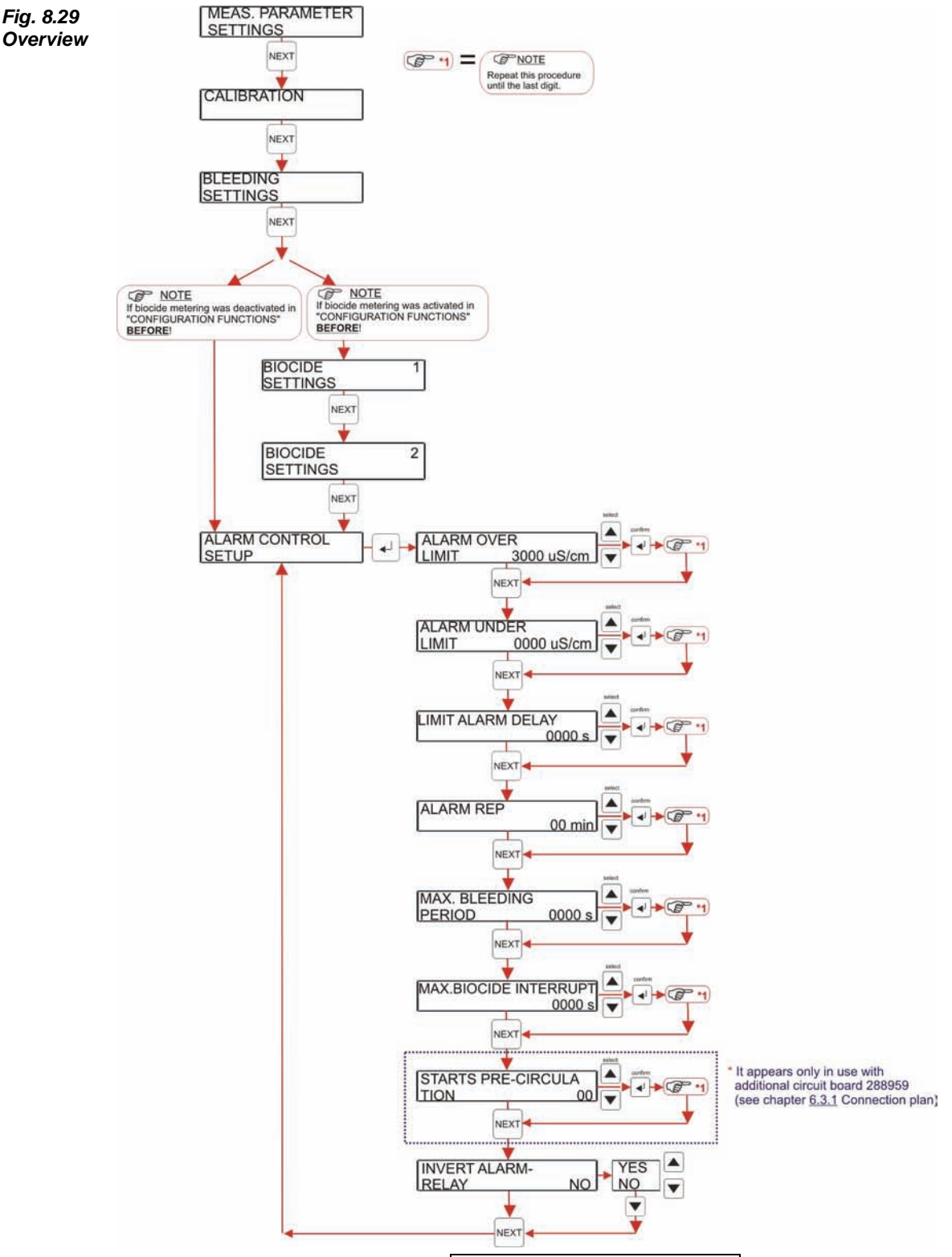

The alarm parameters are set in the menu ALARM CONTROL SETUP.

The ALARM OVER LIMIT sets the limit above which an alarm sounds.

This limit must lie between the bleeding threshold W+ and upper measurement range value of 3000 uS/cm. If the upper measurement range value is set this alarm is switched off.

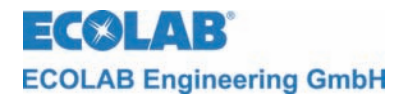

Once the limit has been breached the alarm flashes on the display and the alarm relay is activated. *Fig. 8.30* 

**EXCEEDING**  $LW+$ 

The alarm can be deactivated using any button.

The ALARM UNDER LIMIT sets the limit under which an alarm will sound.

This limit must lie between the lower measurement range value of 0 uS/cm and the bleeding threshold W-. If the lower measurement range value is set then the alarm is considered to be switched off.

Once the value falls below the limit the alarm flashes on the display and the alarm relay is activated.

*Fig. 8.31* 

**EXCEEDING**  $LW-$ 

The alarm can be deactivated using any button.

LIMIT ALARM DELAY can be used to delay the alarm by a set time. This is used, e.g., in order to suppress short-term violations of the threshold caused by conductivity. Values between 0 and 9999 s can be set.

ALARM REP. can be used to show a deactivated alarm again. The values for the repetition can be between 0 and 99 min. A repetition is switched off if the value is set to 0.

The MAXIMUM BLEEDING PERIOD states the maximum period for which the bleeding regulator is allowed to be switched on before an alarm is activated. Values between 0 and 9999 s can be set. Bleeding monitoring is switched off if the value is set at 0 s.

If the maximum bleeding period is exceeded a flashing alarm is displayed, bleeding is finished and the alarm relay is activated. *Fig. 8.32* 

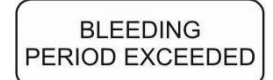

The alarm can be deactivated using any button.

MAX. BIOCIDE INTERRUPT is used to set the time which a biocide metering may be interrupted. If the Biocide metering is interrupted for longer than the time set then the BIOCIDE INTERRUPT EXCEEDED alarm sounds the metering is interrupted. The alarm can be switched off by pressing any button. The setting "0000s" switches monitoring off.

STARTS PRE-CIRCULATION sets the maximum number of tries for the circulation. If the pre-circulation is interrupted, the pre-circulation time is reset and starts again on the next attempt at pre-circulation. If the set number of pre-circulation tries is exceeded, the alarm **PRE-CIRCULATION ERROR** sounds and the Biocide metering process is stopped. The alarm can be deactivated using any button.

If  $ALARM REPETITION$  is set at  $.0$  min" then monitoring is switched off.

The behavior of the potential free contact in case of an alarm can be set with ALARM RELAY INVERTED. When not inverted the relay is only activated in the event of an alarm and deactivated when cancelled or in normal operation. When inverted the alarm relay is only deactivated in the event of an alarm. When inverted it is possible that the buzzer on the clamps 20/21 must be clamped in order to avoid acoustic nuisance.

**NOTE** *When using the opening contact and the inverted setting safety is guaranteed.* 

The values are inputted figure by figure.

- 1. The flashing item is to be changed with buttons  $\triangle$  and  $\nabla$ .
- 2. The  $\downarrow$ -button completes input of the item and makes the next item available for input (item flashes).
- 3. The NEXT button is used to end input for the value that is to be set, test the range and show the next menu item.
- 4. If the range test fails then the corresponding maximum or minimum value is displayed and the first figure in the value is again made available for input (item flashes)

The input must be repeated until the value is within the specific limits.

 $\overline{\mathbb{Q}}$ 

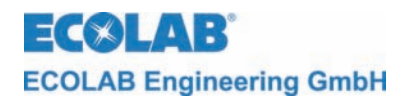

# <span id="page-68-0"></span>**8.4.7 Setting the time and date parameters**

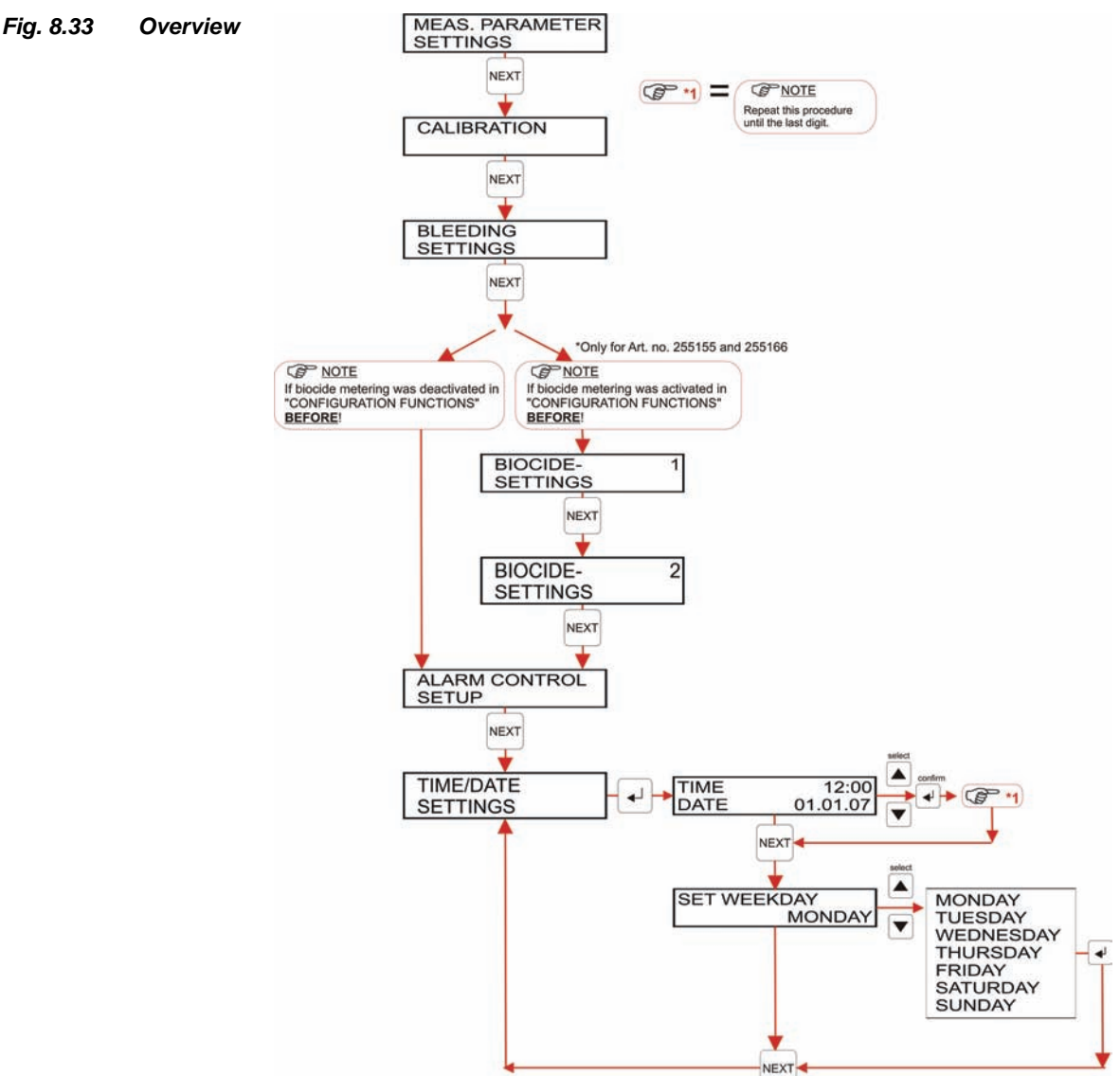

The sub-menu TIME/DATE SETTINGS is used to set the following:

• • the **Weekday**

The value is input figure by figure.

- 1. The start for the MEASUREMENT PARAMETER SETTINGS or TIME/DATE SETTINGS is carried out as in chapter:  $8.4.1$ , or.  $8.4.7$  (overview diagram).
- 2. the enter button sets the time and date.
- 3. The display switches to TIME/DATE.

If there are no desired changes in this levelWEEKDAY. In order to adjust the time input the first of four figures using the buttons  $\triangle$  or  $\nabla$ . Then press enter  $\perp$ . Then the second field will flash. Further figures must be inputted in an analogue manner. Press the NEXT button to confirm. The date display will flash.

In order to adjust the date input the first of the four figures using the buttons  $\blacktriangle$  or  $\nabla$ . Then press enter  $\Box$ . Then the second field will flash. Further figures must be input in an analogue manner. Press NEXT to confirm.

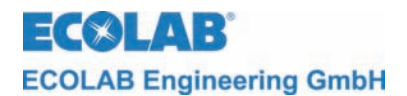

- 4. The display switches to WEEKDAY. If there are no changes desired in this level TIME/DATE SETTINGS. In order to adjust the weekdays use the buttons  $\blacktriangle$  or  $\nabla$  to select the corresponding day and set with the enter button ↵". Press NEXT to confirm.
- 5. The display switches to the beginning of TIME/DATE SETTINGS.

# <span id="page-69-0"></span>**8.5 Configuration operation**

The following information can be input in the configuration level:

- Language selection
- Selection whether the equipment should enable Biocide dosing (only possible with model nos. 255155 and 255166)

**NOTE** *The program steps and display texts listed in the following sections of this chapter are*  **PED** *summarized in the overview 'programming structure' in the appendix.* 

#### **8.5.1 Overview**

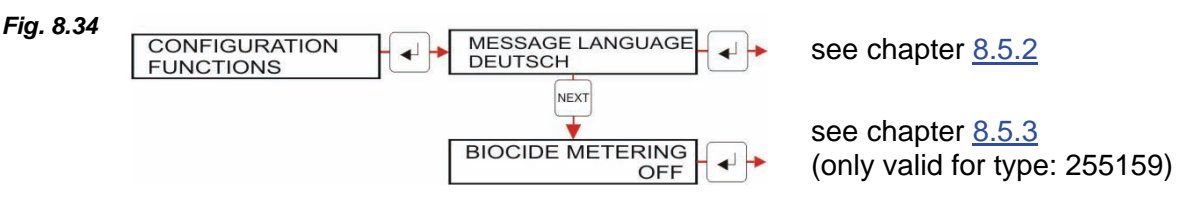

## <span id="page-69-1"></span>**8.5.2 Language Setting**

*Fig. 8.35*

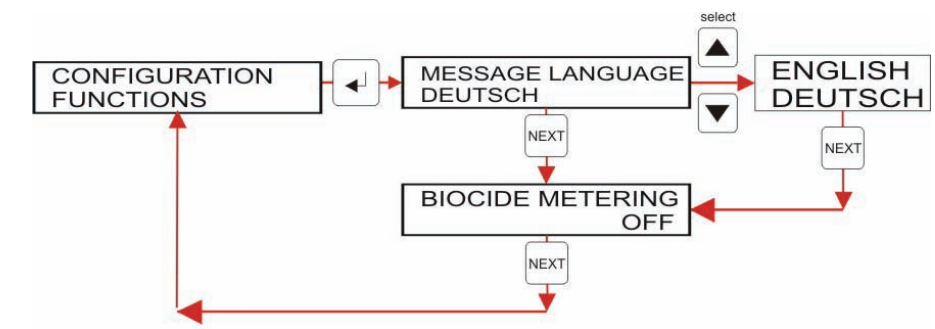

The menu point BIOCIDE METERING does not exist in type: 255159 The following steps must be taken to set the language:

- 10. Activate the menu MESSAGE LANGUAGE in the program structure.
- 11. Scroll using the buttons  $\triangle$  or  $\nabla$  until the desired language is displayed.
- 12. Confirm the selection with NEXT and select the menu BIOCIDE METERING.
- 13. Change back to CONFIGURATION FUNCTIONS using the NEXT button.

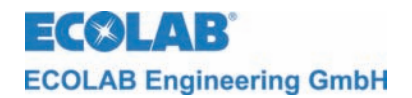

#### <span id="page-70-0"></span>**8.5.3 Selection of possible Biocide metering controls**

*Fig. 8.36*

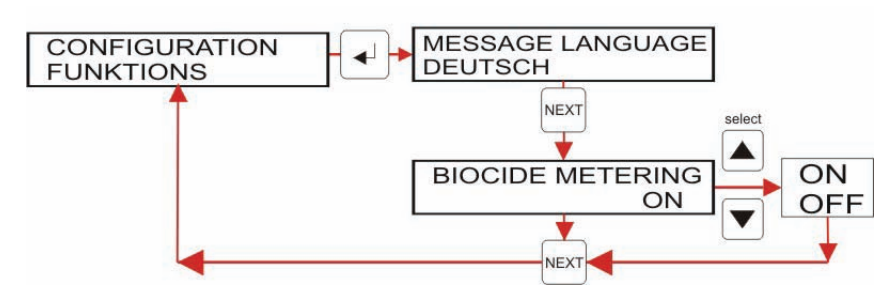

## **Biocide metering is NOT available for article no. 255159!**

Set whether the equipment should work with or without Biocide control. The input influences the representation of the parameter menu. The setting "ON" activates the setting for biocide metering in the parameter menu.

The following steps must be taken to select Biocide metering:

- 14. Activate the OPERATOR LANGUAGE menu in the program structure.
- 15. Select the BIOCIDE METERING menu using the NEXT button.
- 16. Select the desired setting (ON/OFF) using the buttons  $\blacktriangle$  or  $\nabla$ .
- 17. Confirm the selection and switch back to the CONFIGUATION FUNCTIONS with the NEXT button.

 $E(X|A)$ **ECOLAB Engineering GmbH** 

# **9 Error Search**

The acoustic alarm can be switched off by pressing any button on the front side.

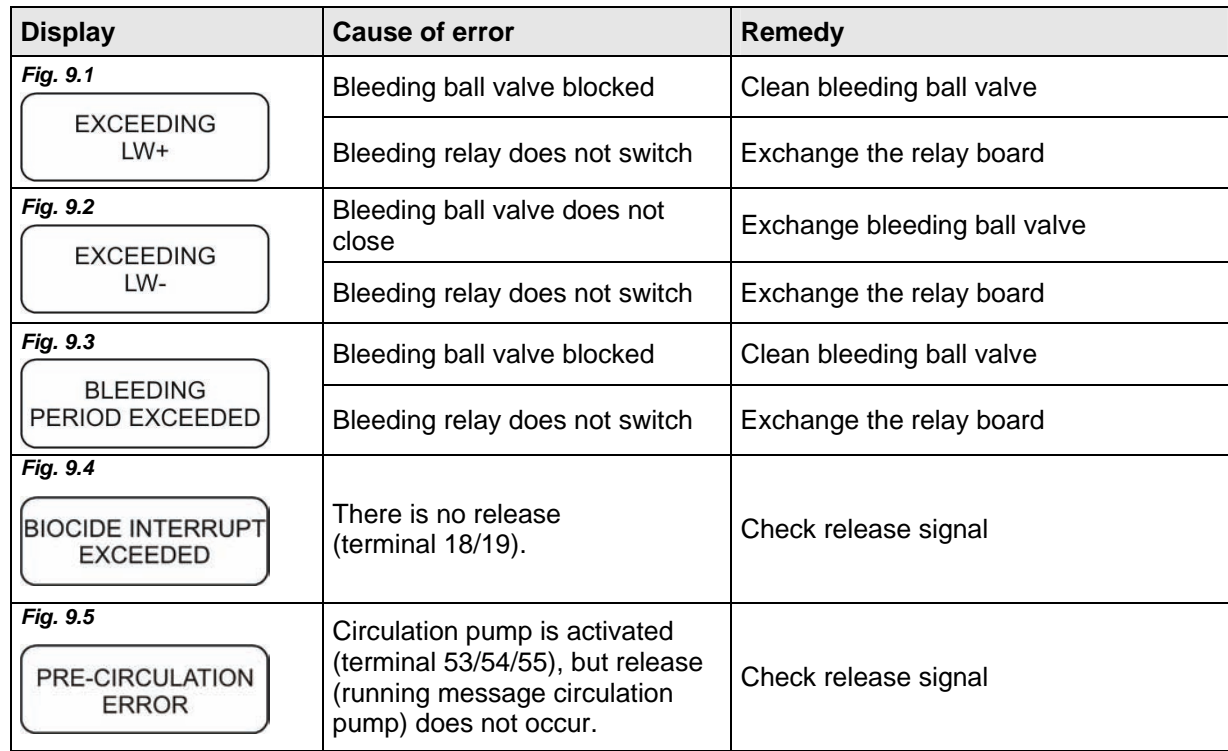
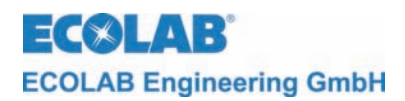

# **10 Technical Data**

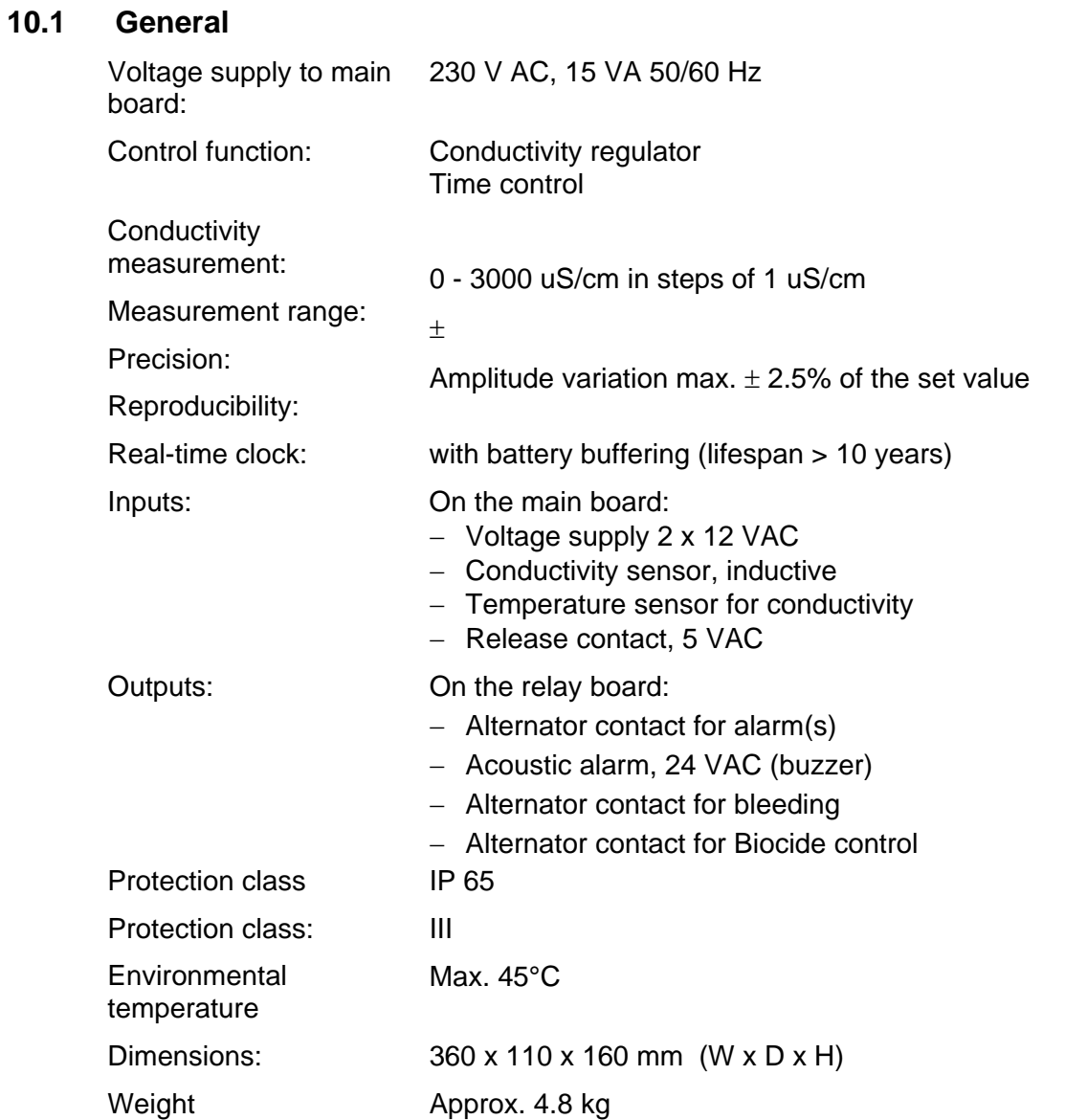

We must reserve the right to make technical modifications as our products are subject to continuous development.

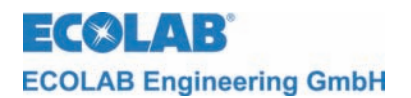

# **11 Accessories**

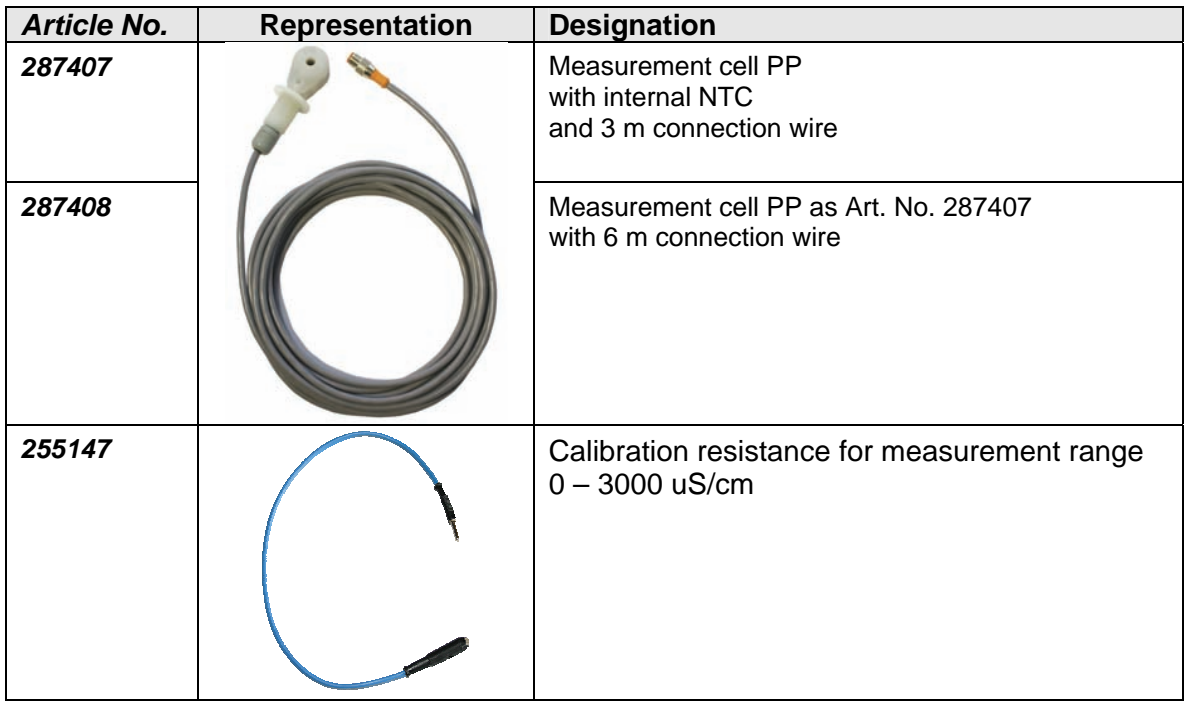

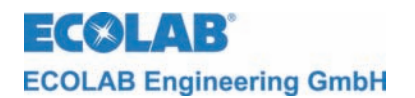

# **12 Declaration of conformity**

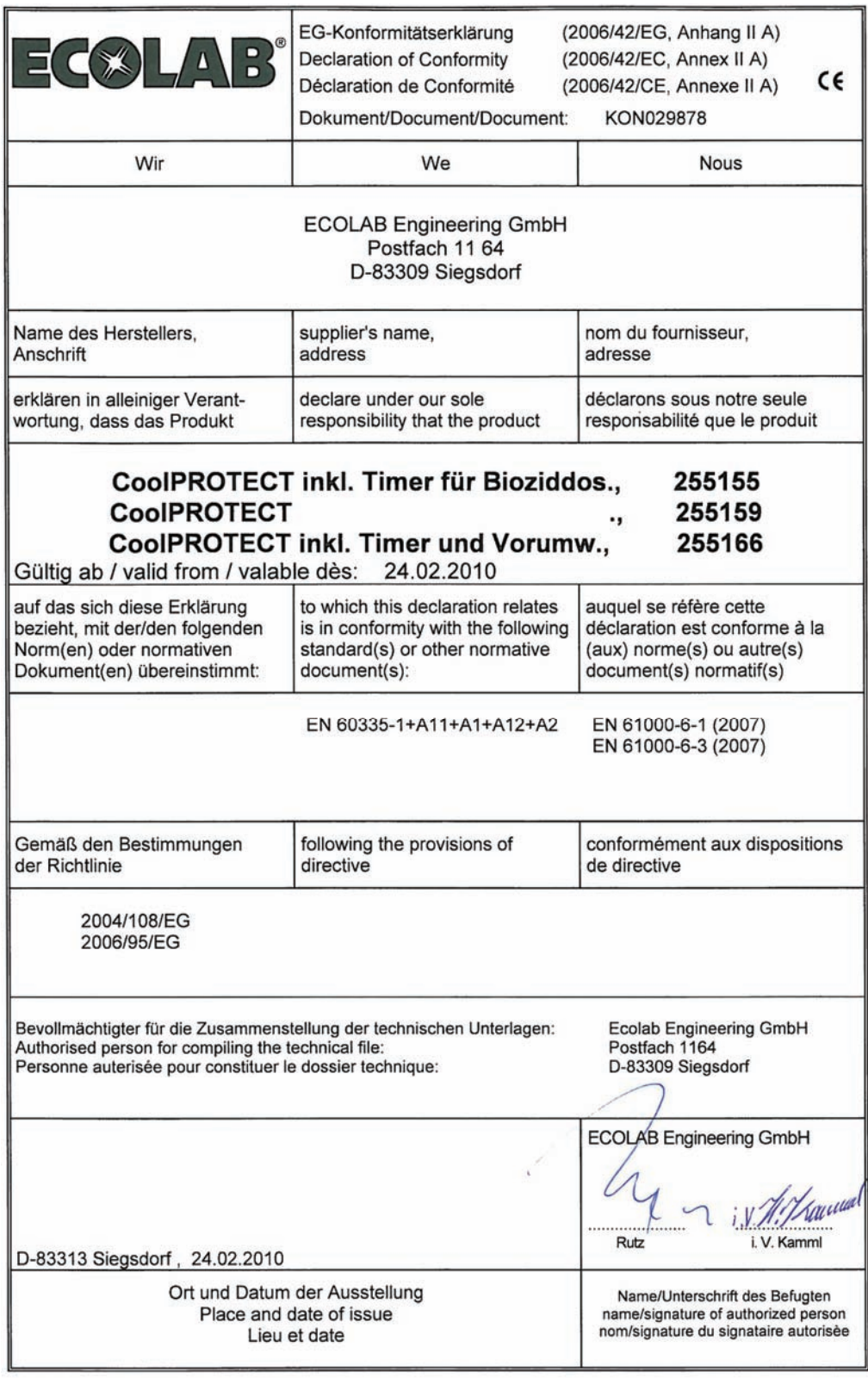

Anlage 1 zur AA04AEKO04

11/2009

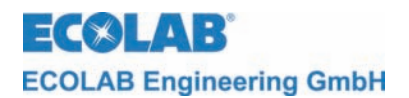

## **1 Généralités**

La présente notice contient toutes les informations importantes pour le fonctionnement, l'utilisation, le réglage et la recherche des pannes pour les appareils de la gamme CoolPROTECT.

**Les chapitres en allemand de ce guide constituent la VERSION ORIGINALE DE LA NOTICE D'UTILISATION, juridiquement pertinente. PED REMARQUE Toutes les autres langues sont des traductions de la VERSION ORIGINALE DE LA NOTICE D'UTILISATION.** 

#### **Il est impératif d'observer dans tous les cas les avis de sécurité et les remarques mises en évidence !**

Les produits CoolPROTECT sont des appareils de commande totalement programmables pour le dessalement de tours de refroidissement. L'unité comprend un système de mesure et de régulation se basant sur la conductivité inductive.

Sur les appareils portant les références 255155 et 255166 (voir chapitre [1.1](#page-75-0)), le dosage de biocide peut également être pris en charge par le CoolPROTECT.

#### <span id="page-75-0"></span>**1.1 Types d'appareil**

Les types d'appareil suivants (voir plaque signalétique) sont disponibles :

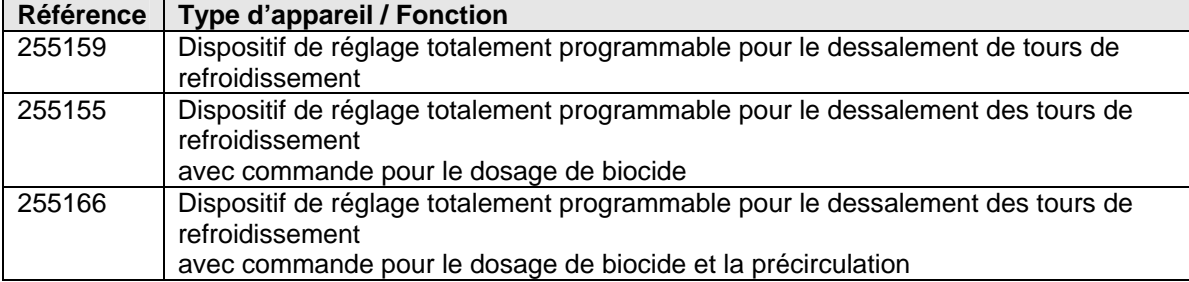

#### **1.2 Entretien et réparations**

**PRUDENCE**

Seul du personnel autorisé est habilité à réaliser des travaux d'entretien et de réparation, et ce, dans le respect de la présente notice.

**Porter les vêtements de protection prescrits (lunettes de protection, gants de protection, tablier) lors de la réalisation de travaux d'entretien et de réparation sur des pièces entrant en contact avec des produits dangereux, ainsi que lors du remplacement du récipient, et ce, en raison des risques de brûlures causées par l'acide.**

#### **1.3 Dommages causés pendant le transport**

L'appareil ne peut pas être installé si des dommages causés pendant le transport sont constatés sur l'appareil au moment de son déballage.

#### **1.4 Garantie**

La garantie relative à la sécurité d'exploitation, la fiabilité et la précision n'est prise en charge par le fabricant que dans les conditions suivantes :

- Le montage, la connexion, le réglage, la maintenance et la réparation sont effectués par des spécialistes autorisés et formés.
- En cas de réparation, seules des pièces de rechange originales sont utilisées.

**Les conditions générales de garantie et d'exécution de la société ECOLAB Engineering GmbH sont également applicables.** 

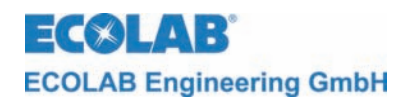

**1.5 Adresse de contact / Fabricant** 

#### **ECOLAB Engineering GMBH** Raiffeisenstraße 7 **D-83313 Siegsdorf**

Téléphone (+49) 86 62 / 61-0 Fax: (+49) 86 62 / 61-1 66

E-mail: [engineering-mailbox@ecolab.com](mailto:engineering-mailbox@ecolab.com)

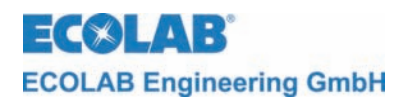

## **2 Sécurité**

#### **2.1 Consignes de sécurité**

Dans la mesure du possible, installer l'appareil à l'écart de tous risques relatifs à la sécurité et de toutes sources de danger.

Porter des vêtements de protection adaptés lors de tous travaux de maintenance ou de réparation et lors de toutes manipulations du système. Respecter toutes les prescriptions de sécurité en vigueur en matière de manipulation de produits chimiques.

Tous les matériaux de cet appareil devant être éliminés (emballage, etc.) doivent être éliminés dans le respect des prescriptions et lois locales et internationales relatives à l'environnement.

#### **2.2 Indications particulières**

Les accentuations de la présente notice ont les significations suivantes :

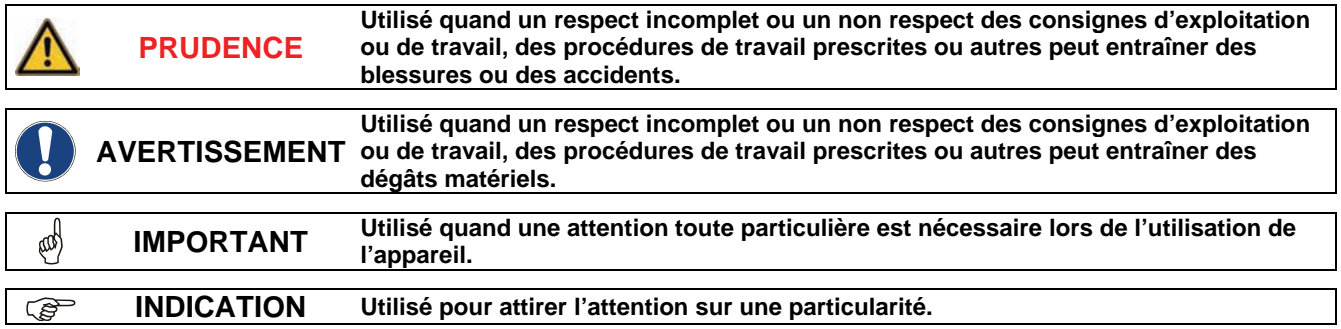

#### **2.3 Enumérations**

 $*$  Les énumérations précédées du symbole  $*$  se rapportent à des activités ne pouvant être réalisées que par le personnel d'installation/d'exploitation.

#### **2.4 Consignes de sécurité particulières pour les travaux d'entretien et de réparation.**

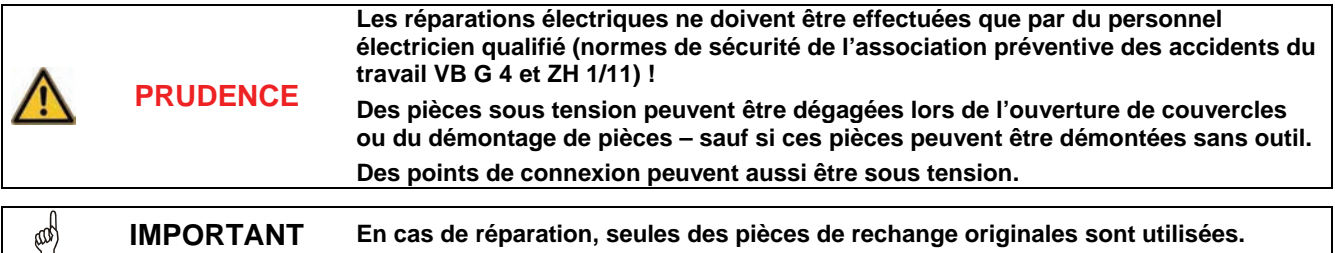

 $\exists$   $(\times)$   $\rightarrow$   $\exists$ **ECOLAB Engineering GmbH** 

## **3 Matériel livré**

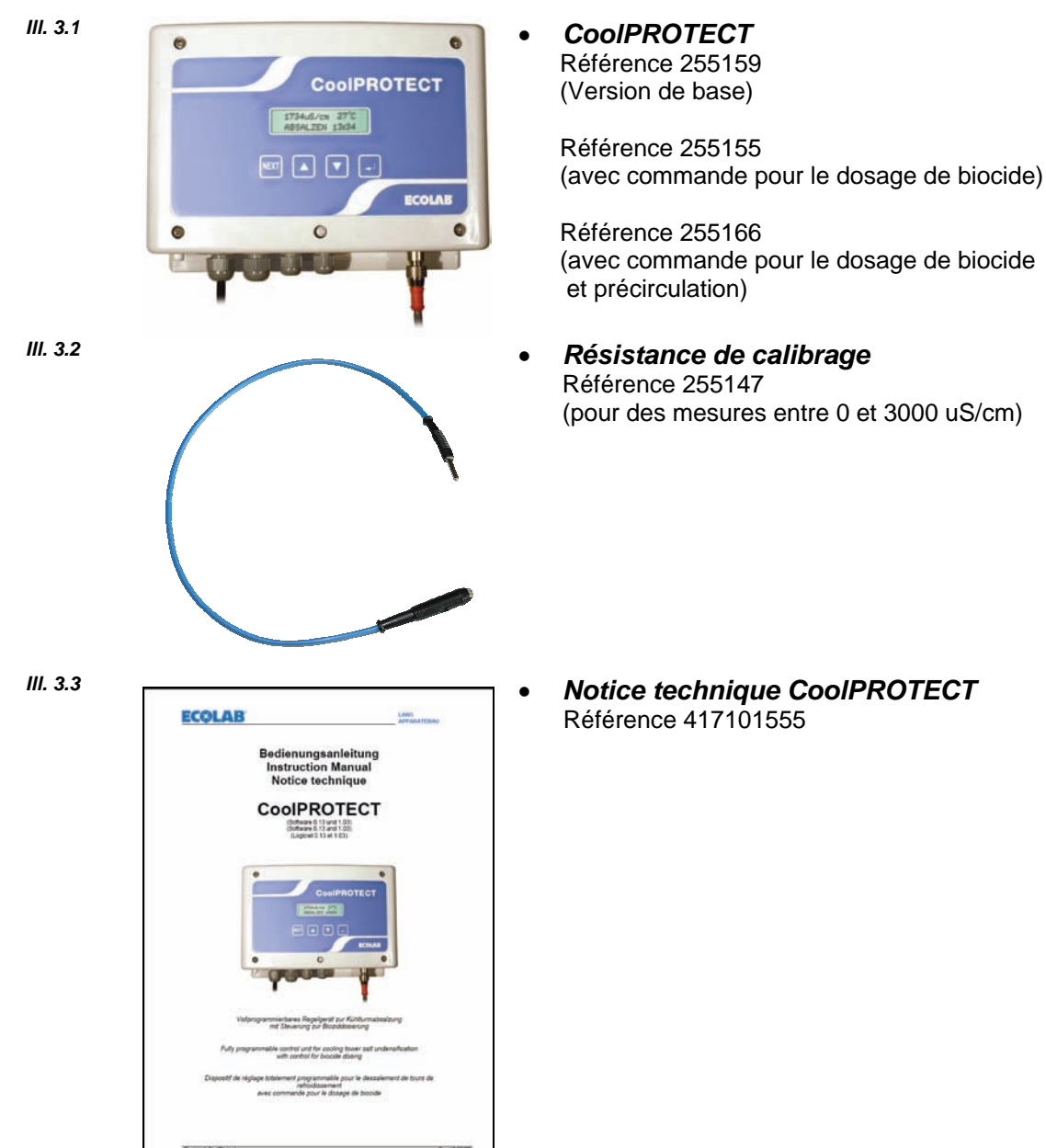

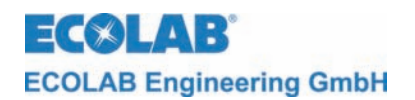

## **4 Structure**

#### **4.1 Fonctions des touches / Connexions**

*Ill. 4.1* 

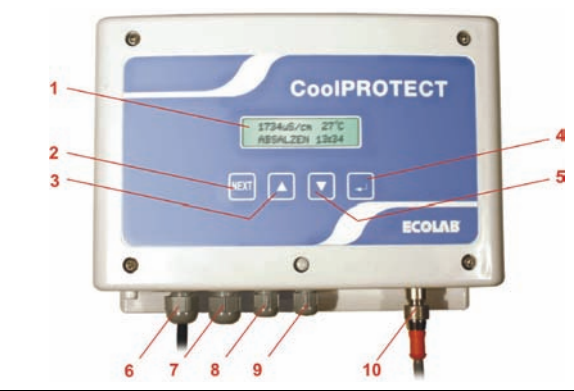

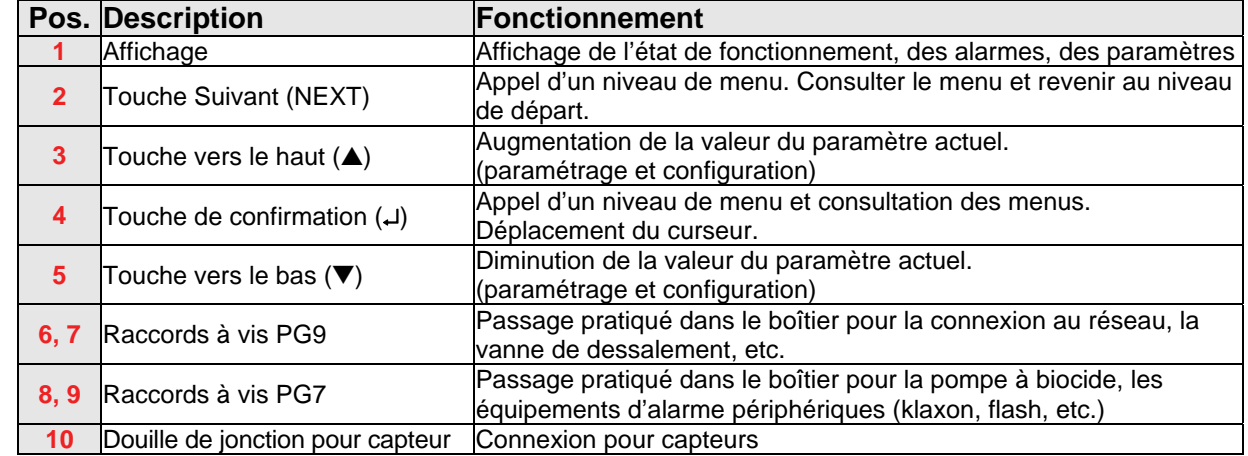

## **4.2 Structure du dispositif électronique de commande**

Le CoolPROTECT se compose d'une carte-mère (avec une puce microprocesseur) et un affichage à 16 caractères sur deux lignes (écran LC).

Toutes les fonctions de base de l'appareil sont commandées par cette carte-mère.

Une carte relais est également intégrée et permet d'activer les fonctions suivantes :

- contact d'alarme libre de potentiel (contact inverseur)
- connexion de l'alarme acoustique (24V AC)
- sortie de commutation libre de potentiel pour le dessalement
- sortie de commutation libre de potentiel pour le dosage de biocide

Les appareils portant la référence 255166 comprennent également une carte supplémentaire (288959) sur laquelle est intégrée une sortie de commutation libre de potentiel servant à commander la pompe de circulation.

Tous les contacts libres de potentiel sont conçus comme des contacts inverseurs.

Les bornes plates (bornes 31-50) permettent de connecter l'équipement périphérique du processus de manière simplifiée, au moyen d'un précâblage.

Les appareils portant la référence 255166 comprennent également une carte d'entrée/sortie (bornes 53-62) permettant de traiter les signaux complémentaires.

Les sorties sont conçues comme des contacts libres de potentiel. Les entrées sont conçues pour pouvoir traiter les contacts libres de potentiels.

Les différents niveaux du logiciel de commande sont répartis comme suit :

- Niveau de commande (voir chapitre [8.2](#page-87-0))
- Niveau de service (voir chapitre [8.3](#page-88-0))
- Niveau de paramétrage (voir chapitre [8.4](#page-93-0))
- Niveau de configuration (voir chapitre [8.5\)](#page-106-0)

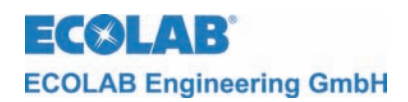

## **5 Description du fonctionnement**

#### **5.1 Dessalement de tours de refroidissement**

Dans les tours de refroidissement, la quantité de minéraux dissous dans l'eau (sels) ne cesse de croître en raison de l'évaporation constante de l'eau (diminution de la quantité d'eau). Ce processus est désigné par les termes « gélification » ou « salinisation ».

Un outil de mesure de la salinisation est la conductivité du liquide. Généralement, on considère qu'une conductivité « faible » caractérise une salinisation faible et qu'une conductivité « élevée » caractérise une salinisation importante.

La conductivité de l'eau de la tour de refroidissement est en permanence mesurée au moyen du capteur de conductivité raccordé au CoolPROTECT et analysée dans l'appareil grâce à l'amplificateur de mesure intégré.

Lorsque la valeur mesurée dépasse durablement (env. 30 sec.) une limite supérieure définie au préalable (gélification max.), la déconcentration de l'eau du circuit de refroidissement est rejetée dans la canalisation.

La baisse du niveau d'eau de refroidissement en résultant entraîne un apport d'eau fraîche, et ce, grâce à un contrôle du niveau. Cet apport a pour objectif de faire baisser la gélification et de diminuer la conductivité.

Si la conductivité passe alors durablement (env. 30 sec.) sous une limite inférieure définie au préalable, la déconcentration s'achève et l'apport en eau fraîche cesse.

L'eau du circuit de refroidissement est alors à nouveau soumise à un processus de salinisation occasionné par l'évaporation de l'eau de la tour de refroidissement ; lorsque la limite supérieure est atteinte, le processus d'évacuation recommence.

#### **5.2 Dosage de biocide (uniquement pour les références 255155 ou 255166)**

Des températures élevées et d'importantes concentrations en minéraux favorisent la formation de cultures microbiologiques dans l'eau de refroidissement. Afin de protéger les installations et d'éviter tout risque pour la santé, il est nécessaire de doser un produit microbicide (biocide) dans le circuit d'eau de refroidissement à intervalles réguliers.

Grâce au CoolPROTECT, il est possible de déclencher un dosage de biocide au moyen d'un minuteur. Il est possible de régler la durée du dosage et la durée d'action du produit.

Le dessalement est toujours bloqué pendant les périodes de dosage et d'action. L'état de fonctionnement actuel s'affiche clairement sur l'écran.

#### **5.3 Dessalement anticipé**

Le dessalement préalable doit empêcher qu'une opération de dessalement démarre immédiatement après le dosage de biocide et ainsi que les produits chimiques de biocide s'échappent sans effet dans la canalisation.

Au cas où la valeur de conductibilité est supérieure au seuil de dessalement W- (voir chapitre [8.4.4](#page-97-0) Réglages du dessalement, point « Seuil de dessalement W-) au moment du démarrage prévu du dosage, le dessalement est démarré immédiatement. Le dosage de biocide ne démarre alors que lorsque l'opération de dessalement est terminée et que la soupape de dessalement est fermée.

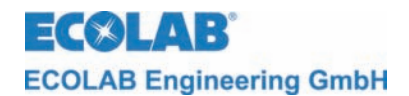

#### **5.4 Pré-circulation (uniquement pour la référence 255166)**

Pour empêcher la réalisation d'un dosage de biocide sans circulation en cours, une communication entre le CoolPROTECT et la pompe de recirculation est intégrée.

Si le module timer identifie un dosage de biocide en cours, la présence d'un message d'activation de la pompe de recirculation est d'abord contrôlée (contact fermé entre les bornes 18/19 / libération).

Si aucune libération n'est identifiée, le déclenchement de la pompe de recirculation est activé (contact de travail des bornes 53/54, contact repos des bornes 53/55).

Ensuite, la présence d'un message d'activation de la pompe de recirculation au niveau des bornes 18/19 est de nouveau contrôlée. 8.4.5

Si la libération est à présent effective, le temps de pré-circulation réglé s'écoule tout d'abord (voir chapitre [8.4.5](#page-99-0) Réglages de biocide, point « Pré-circulation »), puis le dosage de biocide est démarré. Après l'écoulement du temps de dosage et d'action de biocide (voir chapitre [8.4.5](#page-99-0) Réglages de biocide, point « Temps de dosage ou d'action de biocide »), le déclenchement de la pompe de recirculation est de nouveau désactivé.

Si après l'activation de la pompe de recirculation, aucune confirmation ne parvient à l'entrée de libération, l'alarme « Interruption de biocide dépassée » sera affichée à l'écran après l'écoulement de la durée maximale d'interruption (voir chapitre [8.4.6](#page-102-0) Réglages des messages de panne, point « Interruption max. du dossage de biocide »).

Si le contact de libération (bornes 18/19) est ponté, alors la pré-circulation est hors service.

#### **5.5 Contact de démarrage**

Grâce au contact de libération (contact de travail des bornes 18/19), les fonctions de réglage de l'appareil sont associées à une condition extérieure (par exemple : la pompe de recirculation doit être activée).

La libération doit toujours être effective, car avec un contact de libération ouvert, toutes les sorties de réglage sont bloquées.

Si la libération est supprimée tandis qu'une des fonctions suivantes (pré-circulation, dessalement, dosage de biocide) est déjà active, cela signifie en détail :

#### **Pré-circulation:**

Le temps de pré-circulation est réinitialisé et une nouvelle activation de la circulation est déclenchée des bornes 53/54/55.

Si le contact de libération n'est pas de nouveau fermé après une durée préalablement réglée (voir chapitre [8.4.6](#page-102-0) Réglages des messages de panne, point « Interruption max. du dossage de biocide »), le alarme message « Interr. Biocide depassee » est transmis.

Si le signal de libération est de nouveau supprimé, la pré-circulation est interrompue après un nombre d'essais de reprise entré sous Démarrages pré-circulation (voir chapitre [8.4.6](#page-102-0) Réglages des messages de panne, point Demarrages Precirculation») et le alarme message « Panne pré-circulation » est transmis.

#### **Dessalement**

La commande de la soupape de dessalement est verrouillée (la soupape de dessalement se ferme).

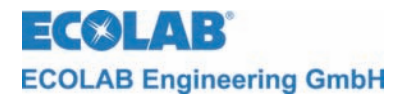

#### **Dosage de biocide:**

Le dosage de biocide est arrêté, le temps de dosage est interrompu et il est repris lorsque le contact de libération se referme.

Si le contact de libération n'est pas de nouveau fermé après une durée préalablement réglée (voir chapitre [8.4.6](#page-102-0) Réglages des messages de panne, point « Interruption max. du dossage de biocide »), un abandon complet du dosage de biocide se produit et le alarme message « Interr. Biocide depassee » est transmis.

Le temps d'imprégnation après le dosage de biocide n'est pas interrompu suite à l'ouverture du contact de libération.

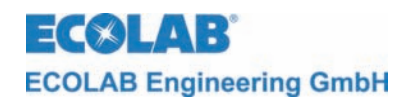

## **6 Montage et connexion**

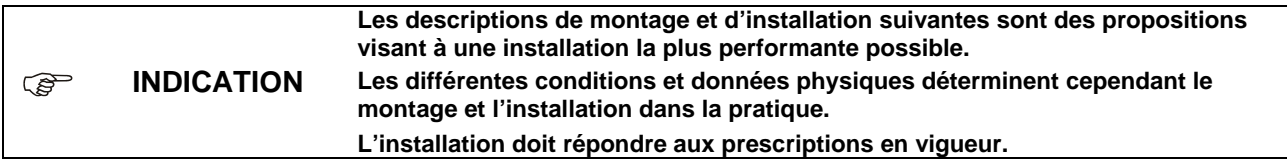

Le CoolPROTECT est conçu pour un montage mural. Dans ce cadre, il est nécessaire de veiller à ce que l'affichage de l'écran et les boutons de commande soient bien visibles.

#### **6.1 Aperçu « Montage mural »**

Pour le montage, procéder comme suit :

- 1. Mesurer les points de fixation supérieurs sur la face arrière du CoolPROTECT (2 points)
- 2. Marquer les trous à l'endroit souhaité pour le montage
- 3. Percer les trous
- 4. Monter des chevilles et vis adaptés
- 5. Suspendre le haut du CoolPROTECT
- 6. Marquer le trou inférieur du CoolPROTECT
- 7. Retirer le CoolPROTECT du mur
- 8. Percer un trou l'endroit marqué
- 9. Placer une cheville adaptée
- 10. Suspendre le CoolPROTECT aux vis supérieures
- 11. Visser le point de fixation inférieur avec une vis adaptée

#### **6.2 Exemple de montage**

*Ill. 6.1*

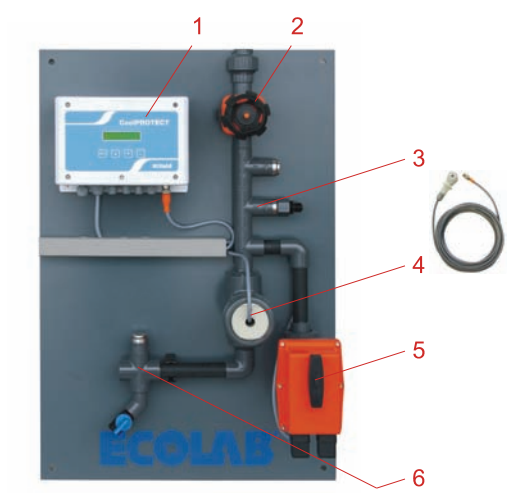

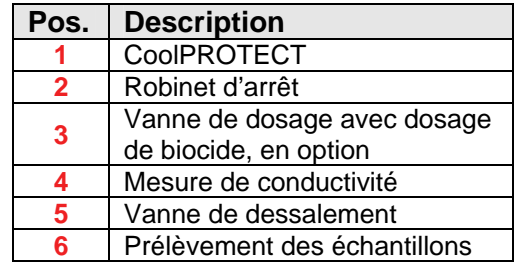

#### **6.3 Aperçu « Raccordement électrique »**

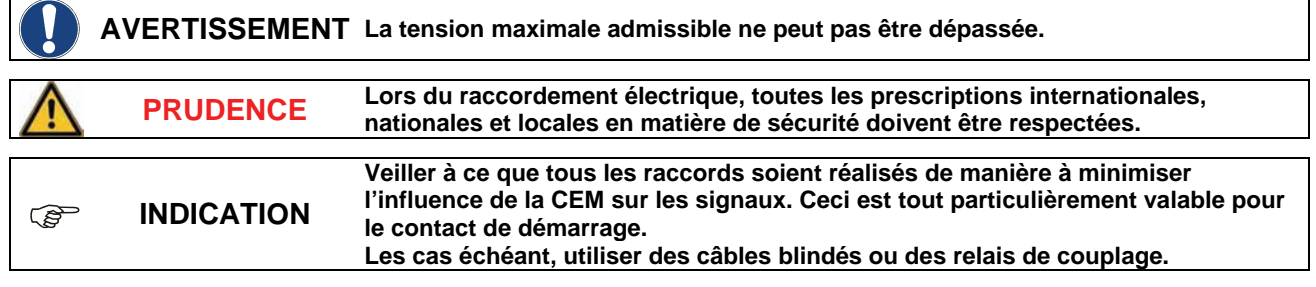

 $\left( \times \right)$   $\left| \cdot \right|$   $\left| \cdot \right|$ **ECOLAB Engineering GmbH** 

#### **6.3.1 Plan de raccordement**

*Ill. 6.2*

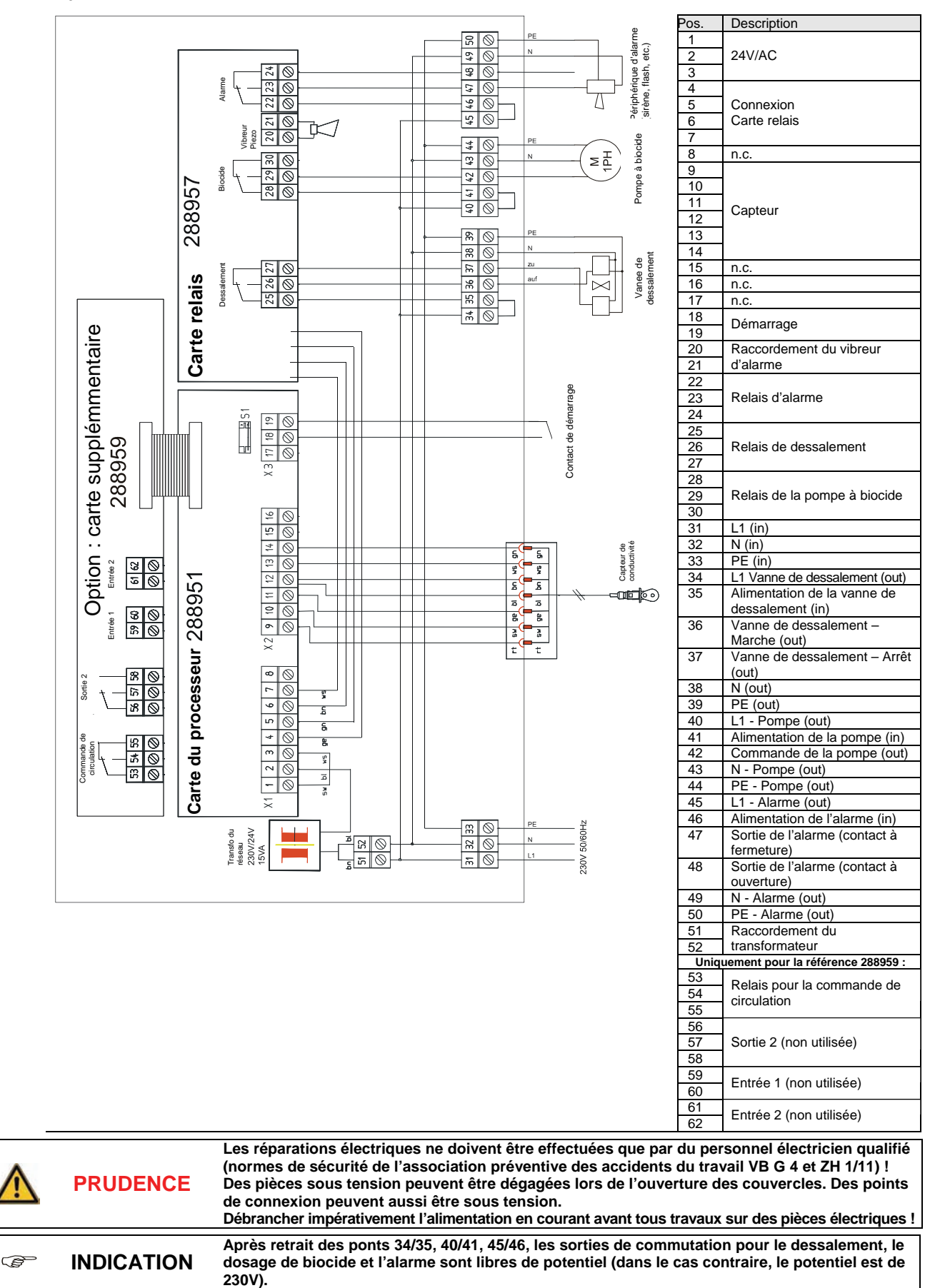

Ą

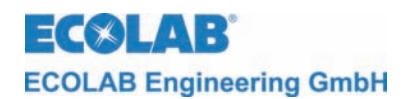

## **7 Mise en service**

La mise en service doit être réalisée comme suit :

- 1. Procéder au câblage de l'appareil avec la vanne de dessalement et, le cas échéant, la pompe de dosage de biocide.
- 2. Mettre l'appareil sous tension.
- 3. Procéder à la configuration du CoolPROTECT.
- 4. La circulation doit être active dans la tour de refroidissement ; les robinets d'arrêt de la dérivation doivent encore être fermés.
- 18. Procéder au calibrage du capteur (voir chapitre [8.4.3](#page-96-0)).
- 19. Le capteur doit être placé dans la dérivation. Vérifier si tous les joints sont bien placés.
- 5. Procéder à tous les autres réglages des paramètres.
- 6. Ouvrir les robinets d'arrêt de la dérivation.
- 7. Contrôler l'étanchéité et le bon fonctionnement de tous les raccords vissés, des connexions et des composants de l'appareil.

### **7.1 Affichage à l'écran**

#### **7.1.1 Version du logiciel**

Après la mise sous tension de fonctionnement, l'image suivante s'affiche pendant environ 2 secondes.

*Ill. 7.1*

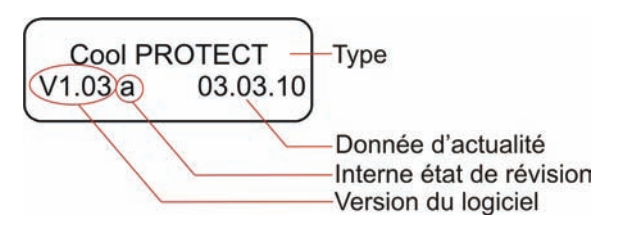

La version courante du logiciel est affichée en bas à gauche (Ill. 7.1)

Les caractères en minuscules qui suivent le numéro du logiciel (ill. 7.1) décrivent des modifications logicielles internes qui n'affectent pas le fonctionnement de l'appareil.

L'affichage passe ensuite automatiquement à l'affichage en fonctionnement.

#### **7.1.2 Affichage d'états de service**

*Ill. 7.2*

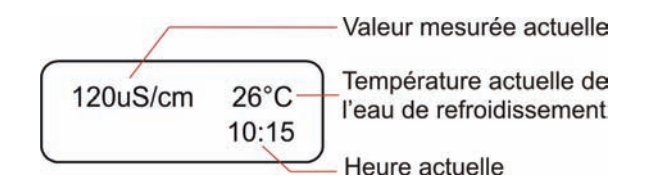

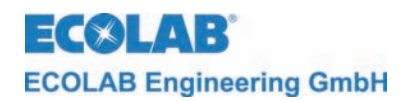

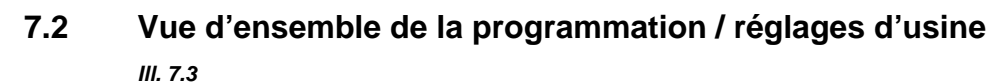

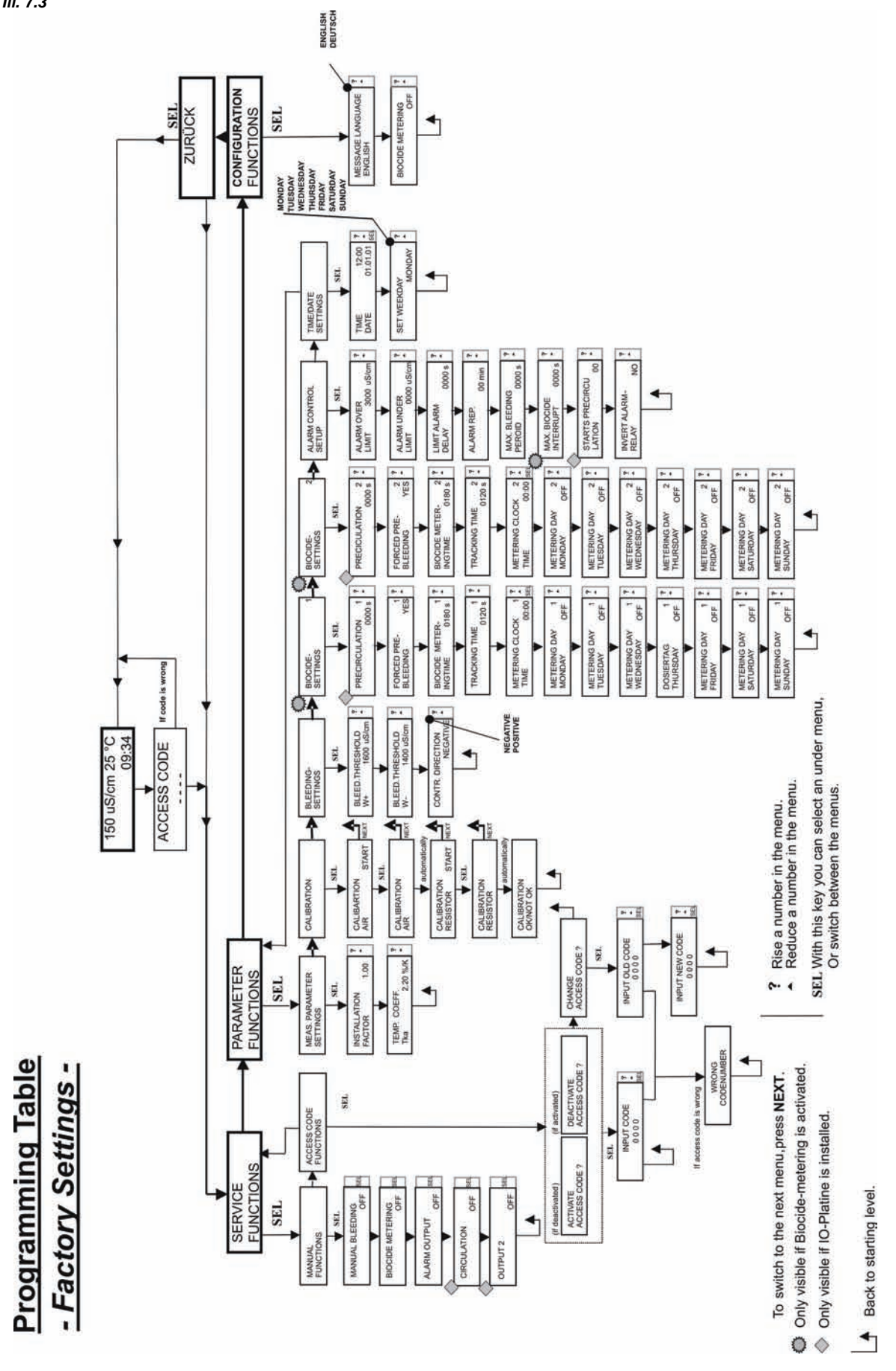

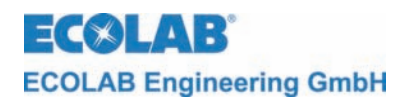

## <span id="page-87-2"></span>**8 Utilisation**

#### <span id="page-87-1"></span>**8.1 Aperçu de la structure des menus**

Le premier niveau, actif après le démarrage du CoolPROTECT, est appelé « niveau de commande » (voir chapitre [8.2](#page-87-0)). Celui-ci permet d'accéder aux niveaux de service, de paramétrage et de configuration.

*Ill. 8.1*

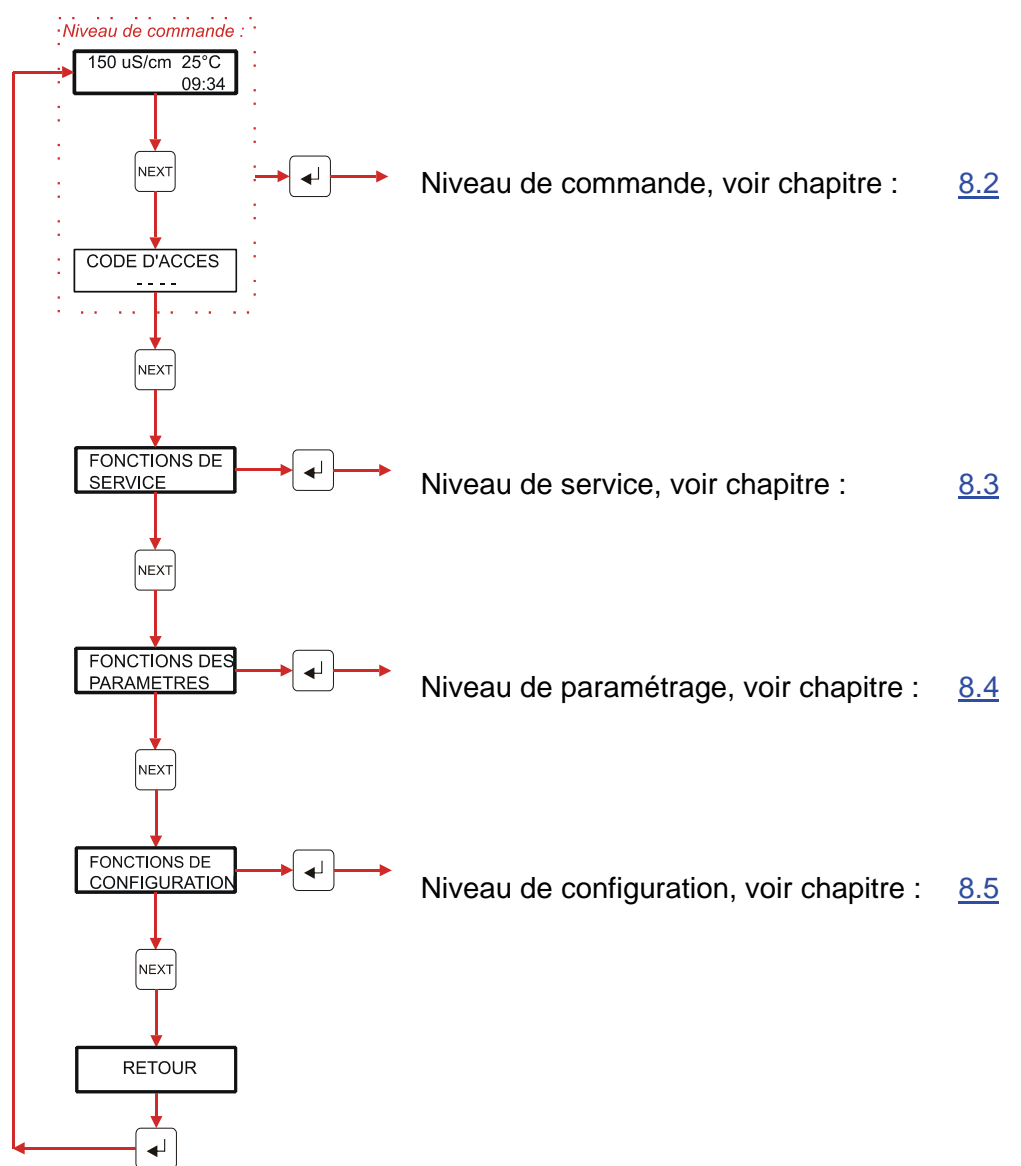

#### <span id="page-87-0"></span>**8.2 Niveau de commande**

Le niveau de commande permet de :

- lire l'état actuel des réglages,
- passer de l'heure d'été à l'heure d'hiver,
- procéder à une mise à zéro du système en rétablissant les réglages d'usine.

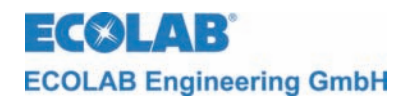

#### **8.2.1 Aperçu**

*Ill. 8.2* 

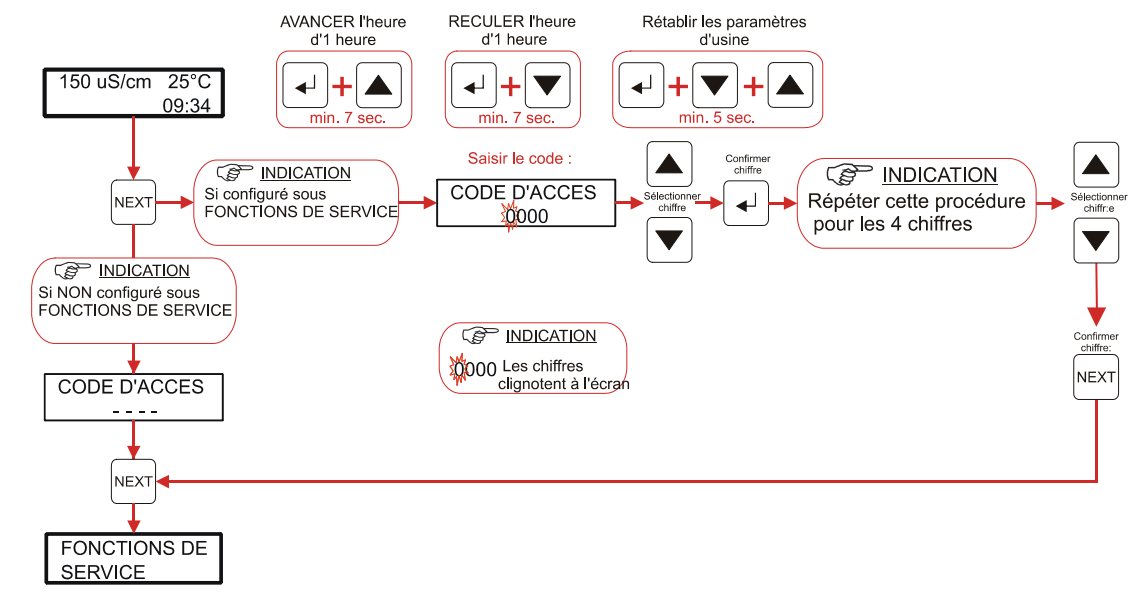

*Ill. 8.6*

#### **8.2.2 Réglages**

#### **8.2.2.1 Réglage de l'heure d'été/hiver**

*Ill. 8.3*

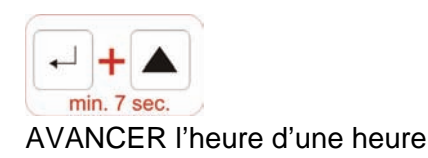

 $\overline{\phantom{0}}$ min. 7 sec. RECULER l'heure d'une heure

#### **8.2.2.2 Mise à zéro du système avec rétablissement des réglages en usine**

*Ill. 8.4*

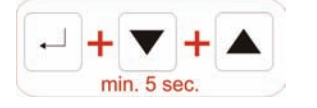

Les réglages en usine sont rétablis et l'appareil est redémarré.

#### <span id="page-88-0"></span>**8.3 Niveau de service**

Le niveau de service permet de :

- activer les sorties,
- activer, désactiver et modifier le code d'accès.

#### <span id="page-88-1"></span>**8.3.1 Aperçu**

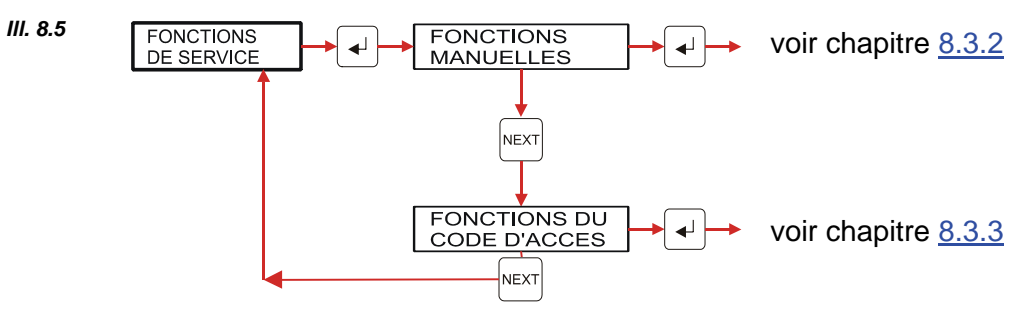

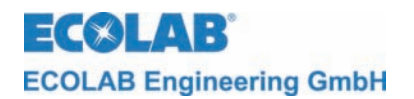

#### <span id="page-89-0"></span>**8.3.2 Fonctions manuelles**

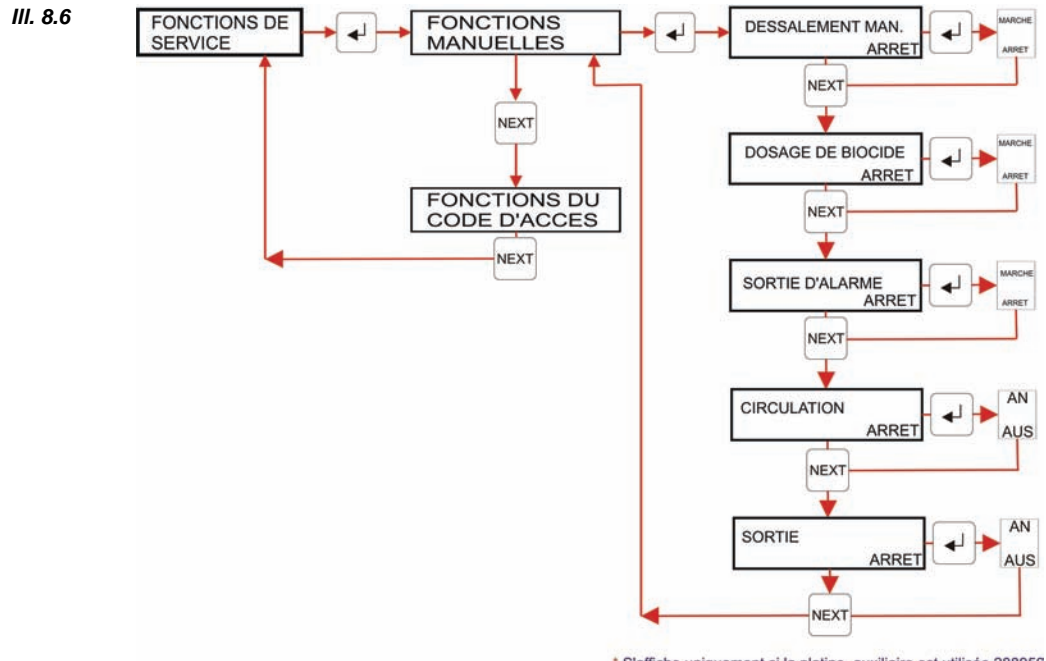

\* S'affiche uniquement si la platine auxiliaire est utilisée 288959<br>(voir chapitre 6.3.1 Schéma de raccordement)

Le menu FONCTIONS MANUELLES permet d'activer manuellement les sorties pour le dessalement, le dosage de biocide et l'alarme (ainsi que la circulation et la sortie 2 lorsqu'une carte d'entrée/sortie est intégrée).

Les réglages manuels de toutes les sorties restent effectives dans le sous-menu FONCTIONS MANUELLES. Toutes les sorties définies manuellement ne sont remises à zéro qu'après avoir quitté le sous-menu.

#### <span id="page-89-1"></span>**8.3.3 Fonctions du code d'accès**

Le CoolPROTECT dispose d'une protection visant à empêcher tout accès non autorisé aux niveaux de service, paramétrage et configuration. Si le code d'accès est activé, ces niveaux ne sont accessibles que lorsqu'un code à quatre chiffres est saisi.

**INDICATION** *Lorsque le code d'accès a été introduit, les réglages peuvent être modifiés pendant*  G *une durée de 15 min. Après ce délai, le code doit à nouveau être saisi.*

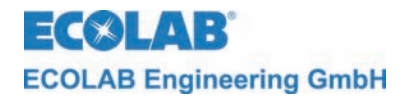

#### <span id="page-90-0"></span>**8.3.3.1 Accès aux fonctions du code d'accès**

Activer le menu CODE D'ACCES selon la structure de programmation, chapitre [8.3.1](#page-88-1).

#### **8.3.3.2 Affichage lors du passage d'un niveau de menu à un autre**

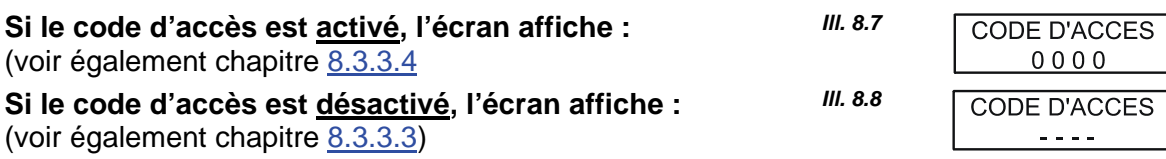

#### **8.3.3.3 Aperçu : Activer le code d'accès (lorsque celui-ci était désactivé)**

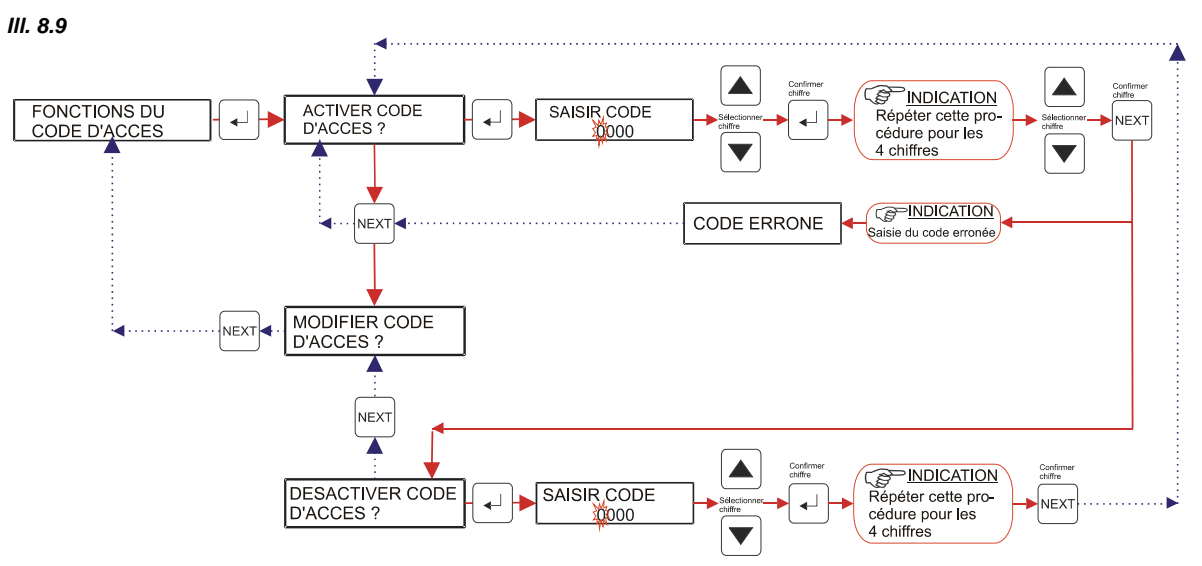

#### **8.3.3.3.1 Activer le code d'accès (lorsque celui-ci était désactivé) :**

- 1. Accéder aux fonctions d'accès comme indiqué au chapitre [8.3.3.1](#page-90-0).
- 2. ACTIVER CODE D'ACCES apparaît à l'écran. Activer la demande de code avec la « touche de confirmation ↵ ». SAISIR CODE Saisir le premier des quatre chiffres du code au moyen des touches  $\triangle$  ou  $\nabla$ . Enfoncer ensuite la touche de confirmation ↵. Le second champ clignote. Saisir les trois chiffres suivants de la même manière.
- 3. Appuyer sur la touche NEXT pour confirmer.
- 4. Si le code saisi est faux, CODE ERRONE apparaît à l'écran. Ce message peut être confirmé avec la touche NEXT ; l'affichage revient alors sur ACTIVER CODE D'ACCES. Si le code saisi est correct, DESACTIVER CODE D'ACCES apparaît à l'écran.
- 5. La touche NEXT permet d'accéder à la fonction MODIFIER CODE D'ACCES.
- 6. Appuyer à nouveau sur la touche NEXT pour revenir à FONCTIONS CODE D'ACCES.

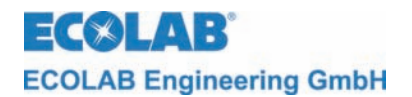

#### <span id="page-91-0"></span>**8.3.3.4 Désactiver le code d'accès (lorsque celui-ci était activé)**

#### *Ill. 8.10*

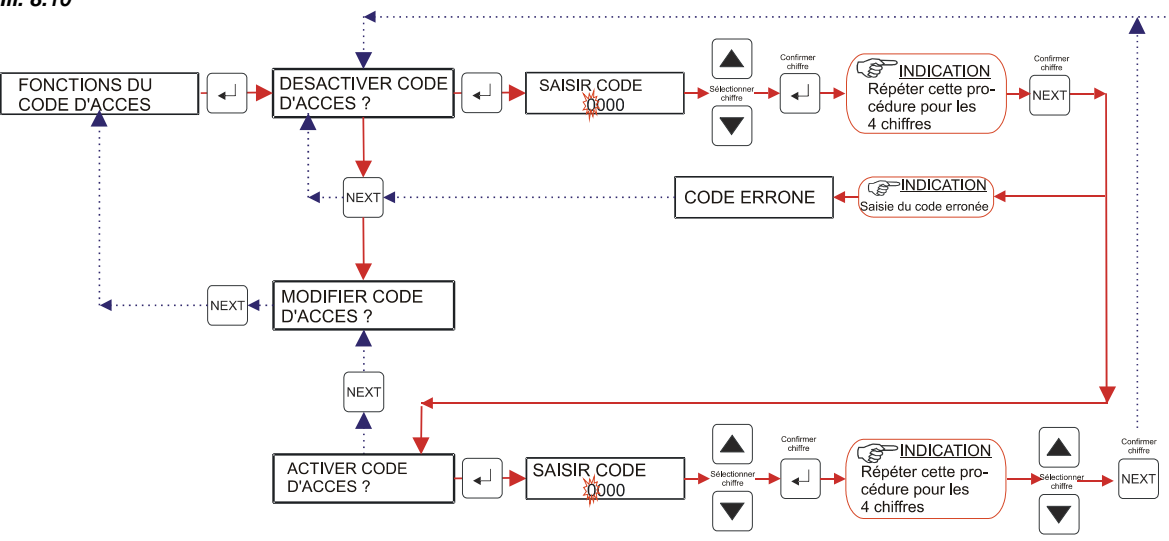

#### **8.3.3.4.1 Désactiver le code d'accès (lorsque celui-ci était activé) :**

- 1. Accéder aux fonctions d'accès comme indiqué au chapitre [8.3.3.1](#page-90-0).
- 2. DESACTIVER CODE D'ACCES apparaît à l'écran.
- 3. Activer la demande de code avec la « touche de confirmation ↵ ». SAISIR CODE Saisir le premier des quatre chiffres du code avec une des touches  $\triangle$  ou  $\nabla$ . Enfoncer ensuite la touche de confirmation ↵. Le second champ clignote. Saisir les trois chiffres suivants de la même manière.
- 4. Appuyer sur la touche NEXT pour confirmer.
- 5. Si le code saisi est faux, CODE ERRONE apparaît à l'écran. Ce message peut être confirmé avec la touche NEXT ; l'affichage revient alors sur DESACTIVER CODE D'ACCES. Si le code d'accès saisi est correct, ACTIVER CODE D'ACCES apparaît.
- 6. La touche NEXT permet d'accéder à la fonction MODIFIER CODE D'ACCES.
- 7. Appuyer à nouveau sur la touche NEXT pour revenir à FONCTIONS CODE D'ACCES.

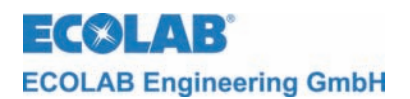

#### **8.3.3.5 Modifier le code d'accès (lorsque celui-ci était activé)**

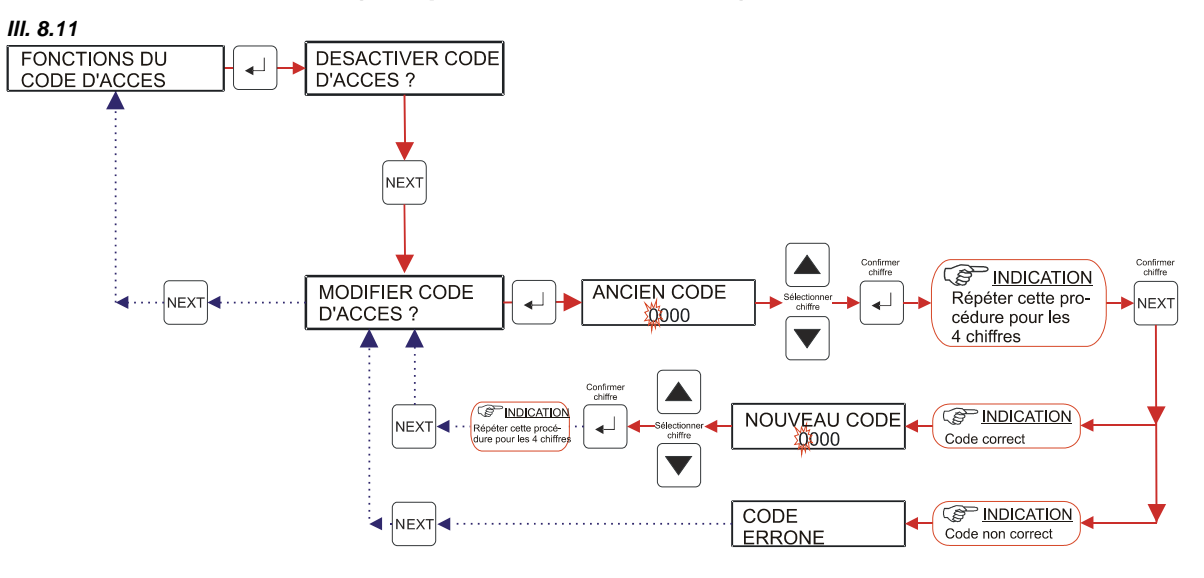

- 1. Accéder aux fonctions d'accès comme indiqué au chapitre [8.3.3.1](#page-90-0).
- 2. DESACTIVER CODE D'ACCES apparaît à l'écran.
- 3. La touche NEXT permet d'accéder à la fonction MODIFIER CODE D'ACCES.
- 4. Activer la fonction avec la « touche de confirmation ↵ ». L'écran ANCIEN CODE suit. Saisir le premier des quatre chiffres du code avec une des touches  $\blacktriangle$  ou  $\nabla$ . Enfoncer ensuite la touche de confirmation ↵. Le second champ clignote. Saisir les trois chiffres suivants de la même manière.
- 5. Appuyer sur la touche NEXT pour confirmer.
- 6. Si le code saisi est faux, CODE ERRONE apparaît à l'écran. Ce message peut être confirmé avec la touche NEXT ; l'affichage revient alors sur MODIFIER CODE D'ACCES.
- 7. Si le code saisi est correct, NOUVEAU CODE apparaît. Saisir le premier des quatre chiffres du code avec une des touches  $\triangle$  ou  $\nabla$ . Enfoncer ensuite la touche de confirmation ↵. Le second champ clignote. Saisir les trois chiffres suivants de la même manière.
- 8. Appuyer sur la touche NEXT pour confirmer. L'écran MODIFIER CODE D'ACCES apparaît à nouveau.
- 9. Appuyer à nouveau sur la touche NEXT pour revenir à FONCTIONS CODE D'ACCES.

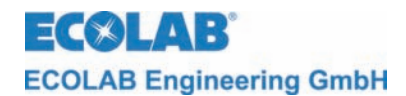

#### <span id="page-93-0"></span>**8.4 Niveau de paramétrage**

Le niveau de service permet de :

- définir les paramètres de mesure,
- procéder au calibrage du capteur,
- régler les paramètres de réglage pour le dessalement,
- si nécessaire, régler deux moments précis pour le dosage de biocide,
- procéder aux réglages de l'alarme,
- régler la date et l'heure.

```
Les étapes de programmation et textes d'affichage présentés dans les sections 
       INDICATION
P
                       suivantes de ce paragraphe sont résumées dans l'aperçu « Structure de 
                       programmation », en annexe.
```
<span id="page-93-1"></span>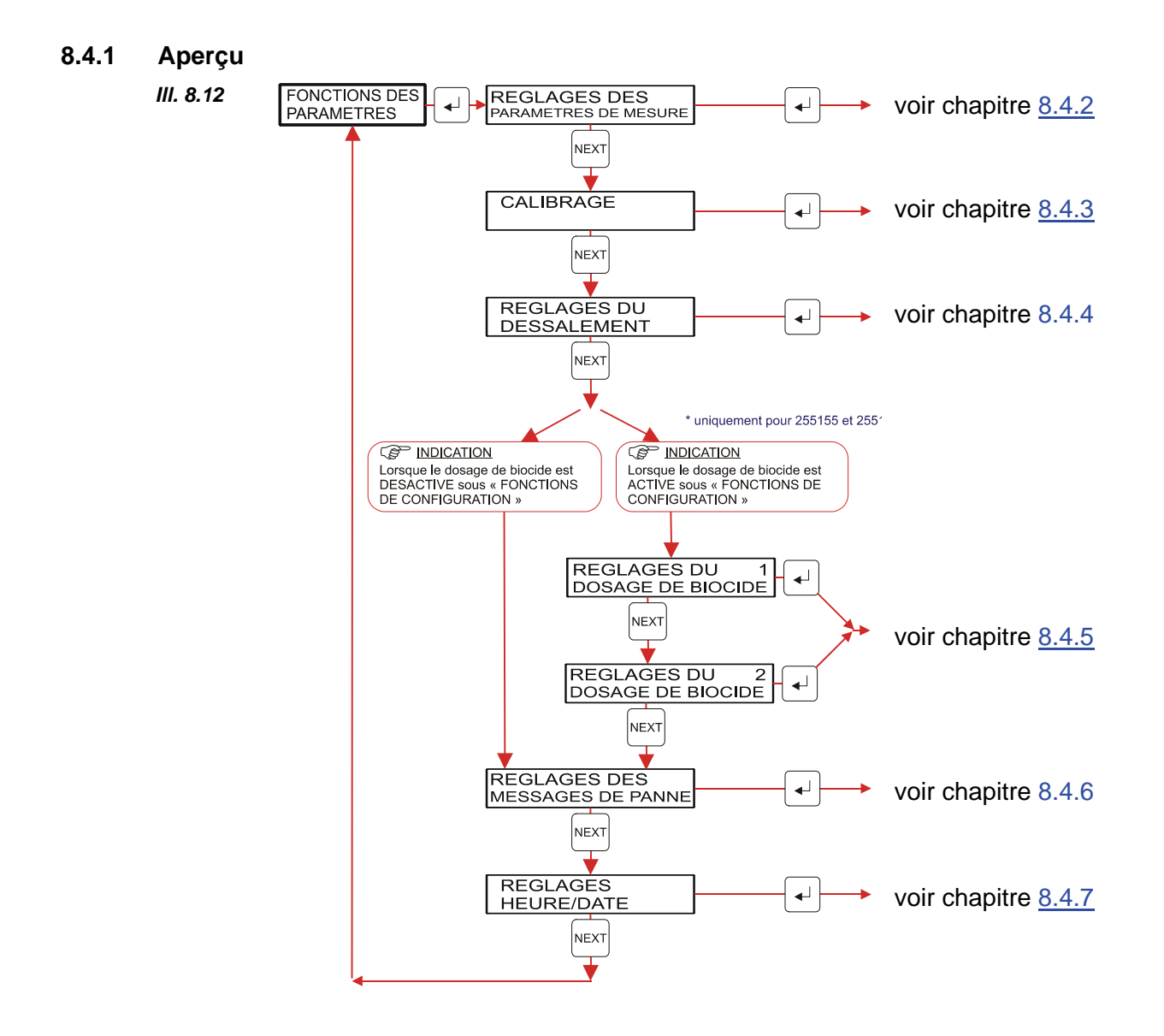

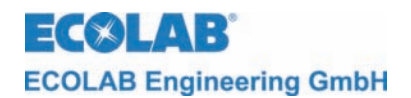

#### <span id="page-94-0"></span>**8.4.2 Réglages des paramètres de mesure**

#### *Ill. 8.13 Aperçu*

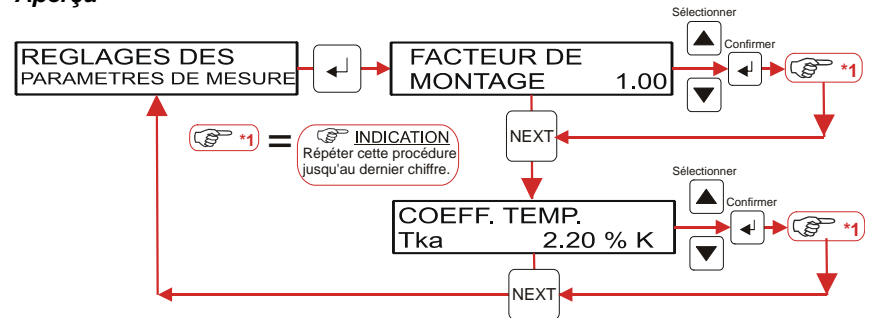

Le menu REGLAGES DES PARAMETRES DE MESURE permet de régler le facteur de montage et le coefficient de température Tkα.

L'accès aux REGLAGES DES PARAMETRES DE MESURE se fait comme indiqué au chapitre [8.1.](#page-87-1)

#### **8.4.2.1 Facteur de montage**

Le **facteur de montage** reproduit la situation de montage du capteur. Celui-ci peut varier entre 0.50 et 2.00. La valeur mesurée est multipliée par le facteur de montage et affichée.

- 1. Accéder aux REGLAGES DES PARAMETRES DE MESURE comme indiqué au chapitre [8.1](#page-87-1).
- 2. La « touche de confirmation ↵ » permet d'accéder au niveau FACTEUR DE MONTAGE.

Saisir le premier des trois chiffres au moyen d'une des touches  $\triangle$  ou  $\nabla$ . Enfoncer ensuite la touche de confirmation ↵. Le second champ clignote. Saisir les deux chiffres suivants de la même manière.

Appuyer sur la touche NEXT pour confirmer.

L'écran affiche COEFF. TEMP..

Si le niveau FACTEUR DE MONTAGE ne doit pas être modifié, celui-ci peut être passé avec la touche NEXT afin d'accéder directement à COEFF. TEMP..

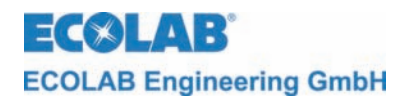

#### **8.4.2.2 Coefficient de température**

Le coefficient de température Tk $\alpha$  reproduit la dépendance spécifique au produit entre la température et la conductivité. La température de référence est de 20°C. Les valeurs admissibles sont comprises entre 0.00 %/K et 5.00 %/K.

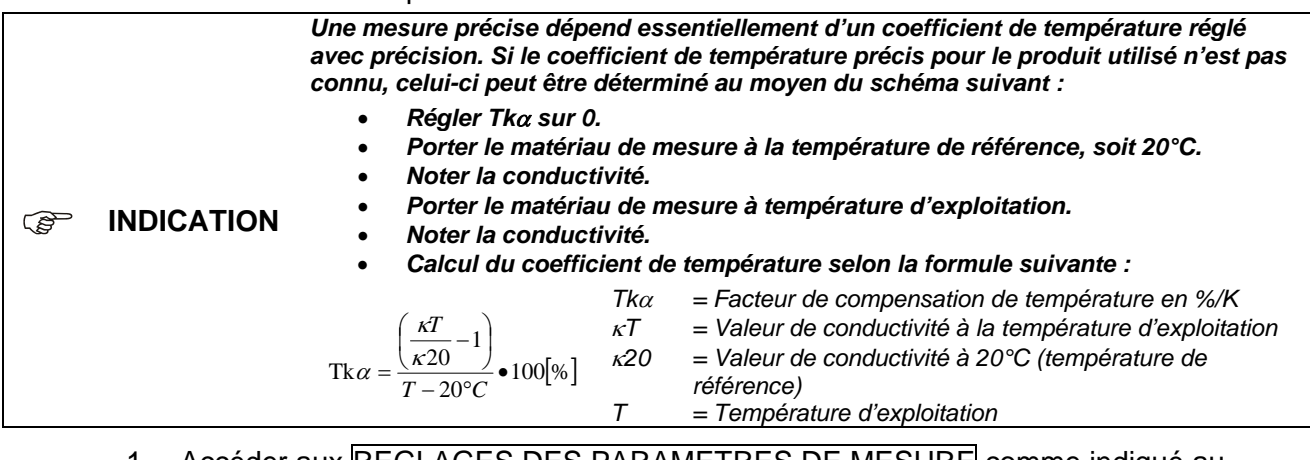

- 1. Accéder aux REGLAGES DES PARAMETRES DE MESURE comme indiqué au chapitre [8.1.](#page-87-1)
- 2. Accéder au niveau FACTEUR DE MONTAGE avec la « touche de confirmation ⊥ ». Si le niveau FACTEUR DE MONTAGE ne doit pas être modifié, celui-ci peut être passé avec la touche NEXT afin d'accéder directement à COEFF. TEMP.. Saisir le premier des trois chiffres au moyen d'une des touches  $\triangle$  ou  $\nabla$ . Enfoncer ensuite la touche de confirmation ↵. Le second champ clignote. Saisir les deux chiffres suivants de la même manière. Appuyer sur la touche NEXT pour confirmer. L'écran affiche alors REGLAGES DES PARAMETRES DE MESURE. Si le niveau COEFF. TEMP. ne doit pas être modifié, celui-ci peut être passé avec la touche NEXT afin d'accéder directement aux REGLAGES DES PARAMETRES DE MESURE.

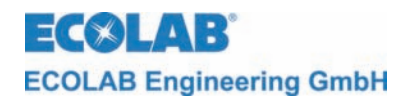

#### <span id="page-96-0"></span>**8.4.3 Calibrage**

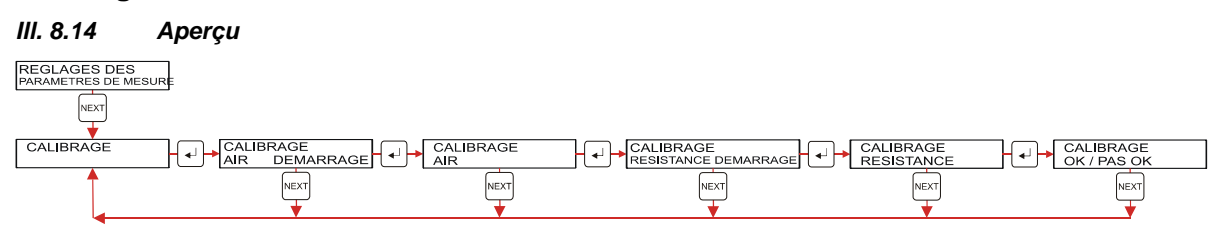

Le sous-menu CALIBRAGE permet de régler le capteur. Procéder comme suit pour le calibrage :

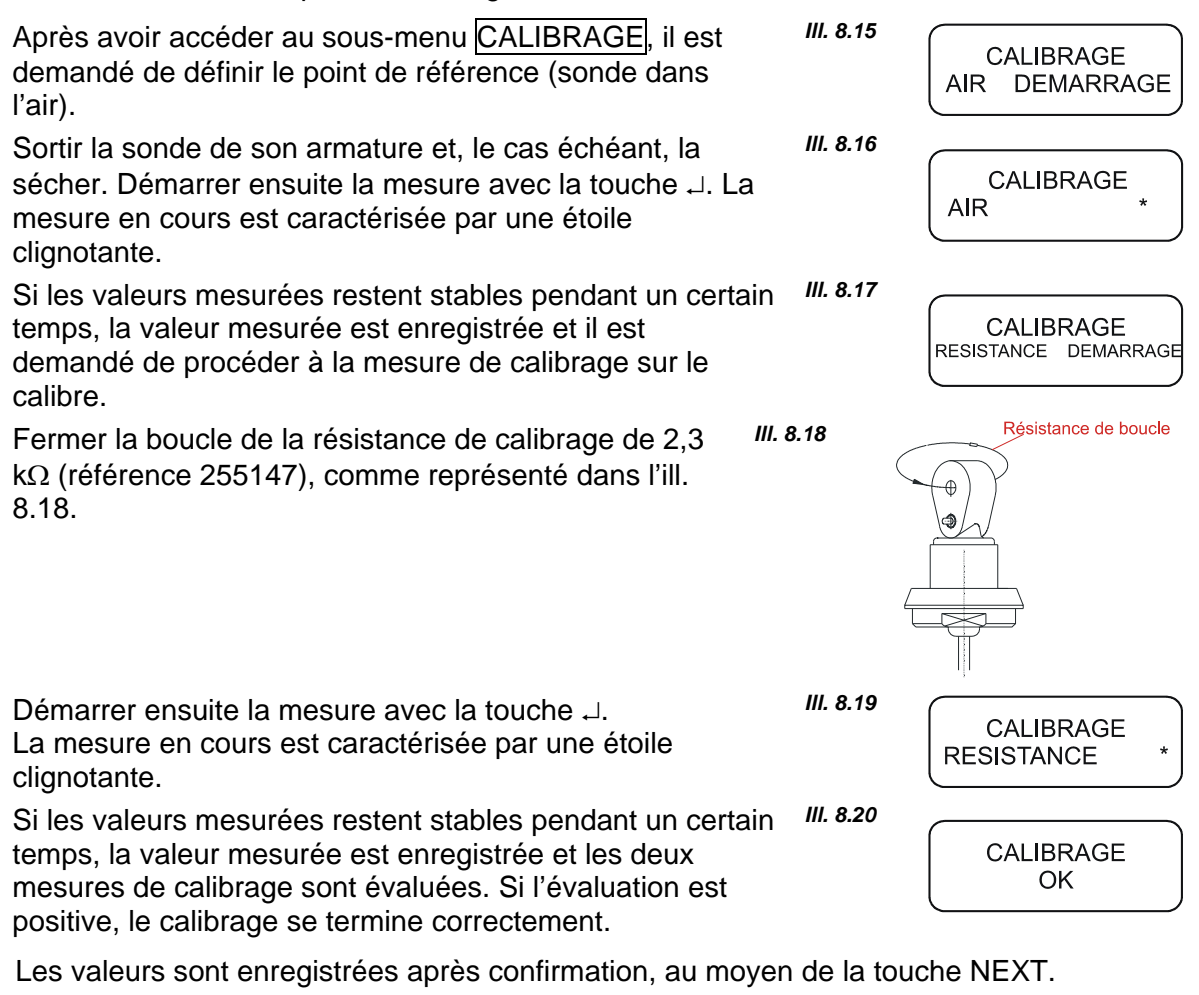

Si l'évaluation est négative ou si une des deux mesures n'a pas été stable pendant une période définie, le calibrage est interrompu.

**CALIBRAGE** PAS OK

*Ill. 8.21*

Les valeurs de calibrage déterminées avant l'interruption ne sont pas enregistrées.

Un calibrage démarré par erreur peut à tout moment être interrompu au moyen de la touche NEXT.

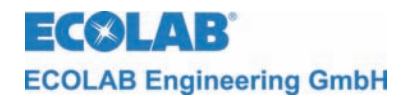

#### <span id="page-97-0"></span>**8.4.4 Réglages du dessalement**

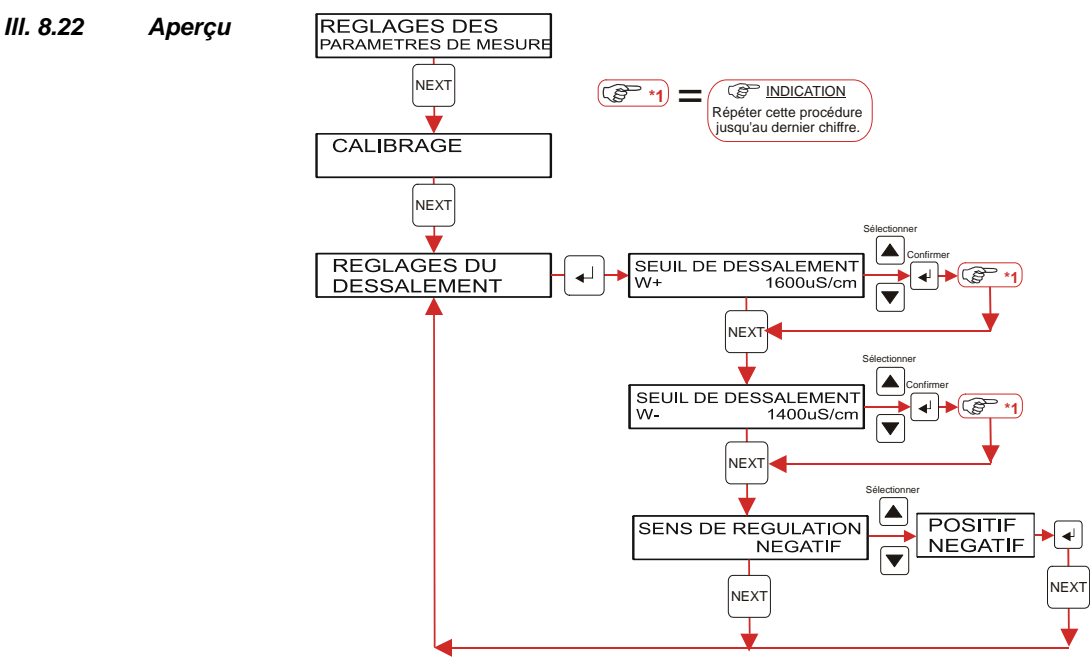

Le menu REGLAGES DU DESSALEMENT permet de régler les seuils de dessalement W+ et W-.

**W+** désigne la valeur de conductivité au-dessus de laquelle le relais de dessalement est activé (la valeur mesurée doit pour cela être supérieure à W+ pendant env. 30 sec.) (pour un sens de régulation négatif). Le seuil de dessalement W+ doit se situer entre le seuil de dessalement Wet la limite d'alarme supérieure.

**W-** désigne la valeur de conductivité sous laquelle le relais de dessalement est désactivé (la valeur mesurée doit pour cela être inférieure à W- pendant env. 30 sec.) (pour un sens de régulation négatif). Le seuil de dessalement W- doit se situer entre la limite d'alarme inférieure et le seuil de dessalement W+.

- 1. Accéder aux REGLAGES DU DESSALEMENT comme indiqué au chapitre [8.4.1](#page-93-1).
- 2. Accéder au niveau SEUIL DE DESSALEMENT W+ avec la « touche de confirmation ↓ ». Si le niveau SEUIL DE DESSALEMENT W+ ne doit pas être modifié, celui-ci peut être passé avec la touche NEXT afin d'accéder directement au SEUIL DE DESSALEMENT W-Pour régler le seuil de dessalement, saisir le premier des quatre chiffres au moyen d'une des touches ▲ ou ▼. Enfoncer ensuite la touche de confirmation ↵. Le second champ clignote. Saisir les trois chiffres suivants de la même manière. Appuyer sur la touche NEXT pour confirmer.
- 3. L'écran affiche alors SEUIL DE DESSALEMENT W-Si le niveau SEUIL DE DESSALEMENT W-ne doit pas être modifié, celui-ci peut être passé avec la touche NEXT afin d'accéder directement au SENS DE REGULATION. Les sens de régulation positif ou négatif peuvent être sélectionnés au moyen des touches  $\triangle$  ou  $\blacktriangledown$ .

Enfoncer ensuite la touche de confirmation ↵.

4. Appuyer sur la touche NEXT pour quitter les réglages. L'affichage revient alors aux REGLAGES DU DESSALEMENT

Le **sens de régulation** permet d'inverser le sens de circulation du régulateur de dessalement. Généralement, un régulateur de dessalement possède un sens de circulation négatif (la valeur mesurée est diminuée par l'action du régulateur). Cette valeur peut cependant également être réglée sur « positif ». Le contact libre de potentiel du régulateur de dessalement est alors activé lorsque le seuil de dessalement W- est dépassé et désactivé lorsque la valeur repasse sous le seuil de dessalement W+.

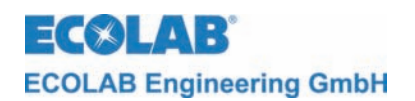

#### **8.4.4.1 Affichage lors du processus de dessalement**

Le processus de dessalement se déclenche lorsque la valeur de conductivité actuelle dépasse durablement le seuil supérieur de dessalement W+.

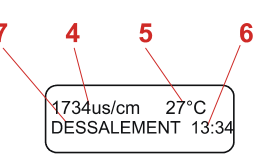

*III. 8.23* 7 4 5 6 Le contact libre de potentiel servant à la régulation du dessalement s'allume et un message (7) apparaît à l'écran. Le texte « DESSALEMENT » (état de fonctionnement actuel 7) défile sur l'écran en raison du manque de place.

Si la conductivité passe durablement sous le seuil de dessalement inférieur W-, le contact de dessalement est désactivé et l'appareil repasse en mode d'affichage de commande normal.

Le processus de dessalement peut être interrompu en coupant l'allumage. Si, après avoir rétabli l'allumage, la conductivité actuelle est inférieure au seuil supérieur de dessalement W+, le dessalement suivant ne s'enclenchera que lorsque le seuil de dessalement sera à nouveau dépassé.

Si un sens de circulation positif est réglé pour le régulateur de dessalement, le comportement du régulateur s'inverse. En d'autres termes : le processus de dessalement démarre lorsque la conductivité passe sous le seuil inférieur de dessalement W-. Le processus de dessalement s'arrête à nouveau lorsque la conductivité atteint le seuil supérieur de dessalement W+.

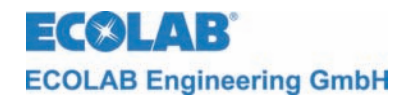

#### **8.4.5 Réglages du dosage de biocide**

<span id="page-99-0"></span>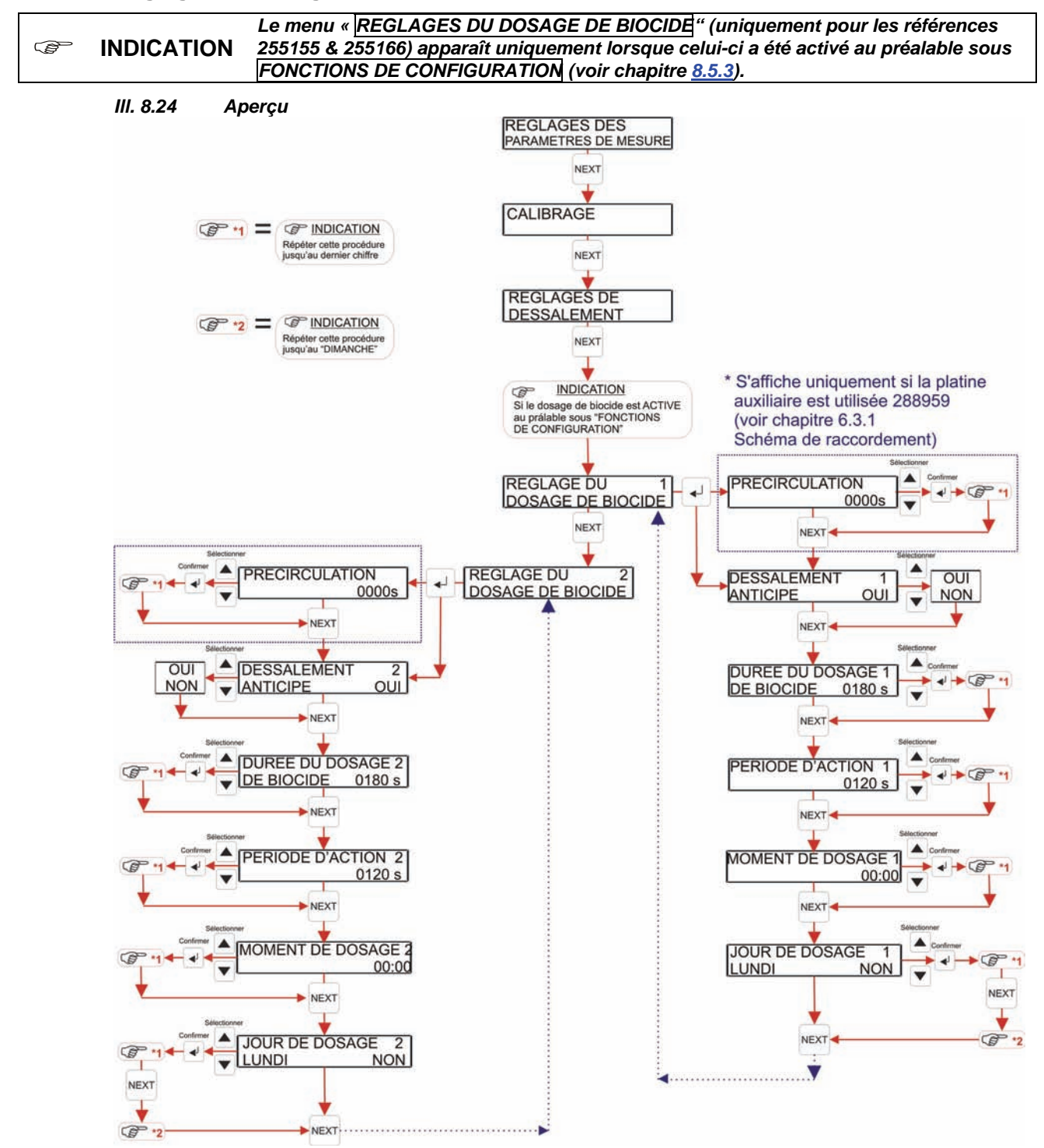

Les réglages permettant de paramétrer la commande de biocide se trouvent dans les menus REGLAGES DU DOSAGE DE BIOCIDE 1 et REGLAGES DU DOSAGE DE BIOCIDE 2. Ces sous-menus sont uniquement disponibles lorsque ceux-ci ont été réglés au préalable dans les fonctions de configuration (voir chapitre [8](#page-87-2)).

Deux moments précis peuvent être paramétrés. Le moment actuellement adapté est affiché à droite, dans la première ligne de l'écran. Les paramètres sont les mêmes pour ces deux moments précis.

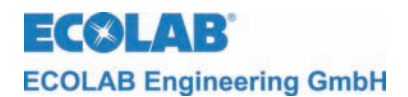

PRECIRCULATION permet de définir la durée pendant laquelle le relais de commande de la circulation doit être activé avant un dosage de biocide.

La précirculation est uniquement activée lorsque les bornes 18/19 ne sont pas activées au moment du dosage de biocide.

Le menu **DESSALEMENT ANTICIPE** permet de sélectionner si un dessalement doit précéder les différents processus de dosage de biocide lorsque la conductivité actuelle est supérieure au seuil inférieur de dessalement W- lorsque le sens de régulation est négatif ou inférieure au seuil supérieur de dessalement W+ lorsque le sens de régulation est positif.

DUREE DU DOSAGE DE BIOCIDE permet de régler la durée du dosage de biocide en secondes. Les valeurs admissibles se situent entre 0 et 9999 s. Le régulateur de dessalement reste bloqué pendant ce temps.

TEMPS D'ACTION permet de définir la période d'action en secondes après un dosage de biocide. Les valeurs admissibles se situent entre 0 et 9999 s. Le régulateur de dessalement reste bloqué pendant ce temps.

MOMENT DE DOSAGE permet de régler l'heure à laquelle le dosage de biocide doit avoir lieu. Les valeurs admissibles se situent ici entre 00:00 et 23:59

La saisie des valeurs se fait chiffre par chiffre.

- 1. Accéder aux REGLAGES DES PARAMETRES DE MESURE ou aux REGLAGES DU DOSAGE DE BIOCIDE comme indiqué aux chapitres [8.4.1](#page-93-1) ou [8.4.5](#page-27-0) (graphique d'aperçu).
- 2. Une fois dans le menu REGLAGES DU DOSAGE DE BIOCIDE 1, il est possible d'accéder au niveau REGLAGES DU DOSAGE DE BIOCIDE 2 en appuyant sur la touche NEXT.

Les niveaux de menu inférieurs sont les mêmes pour ces deux zones.

3. Appuyer sur la touche de confirmation ↓ dans REGLAGES DU DOSAGE DE BIOCIDE 1 ou REGLAGES DU DOSAGE DE BIOCIDE 2 pour accéder au menu PRECIRCULATION pour le type d'appareil 255166. Dans ce menu, les touches  $\blacktriangle$  ou W permettent d'augmenter ou de diminuer la valeur. Appuyer sur la touche de confirmation ↵ pour enregistrer la valeur réglée, chiffre par chiffre. La touche NEXT permet d'achever la procédure et de revenir au niveau de menu : DESSALEMENT ANTICIPE. Pour les appareils portant les références 255159 & 255155, le niveau DESSALEMENT ANTICIPE est immédiatement atteint.

Si ce niveau ne doit pas être modifié, celui-ci peut être passé avec la touche NEXT afin d'accéder directement à DUREE DU DOSAGE DE BIOCIDE. Lors du réglage du dessalement anticipé, Oui ou Non peuvent être sélectionnés au moyen d'une des touches  $\blacktriangle$  ou  $\nabla$ .

Enfoncer ensuite la touche NEXT.

- 4. L'écran affiche alors DUREE DU DOSAGE DE BIOCIDE.
- Si ce niveau ne doit pas être modifié, celui-ci peut être passé avec la touche NEXT afin d'accéder directement à la PERIODE D'ACTION. Pour régler la durée du dosage de biocide, saisir le premier des quatre chiffres au moyen d'une des touches  $\blacktriangle$  ou  $\nabla$ . Enfoncer ensuite la touche de confirmation ↵. Le second champ clignote. Saisir les trois chiffres suivants de la même manière. Appuyer sur la touche NEXT pour confirmer.
- 5. L'écran affiche PERIODE D'ACTION.

Si ce niveau ne doit pas être modifié, celui-ci peut être passé avec la touche NEXT afin d'accéder directement au MOMENT DE DOSAGE. Pour régler la période d'action, saisir le premier des quatre chiffres au moyen d'une des touches  $\blacktriangle$  ou  $\nabla$ . Enfoncer ensuite la touche de confirmation ↵. Le second champ clignote. Saisir les trois chiffres suivants de la même manière. Appuyer sur la touche NEXT pour confirmer.

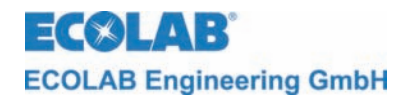

- 6. L'écran affiche MOMENT DE DOSAGE.
	- Si ce niveau ne doit pas être modifié, celui-ci peut être passé avec la touche NEXT afin d'accéder directement au JOUR DE DOSAGE. Pour régler le moment de dosage, saisir le premier des quatre chiffres au moyen d'une des touches  $\blacktriangle$  ou  $\nabla$ . Enfoncer ensuite la touche de confirmation ↵. Le second champ clignote. Saisir les trois chiffres suivants de la même manière. Appuyer sur la touche NEXT pour confirmer.
- 7. L'écran affiche JOUR DE DOSAGE. Si ce niveau ne doit pas être modifié, celui-ci peut être passé avec la touche NEXT afin d'accéder aux REGLAGES DU DOSAGE DE BIOCIDE 1 ou aux REGLAGES DU DOSAGE DE BIOCIDE 2. Pour régler le jour de dosage, sélectionner un jour correspondant au moyen des touches  $\triangle$  ou  $\nabla$ . Appuyer sur la touche NEXT pour confirmer.
- 8. L'écran affiche alors REGLAGES DU DOSAGE DE BIOCIDE 1 ou REGLAGES DU DOSAGE DE BIOCIDE 2.

#### **8.4.5.1 Affichage lors de la commande de biocide**

Un processus actif de dosage de biocide s'affiche clairement dans la première ligne de l'écran.

*III. 8.25* **Si PRECIRCULATION** est réglé (uniquement possible pour le type d'appareil 255166), le temps de précirculation PRECIRCULATION 0360s restant s'affiche ici.

En cas d'interruption de la précirculation, le temps de précirculation est remis à zéro.

Le texte « PRECIRCULATION » défile sur l'écran en raison du manque de place.

Un dessalement volontairement anticipé avant un processus de dosage de biocide est alors exécuté lorsque la conductivité actuelle au moment du dosage de biocide est supérieure au seuil inférieur de dessalement (pour un sens de régulation négatif).

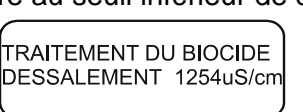

*III. 8.26* **CONCILEMENT DU BIOCIDE** La conductivité actuelle et l'état « **DESSALEMENT** » apparaissent à l'écran. Le texte « DESSALEMENT » défile sur l'écran en raison du manque de place.

Le contact libre de potentiel servant à commander la pompe à biocide est activé pour le dosage de biocide. Celui-ci reste actif pendant toute la durée du dosage. Le régulateur de dessalement est désactivé pendant toute cette période.

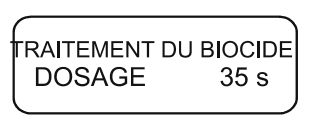

*III. 8.27* Pendant le processus de dosage, « DOSAGE » et le temps de dosage restant apparaissent à l'écran. Le texte « DOSAGE » défile sur l'écran en raison du manque de place.

Le contact libre de potentiel servant à commander la pompe à biocide est activé pendant l'action de biocide. Le régulateur de dessalement est désactivé pendant toute cette période.

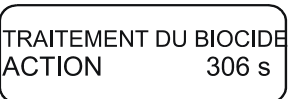

*III. 8.28* **TRAITEMENT DU BIOCIDE** Pendant le processus d'action, « **ACTION** » et le temps d'action restant apparaissent à l'écran. Le texte « ACTION » défile sur l'écran en raison du manque de place.

Lorsque le temps d'action est écoulé, l'affiche revient en position de commande normale.

Si la condition d'allumage disparaît pendant un dessalement anticipé ou un processus de dosage de biocide, les procédures en cours sont interrompues. Après un nouvel allumage, le processus interrompu reprend. Le processus d'action est indépendant de la condition d'allumage.

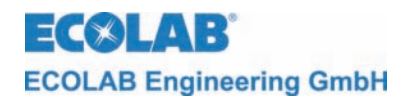

<span id="page-102-0"></span>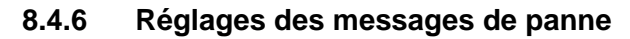

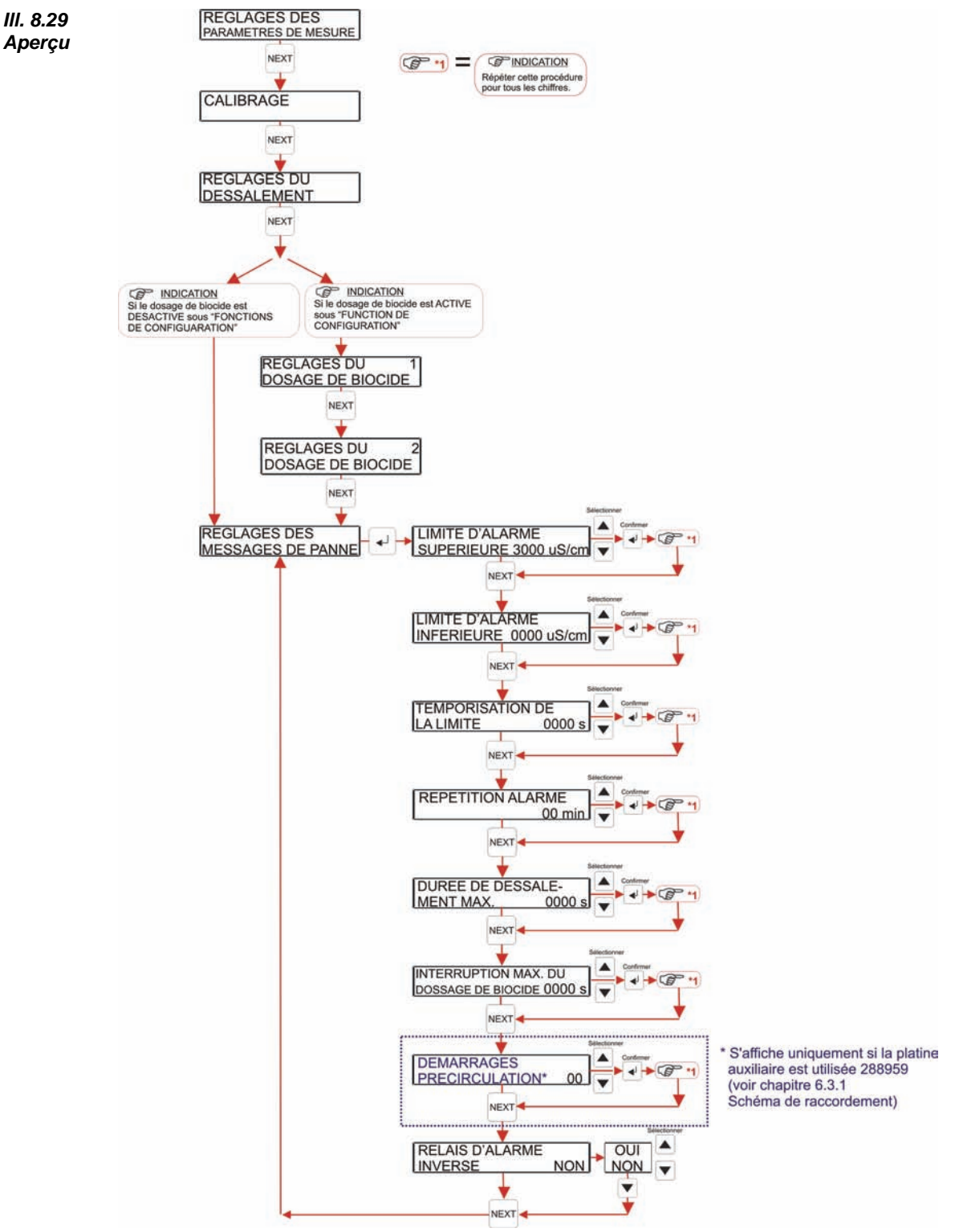

Le menu REGLAGES DES MESSAGES DE PANNE permet de régler les paramètres de l'alarme.

La LIMITE D'ALARME SUPERIEURE détermine le seuil à ne pas dépasser ; si celui-ci est dépassé, une alarme s'enclenche.

Cette limite doit se situer entre le seuil de dessalement W+ et le calibre supérieur de 3000 uS/cm. Si le calibre supérieur est réglé, cette alarme est désactivée.

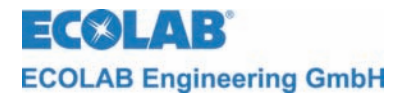

Après avoir dépassé cette limite, l'alarme clignote sur l'écran et le relais d'alarme est activé.

*Ill. 8.30* 

*Ill. 8.32*

**DEPASSEMENT**  $LW+$ 

L'alarme peut être validée en appuyant sur une des touches.

La LIMITE D'ALARME INFERIEURE détermine le seuil sous lequel il ne faut pas passer : si celui-ci est dépassé, une alarme s'enclenche.

Cette limite doit se situer entre le calibre inférieur de 0 uS/cm et le seuil de dessalement W- . Si le calibre inférieur est réglé, cette alarme est désactivée.

Après être passé sous cette limite, l'alarme clignote sur l'écran et le relais d'alarme est activé. *Ill. 8.31*

**DEPASSEMENT** LW-

L'alarme peut être validée en appuyant sur une des touches.

La TEMPORISATION DE LA LIMITE permet de retarder l'alarme dans le temps. Cette fonction peut par exemple être utilisée pour supprimer tout dépassement à court terme de la limite de conductivité. Des valeurs entre 0 et 9999 peuvent être utilisées ici.

REPETITION DE L'ALARME permet d'afficher à nouveau un alarme de limite déjà validée. Les valeurs pour les répétitions peuvent varier entre 0 et 99 min. Pour désactiver une répétition, placer la valeur sur 0 min.

La DUREE MAXIMALE DE DESSALEMENT indique combien de temps le régulateur de dessalement peut rester activé au maximum avant le déclenchement d'une alarme. Des valeurs entre 0 et 9999 peuvent être utilisées ici. La valeur 0 s permet de désactiver le contrôle de la durée de dessalement.

Lorsque la durée de dessalement max. est dépassée, l'alarme clignote à l'écran, le dessalement fini *et* le relais d'alarme est activé.

**DEPASSEMENT** DUREE DE **DESSALEMENT** 

L'alarme peut être validée en appuyant sur une des touches.

INTERRUPTION MAX. DU DOSAGE DE BIOCIDE permet de définir pendant combien de temps un dosage de biocide peut être interrompu. Lorsqu'un dosage de biocide est interrompu plus longtemps que la durée réglée, l'alarme INTERR. BIOCIDE DEPASSEE s'enclenche et le dosage est interrompu. L'alarme peut être validée en appuyant sur une des touches. Le réglage « 0000s » désactive le contrôle.

DEMARRAGES PRECIRCULATION permet de régler le nombre max. de démarrages de la circulation. Si la précirculation est interrompue, la durée de précirculation est remise à zéro et redémarre après un nouveau démarrage de la circulation. Si le nombre de démarrages de la circulation réglé est dépassé, l'alarme PANNE PRECIRCULATION se déclenche ; le processus de dosage de biocide est interrompu. L'alarme peut être validée en cliquant sur une des touches.

Si la valeur de REPETITION DE L'ALARME est réglée sur « 0 min », le contrôle est désactivé.

Le comportement du contact libre de potentiel pour les alarmes peut être réglé avec RELAIS D'ALARME INVERSE. Si le réglage n'est pas inversé, le relais n'est activé qu'en cas d'alarme et désactivé en cas de validation ou en mode normal. Si le réglage est inversé, le relais d'alarme est uniquement désactivé en cas d'alarme. Lorsque le réglage est inversé, le vibreur doit être, dans certaines circonstances, déconnecté des bornes 20/21 afin d'éviter toute nuisance acoustique.

**INDICATION** *Si un contact à ouverture est utilisé et que le réglage est inversé, la sécurité*  **PED** *intrinsèque est ici garantie.*

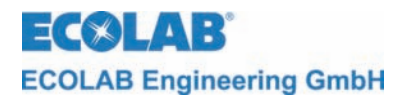

La saisie des valeurs se fait chiffre par chiffre.

- 1. Modifier le chiffre clignotant au moyen des touches  $\blacktriangle$  et  $\nabla$ .
- 2. Confirmer la saisie du chiffre avec la touche ⊥ ; le chiffre suivant est alors disponible pour la saisie (le chiffre clignote).
- 3. Appuyer sur la touche NEXT pour achever la saisie de la valeur à régler, enclencher le contrôle et afficher le menu suivant.
- 4. Si le contrôle échoue, la valeur maximale ou minimale correspondante s'affiche et le premier chiffre de la valeur est à nouveau disponible pour la saisie (le chiffre clignote).

La saisie doit être répétée jusqu'à ce que la valeur se situe dans les limites spécifiques.

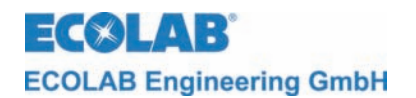

#### <span id="page-105-0"></span>**8.4.7 Réglages des paramètres du temps et de la date**

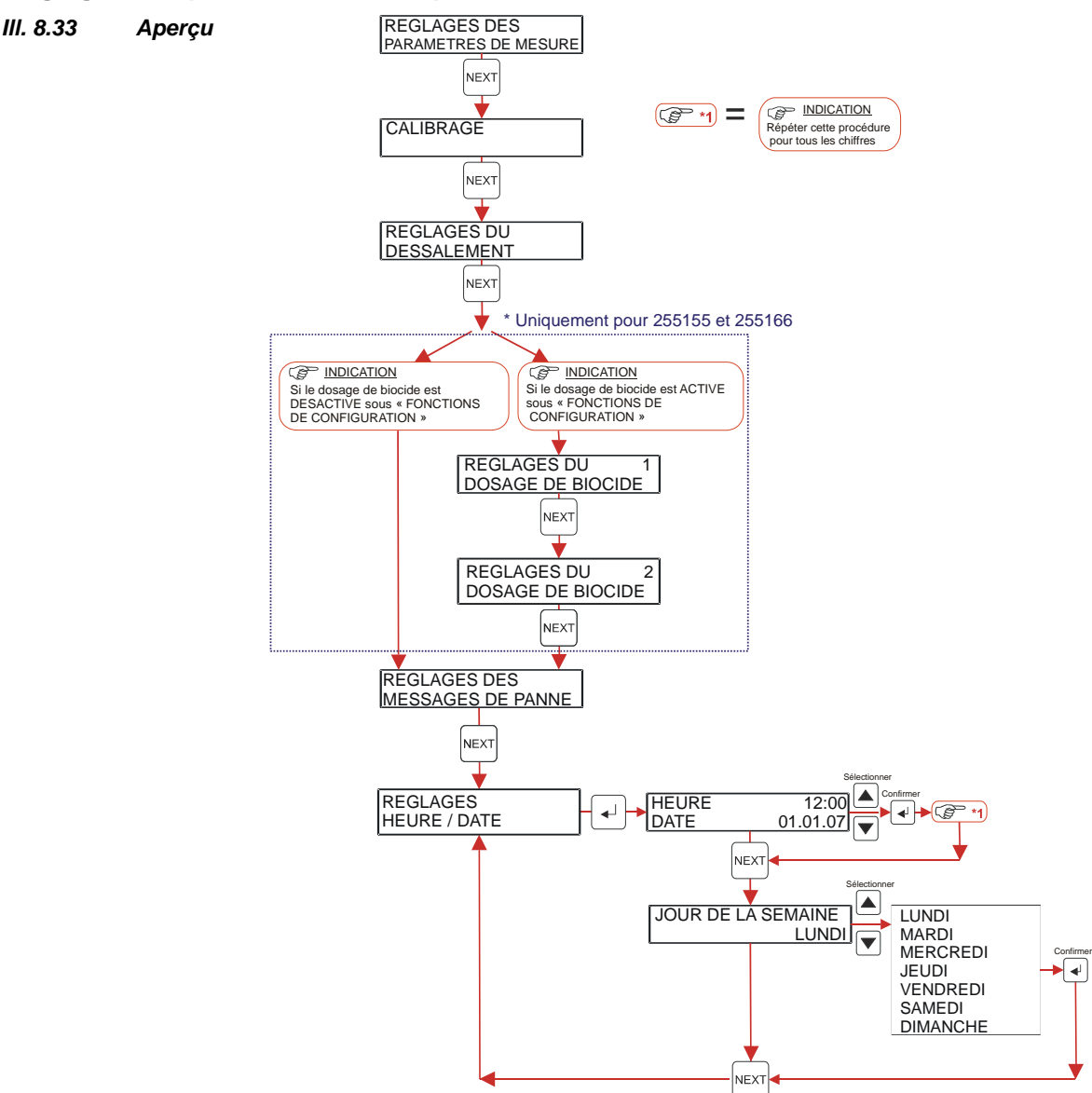

Le sous-menu REGLAGES HEURE/DATE permet de régler les données suivantes :

- l'heure et la date actuelles.
- le jour de la semaine.

La saisie des valeurs se fait chiffre par chiffre.

- 1. Accéder aux REGLAGES DES PARAMETRES DE MESURE ou aux REGLAGES HEURE/DATE comme indiqué aux chapitres [8.4.1](#page-93-1) ou [8.4.7](#page-33-0) (graphique d'aperçu).
- 2. Une fois dans le menu REGLAGES HEURE/DATE, il est possible de régler l'heure et la date en appuyant sur la touche de confirmation ↵.
- 3. L'écran affiche alors HEURE / DATE. Si ce niveau ne doit pas être modifié, celui-ci peut être passé avec la touche NEXT afin d'accéder directement à JOUR DE LA SEMAINE. Pour régler l'heure, saisir le premier des quatre chiffres au moyen d'une des touches  $\blacktriangle$  ou  $\nabla$ . Enfoncer ensuite la touche de confirmation ↵. Le second champ clignote. Saisir les trois chiffres suivants de la même manière. Appuyer sur la touche NEXT pour confirmer. L'affichage de la date clignote. Pour régler la date, saisir le premier des quatre chiffres au moyen d'une des touches  $\blacktriangle$ ou W. Enfoncer ensuite la touche de confirmation ↵. Le second champ clignote. Saisir les trois chiffres suivants de la même manière. Appuyer sur la touche NEXT pour confirmer.

417101555\_CoolProtect.doc - 106 - Rev.: 08-06/10

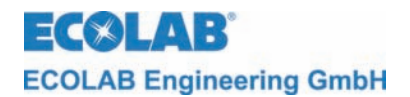

- 4. L'écran affiche JOUR DE LA SEMAINE. Si ce niveau ne doit pas être modifié, celui-ci peut être passé avec la touche NEXT afin de revenir au départ, à REGLAGES HEURE/DATE. Pour régler le jour de la semaine, sélectionner un jour correspondant au moyen des touches  $\blacktriangle$  ou  $\nabla$  et confirmer avec la touche de confirmation ↵. Appuyer sur la touche NEXT pour confirmer.
- 5. L'écran revient au départ, sur REGLAGES HEURE/DATE.

#### <span id="page-106-0"></span>**8.5 Niveau de configuration**

Les données suivantes peuvent être réglées dans le niveau de configuration :

- sélection de la langue,
- sélection des possibilités de procéder au dosage de biocide (uniquement pour les appareils portant les références 255155 ou 255166)

*Les étapes de programmation et textes d'affichage présentés dans les sections*  **INDICATION PED** *suivantes de ce paragraphe sont résumées dans l'aperçu « Structure de programmation », en annexe.*

#### **8.5.1 Aperçu**

*Ill. 8.34*

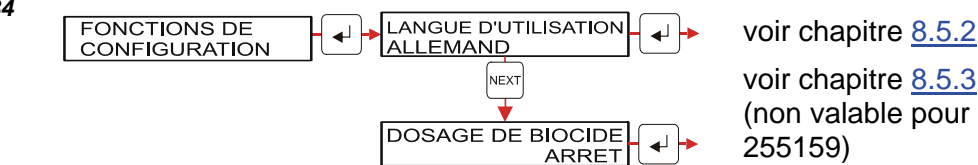

voir chapitre [8.5.3](#page-107-0) (non valable pour la réf. :

#### <span id="page-106-1"></span>**8.5.2 Réglage de la langue**

*Ill. 8.35*

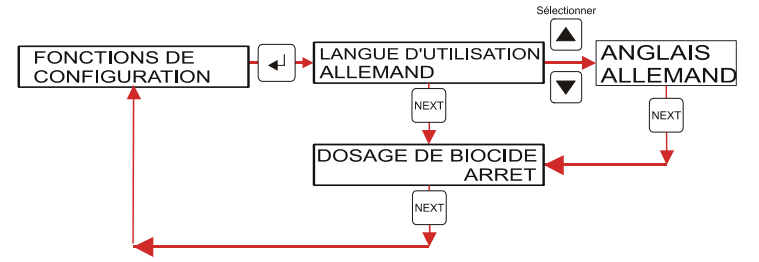

Le menu DOSAGE DE BIOCIDE n'existe pas pour la réf. : 255159

Procéder comme suit pour régler la langue :

- 1. Activer LANGUE D'UTILISATION dans la structure du programme.
- 2. Utiliser les touches  $\triangle$  ou  $\nabla$  pour avancer et reculer jusqu'à ce que la langue souhaitée s'affiche.
- 3. Confirmer la sélection avec la touche NEXT et sélectionner le menu DOSAGE DE BIOCIDE.
- 4. Revenir aux FONCTIONS DE CONFIGURATION avec la touche NEXT.

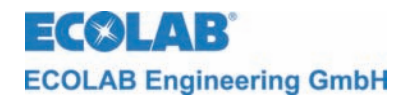

#### <span id="page-107-0"></span>**8.5.3 Sélection des commandes possibles pour le dosage de biocide**

*Ill. 8.36*

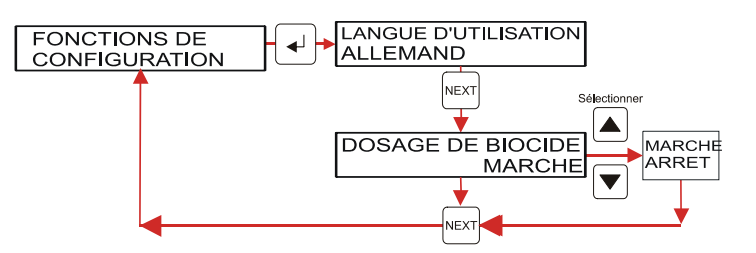

#### **Le dosage de biocide n'est PAS disponible pour la référence 255159 !**

Régler ici si l'appareil doit travailler avec ou sans commande de biocide. Cette donnée influence la représentation du menu des paramètres. Le réglage « MARCHE » permet d'afficher les réglages du dosage de biocide dans le menu des paramètres.

Procéder comme suit pour sélectionner le dosage de biocide :

- 1. Activer LANGUE D'UTILISATION dans la structure du programme.
- 2. Sélectionner le menu DOSAGE DE BIOCIDE avec la touche NEXT.
- 3. Sélectionner le réglage souhaité (MARCHE/ARRÊT) au moyen des touches  $\triangle$  ou  $\nabla$ .
- 4. Confirmer la sélection avec la touche NEXT et revenir aux FONCTIONS DE CONFIGURATION.
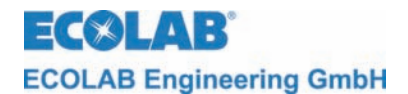

## **9 Recherche de pannes**

L'alarme acoustique peut être désactivée en appuyant sur une des touches de la face avant.

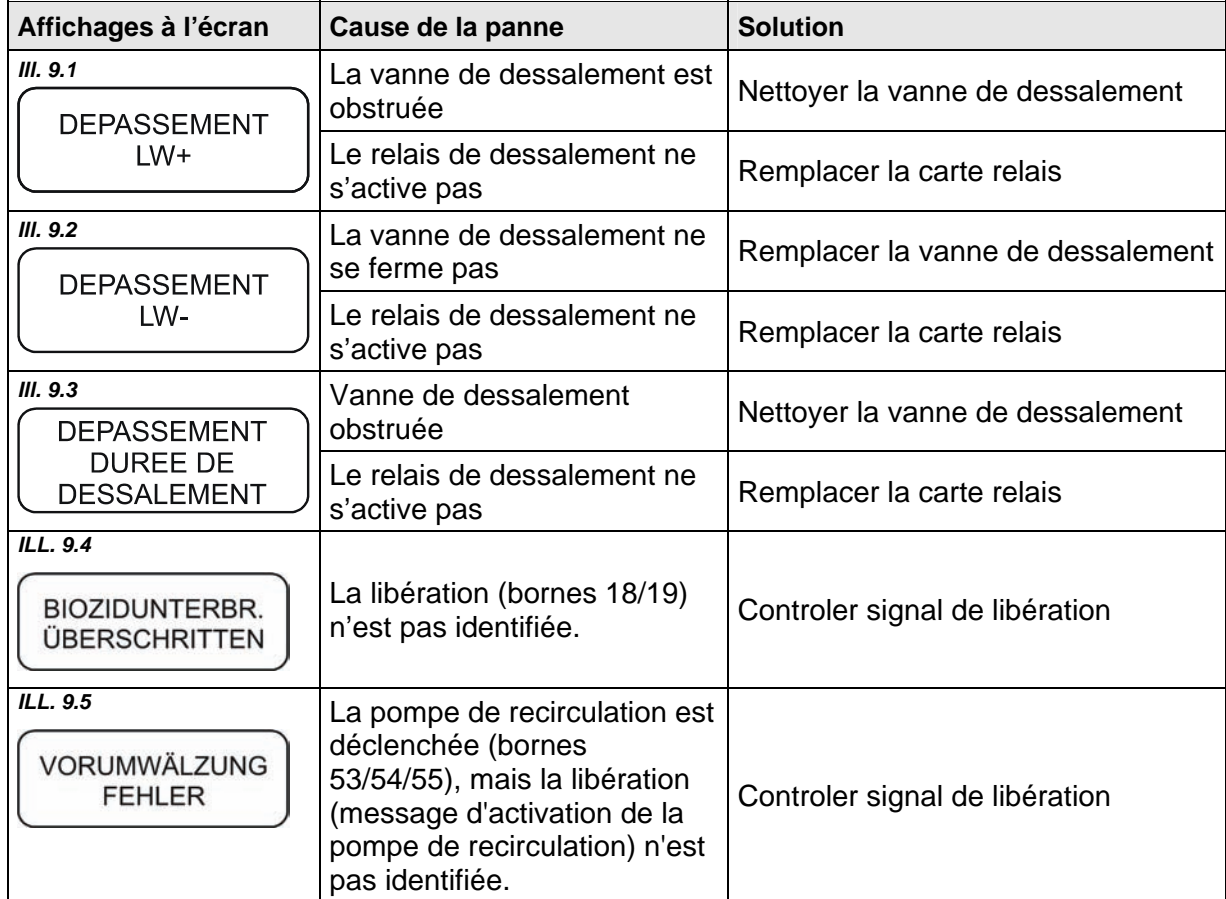

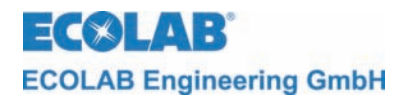

# **10 Caractéristiques techniques**

#### **10.1 Généralités**

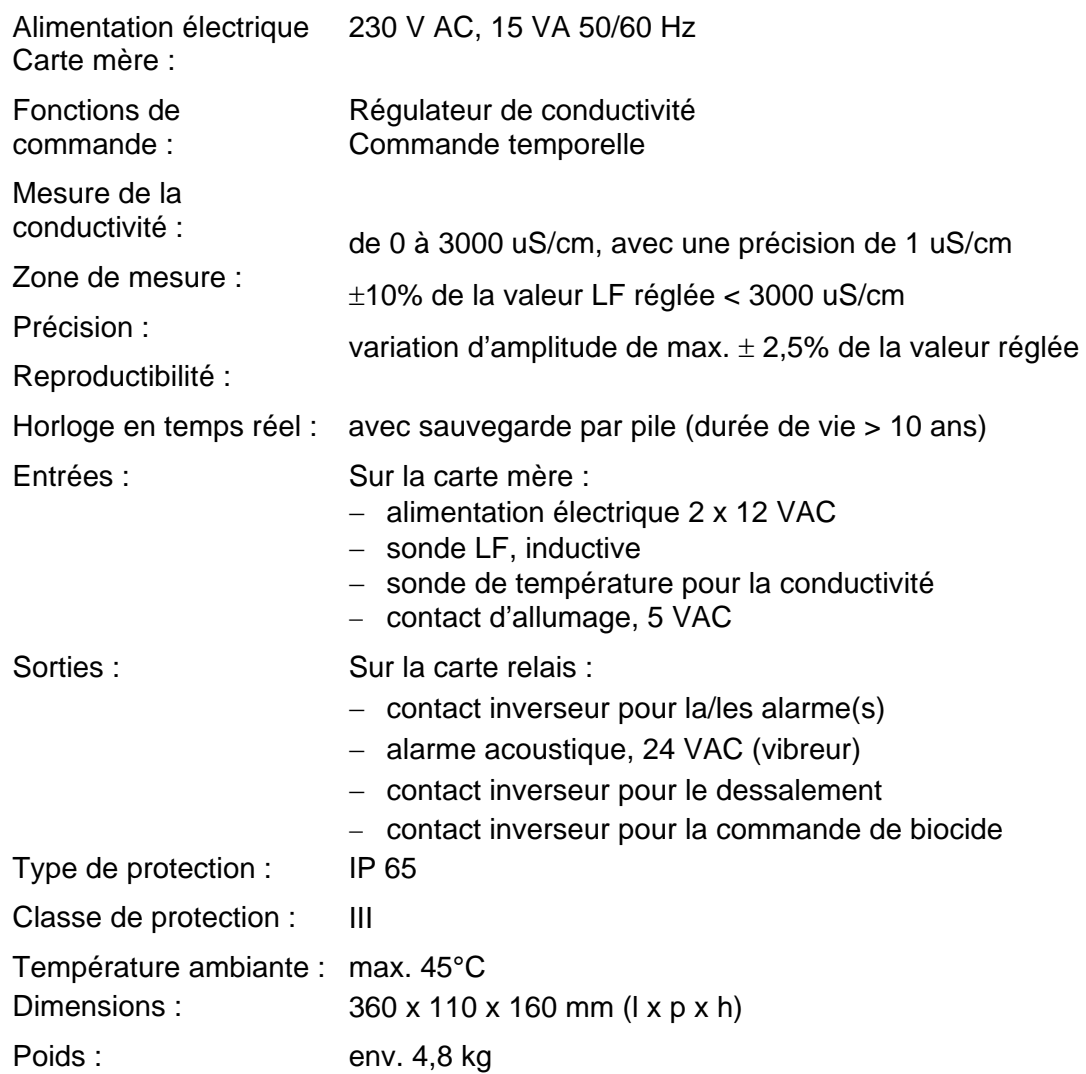

Nous nous réservons le droit de procéder à toute modification technique visant à garantir des produits respectant en permanence les dernières évolutions techniques.

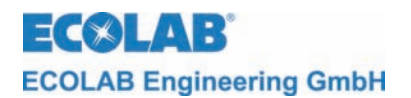

### **11 Accessoires**

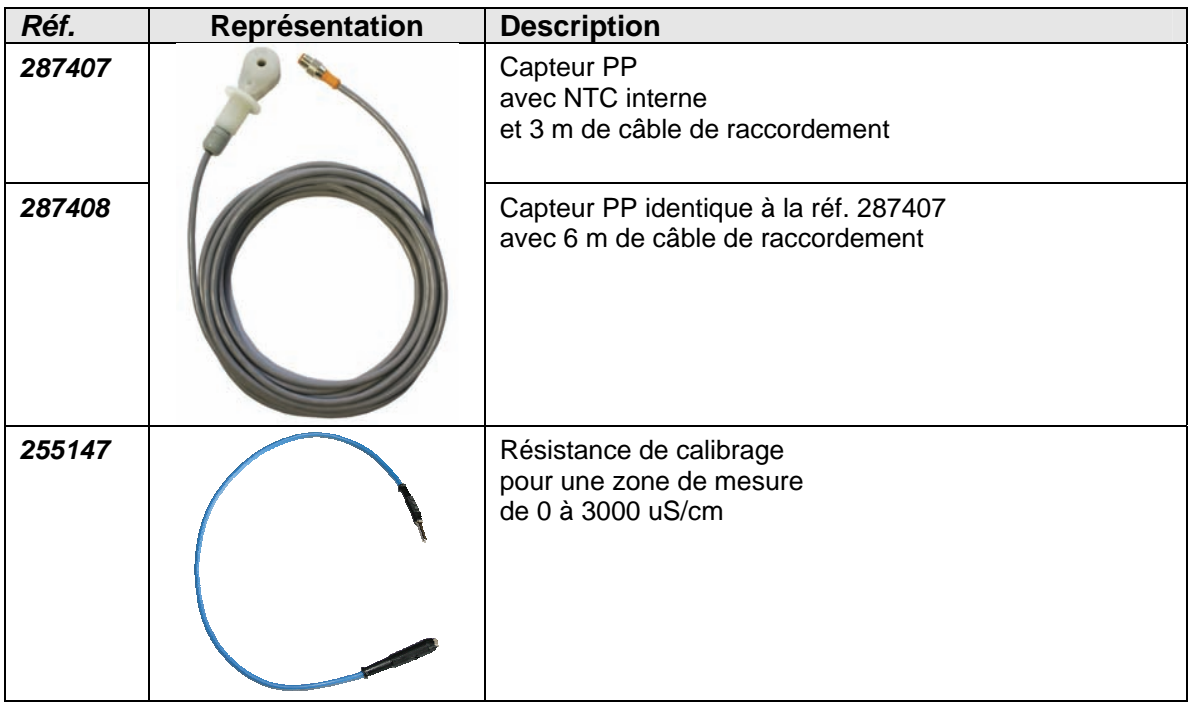

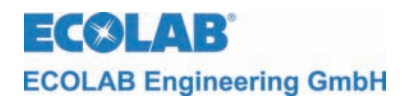

## **12 Déclaration de conformité**

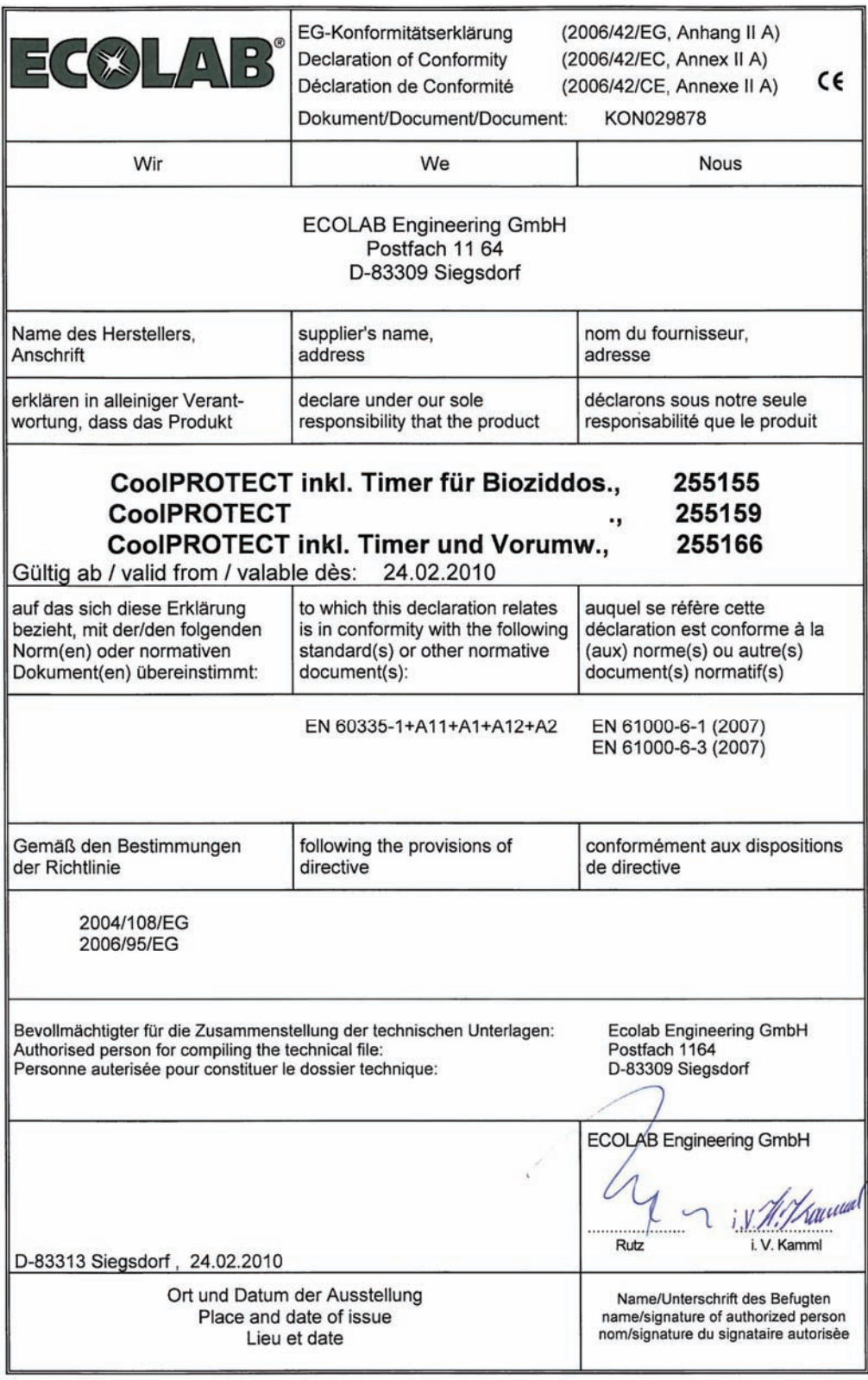

Anlage 1 zur AA04AEKO04

11/2009